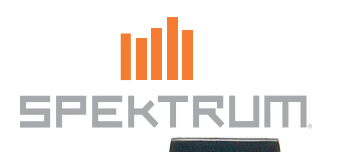

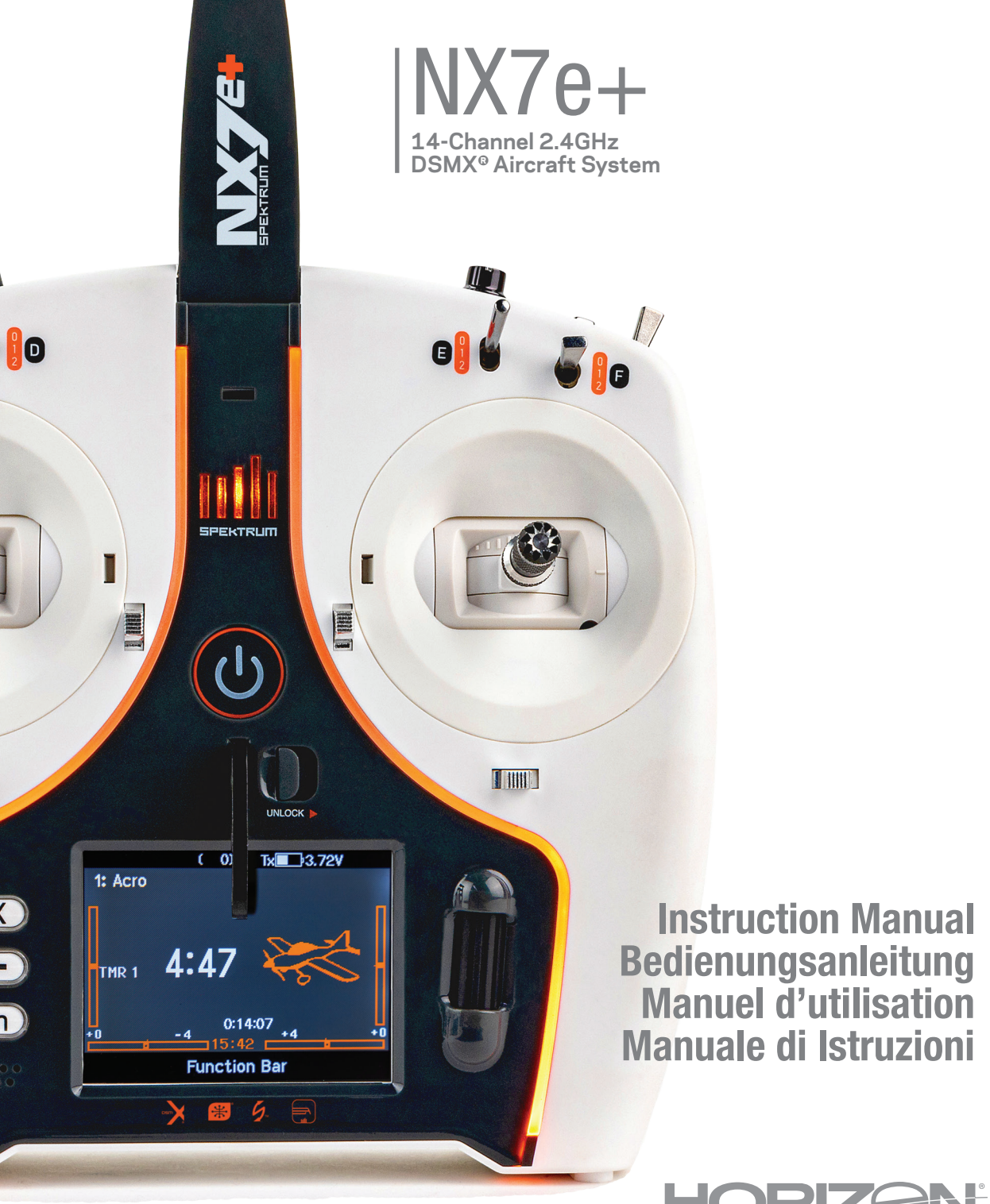

 $\vdash$ 

 $\mathsf{R}$ 

804342.1 Updated 05/24

#### **REMARQUE**

Toutes les instructions, garanties et autres documents de garantie sont sujets à la seule discrétion de Horizon Hobby, LLC. Veuillez, pour une littérature produits bien à jour, visiter www.horizonhobby.com ou www.towerhobbies.com et cliquer sur l'onglet de support de ce produit.

#### Signification de certains termes spécifiques

Les termes suivants sont utilisés dans l'ensemble du manuel pour indiquer différents niveaux de danger lors de l'utilisation de ce produit : AVERTISSEMENT : Procédures qui, si elles ne sont pas suivies correctement, peuvent entraîner des dégâts matériels et des blessures graves OU engendrer une probabilité élevée de blessure superfi cielle.

ATTENTION : Procédures qui, si elles ne sont pas suivies correctement, peuvent entraîner des dégâts matériels ET des blessures graves. REMARQUE : Procédures qui, si elles ne sont pas suivies correctement, peuvent entraîner des dégâts matériels ET éventuellement un faible risque de blessures.

AVERTISSEMENT : Lisez la TOTALITÉ du manuel d'utilisation afi n de vous familiariser avec les caractéristiques du produit avant de le faire fonctionner. Une utilisation incorrecte du produit peut entraîner sa détérioration, ainsi que des risques de dégâts matériels, voire de blessures graves.

Ceci est un produit de loisirs sophistiqué. Il doit être manipulé avec prudence et bon sens et requiert des aptitudes de base en mécanique. Toute utilisation irresponsable de ce produit ne respectant pas les principes de sécurité peut provoquer des blessures, entraîner des dégâts matériels et endommager le produit. Ce produit n'est pas destiné à être utilisé par des enfants sans la surveillance directe d'un adulte. N'essayez pas de démonter le produit, de l'utiliser avec des composants incompatibles ou d'en améliorer les performances sans l'accord d'Horizon Hobby, LLC. Ce manuel comporte des instructions relatives à la sécurité, au fonctionnement et à l'entretien. Il est capital de lire et de respecter la totalité des instructions et avertissements du manuel avant l'assemblage, le réglage et l'utilisation, ceci afi n de manipuler correctement l'appareil et d'éviter tout dégât matériel ou toute blessure grave.

AVERTISSEMENT SUR LA CONTREFAÇON DE PRODUITS : Achetez toujours auprès d'un concessionnaire agréé Horizon Hobby, LLC pour vous assurer de la haute qualité des produits Spektrum authentiques. Horizon Hobby, LLC décline toute possibilité d'assistance et de garantie concernant, mais sans limitation, la compatibilité et les performances des produits contrefaits ou s'affirmant compatibles avec DSM2 ou Spektrum.

REMARQUE : Ce produit est uniquement destiné à une utilisation dans le domaine des loisirs pour commander des véhicules et avions radiocommandés sans pilote. Horizon Hobby décline toute responsabilité dans le cas d'une utilisation hors de ces conditions et annulera la garantie relative au produit.

#### 14 ans et plus. Ceci n'est pas un jouet.

#### Enregistrement de Garantie

Visitez le site www.spektrumrc.com/registration aujourd'hui même pour enregistrer votre produit.

REMARQUE : Bien que le DSMX permet d'utiliser plus de 40 émetteurs simultanément, quand vous utilisez des récepteurs DSMX en mode DSM2 ou des récepteurs DSM2 avec un émetteur en mode DSM2, veuillez ne pas dépasser 40 émetteurs simultanément.

#### Généralités

- Les modèles peuvent présenter des dangers en cas de mise en oeuvre et d'entretien incorrects.
- Installez et utilisez toujours le système de commande par radio de facon correcte.
- Pilotez toujours le modèle de façon à en conserver le contrôle quelles que soient les conditions.
- N'hésitez pas à demander assistance à un pilote expérimenté ou d'aller voir votre magasin local d'articles de loisir.
- Prenez contact avec des organisations de modélisme locales ou régionales pour obtenir assistance et instructions sur le vol dans votre zone.
- Lorsque vous utilisez un modèle, allumez toujours l'émetteur en premier et éteignez-le toujours en dernier.
- Une fois qu'un modèle a été affecté à un émetteur et que le modèle a été paramétré dans l'émetteur, réaffectez toujours le modèle à l'émetteur afin d'établir le paramétrage de sécurité correct.

#### Sécurité du Pilote

- Assurez-vous toujours que les batteries sont complètement chargées avant d'entreprendre un vol.
- Chronométrez toujours vos vols pour plus de sécurité et adapter vos vols selon l'autonomie de votre batterie.
- Effectuez un contrôle de portée de l'émetteur et du modèle avant de faire voler ce dernier.
- Vérifiez que les surfaces de commande répondent correctement aux commandes de l'émetteur avant d'effectuer un vol.
- NE faites PAS voler votre modèle à proximité de spectateurs, sur un parking ou tout autre lieu où sa manipulation pourrait entraîner des blessures corporelles ou provoquer des dégâts matériels.
- NE faites PAS voler votre modèle en cas de conditions météorologiques défavorables. Une visibilité médiocre peut être source de désorientation et pourrait vous amener à perdre le contrôle d'un modèle. Le vent peut provoquer une perte de contrôle et par conséquent entraîner des dommages au modèle. L'humidité et la glace peuvent endommager un modèle.
- Lorsqu'un modèle ne répond pas correctement aux commandes (mouvements erratiques ou anormaux), faites atterrir le modèle et corrigez les causes à l'origine du problème.

# AVERTISSEMENTS RELATIFS À LA CHARGE

AVERTISSEMENT : Une erreur d'attention ou un non respect des consignes durant l'utilisation de ce produit peut entraîner un dysfonctionnement, une surchauffe, un INCENDIE et dans dans le pire des cas, des blessures et des dégâts matériels.

- NE LAISSEZ JAMAIS DES BATTERIES EN CHARGE SANS SURVEILLANCE.
- NE CHARGEZ JAMAIS DES BATTERIES DURANT LA NUIT.
- Ne tentez pas de charger des batteries endommagées ou humides.
- Ne chargez jamais une batterie contenant différents types d'éléments.
- Ne laissez jamais un enfant de moins de 14 ans utiliser seul le chargeur.
- Ne chargez pas les batteries dans des lieux aux températures extrêmes ou en plein soleil.
- Ne chargez pas une batterie dont les câbles sont endommagés.
- Ne branchez pas le chargeur si son câble d'alimentation est endommagé.
- Ne tentez jamais de démonter ou d'utiliser un chargeur endommagé.
- Toujours utiliser des batteries rechargeables conçues pour ce type de chargeur.
- Toujours contrôler l'état de la batterie avant de la charger.
- Toujours tenir la batterie éloignée de tout matériau pouvant être affecté par la chaleur.
- Surveiller la zone de charge en permanence et toujours avoir un extincteur à portée de main.
- Toujours arrêter la charge si le chargeur ou la batterie deviennent très chauds ou que labatterie commence à se déformer.
- Respectez toujours les polarités: rouge (+) et noir (–).
- Débranchez toujours la batterie après le chargement et laissez le chargeur refroidir entre les charges.
- Toujours charger les batteries dans un endroit bien aéré/ventilé.
- Toujours terminer les processus et contactez le service Technique Horizon Hobby si le produit fait objet de dysfonctionnements.
- Chargez uniquement les batteries rechargeables. Si vous chargez des piles non rechargeables, celles-ci pourraient exploser et provoquer des dommages corporels et/ou matériels.
- La prise USB sera installée près de l'équipement et sera facilement accessible.

AVERTISSEMENT : Ne laissez jamais le chargeur sans surveillance, ne dépassez jamais la capacité de charge maximale, ne chargez jamais des batteries non conçue pour ce chargeur. Un non respect de cette consigne peu entraîner une surchauffe, un incendie avec risque de blessures corporelles.

AVERTISSEMENT : Toujours vérifier que les caractéristiques de la batterie correspondent au chargeur. Un non respect de cette consigne peut entraîner une surchauffe ou un dysfonctionnement du produit pouvant entraîner des dégâts matériels ou des blessures corporelles.

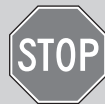

## AVANT D'UTILISER VOTRE EMETTEUR

Avant d'aller plus loin, visitez le site Spektrum Community à l'adresse community.spektrumrc.com pour enregistrer votre émetteur et télécharger les dernières mises à jour du logiciel Spektrum AirWare. Un écran apparaîtra occasionnellement pour vous rappeler d'enregistrer votre produit. Une fois votre émetteur enregistré, ce message n'apparaîtra plus.

L'émetteur est livré avec un film transparent appliqué sur certaines parties de la façade afin de les protéger durant le transport. L'humidité et l'utilisation peuvent causer un décollement de ce film. Retirez délicatement ce film si vous le souhaitez.

# CONTENU DE LA BOÎTE ESTE EN ENSEMBLE DE LA SPÉCIFICATIONS

- Émetteur NX7e+ (SPMR7110)
- •Manuel
- Support de lanière de cou à orifice unique en option
- Câble de charge USB-C

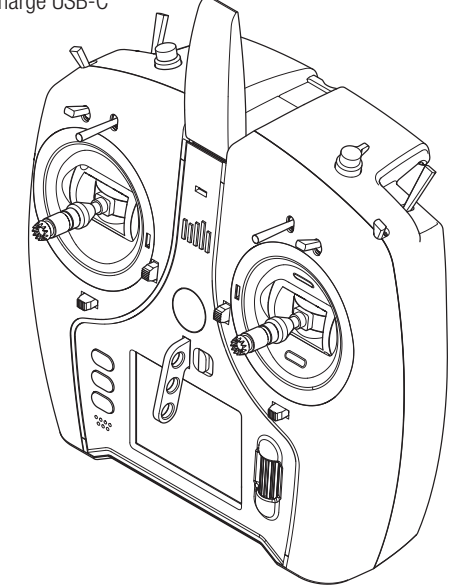

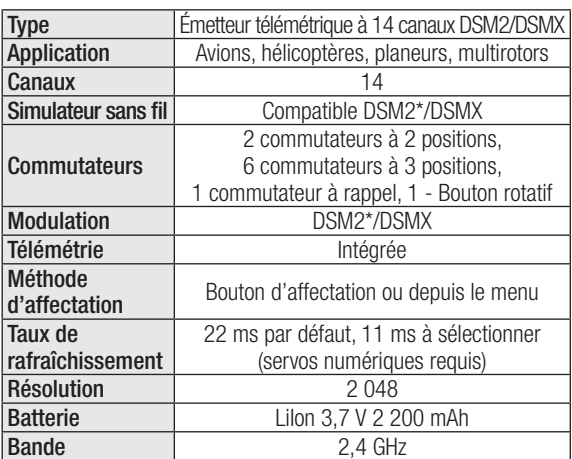

\* Les versions UE du NX7e+ ne sont pas compatibles avec les récepteurs DSM2.

# TABLE DES MATIÈRES

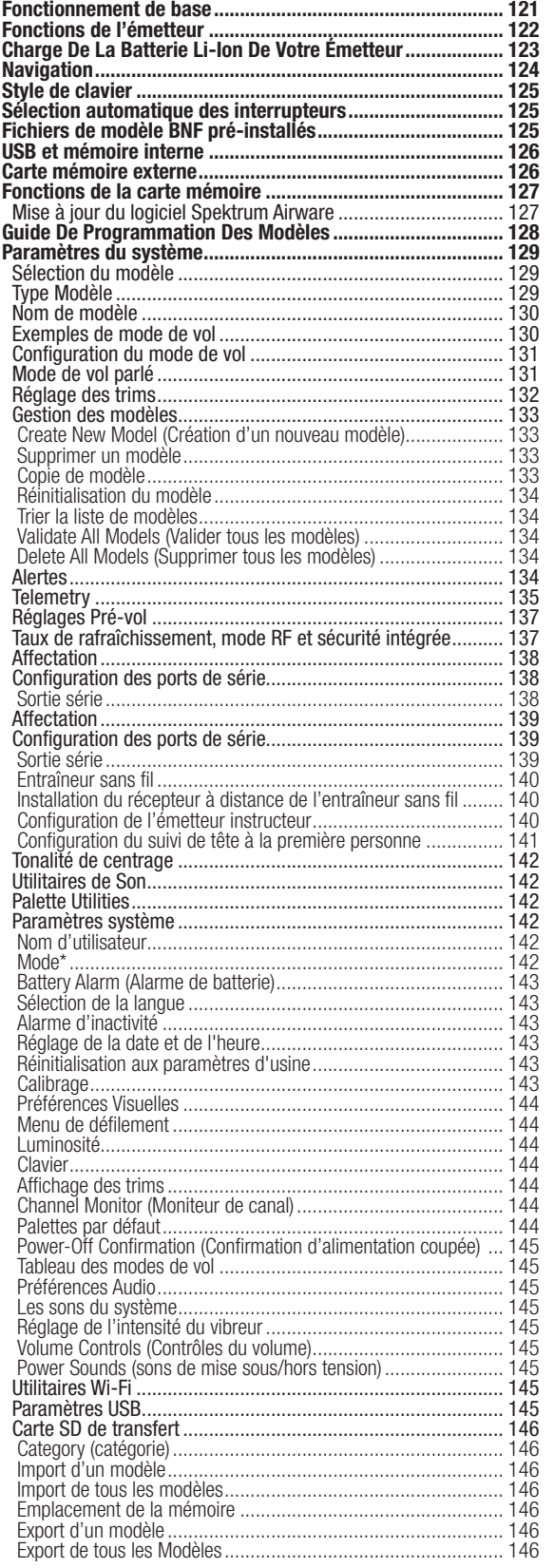

Information IC......................................................................... 175

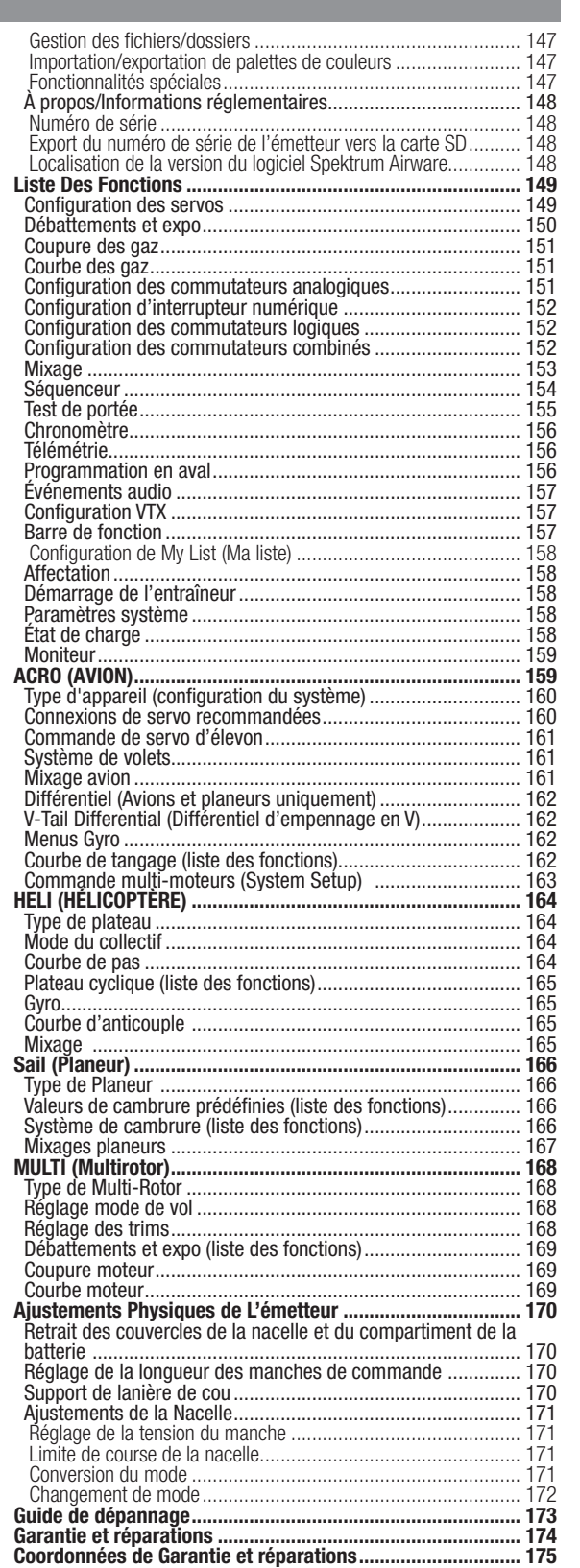

# FONCTIONNEMENT DE BASE

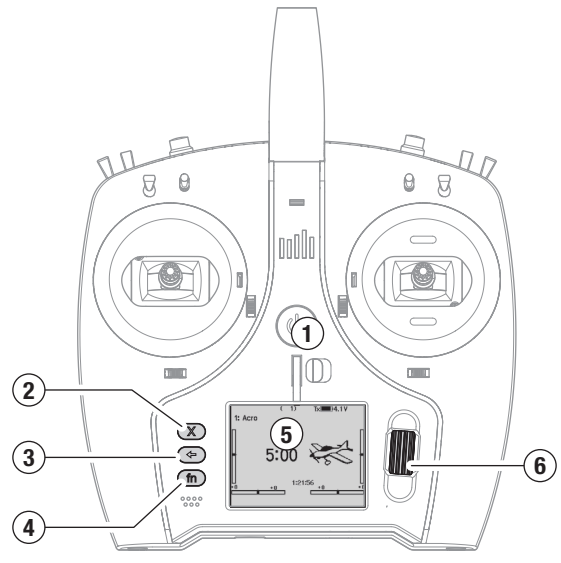

#### Interface

Appuyez et maintenez le bouton d'alimentation (1) pendant plusieurs secondes pour mettre l'émetteur sous tension ou hors tension.Trois boutons se trouvent à gauche de l'écran : supprimer (2), retour (3) et fonction (4). La molette de défilement (6) peut être enfoncée ou tournée pour accéder aux fonctions et modifier les valeurs.

#### Écran principal

Quand il est allumé, le système affiche l'écran principal (5) qui montre les informations de base utiles pendant l'utilisation de l'émetteur. Les écrans de télémétrie et un moniteur des canaux sont visibles depuis l'écran principal en faisant tourner la molette de défilement.

#### Configuration du système

L'émetteur coupe la RF et éteint le récepteur quand vous entrez dans le menu System Setup (configuration du système) pour éviter tout fonctionnement intempestif du moteur. Appuyez sur la molette de défilement pour ouvrir la liste des fonctions depuis l'écran principal, faites défiler vers le bas de la liste et sélectionnez System Setup (configuration du système) en appuyant à nouveau sur la molette de défilement. Le menu System setup (configuration du système) est l'endroit où vous pouvez paramétrer les caractéristiques de modèle qui définissent votre modèle (type d'aile et de queue, assignation des commutateurs et des compensateurs, configuration des modes de vol, etc.). C'est également là que se trouvent les paramètres s'appliquant à l'ensemble du système comme les fonctionnalités audio et de palette de couleurs, les paramètres Wi-Fi, d'USB et de carte SD. Liste des fonctions

Appuyez sur la molette de défilement pour ouvrir la liste des fonctions depuis l'écran principal. C'est l'endroit où vous pouvez avoir accès aux caractéristiques spécifiques du modèle pour la configuration finale du modèle, comme les paramètres de servo, les débattements et l'expo, les paramètres de gaz, le mixage, le test de portée, etc. Ces paramètres sont propres à chaque fichier de modèle. Tout d'abord, sélectionnez le modèle avec lequel vous souhaitez travailler, définissez vos paramètres dans le menu de configuration du système, puis utilisez les fonctionnalités de la liste des fonctions pour finaliser la configuration de votre modèle.

#### Fichiers de modèle

Tous les paramètres d'un modèle sont enregistrés dans un fichier de modèle. Pour configurer un nouveau modèle, commencez par sélectionner le fichier de modèle que vous souhaitez utiliser. Quand vous sélectionnez un nouveau fichier de modèle, vous pouvez choisir un fichier de modèle BNF pré-programmé, sélectionner un fichier type BNF générique ou définir le type de modèle pour commencer une configuration personnalisée.

#### Technologie de correspondance avec le modèle

Le système est conçu de telle sorte que l'émetteur ne se connecte qu'au récepteur auquel il a été affecté, et la connexion est unique au fichier de modèle sélectionné. L'émetteur ne se connecte à un récepteur que lorsque le fichier de modèle auquel il a été affecté est sélectionné, afin d'éviter une utilisation avec le mauvais fichier de modèle.

#### **Affectation**

L'affectation est le processus permettant de relier un émetteur et un récepteur. Vérifiez que le fichier de modèle que vous souhaitez utiliser est bien sélectionné dans l'émetteur. Pour affecter l'émetteur au récepteur, mettez tout d'abord le récepteur en mode affectation. Puis mettez l'émetteur en mode affectation depuis le menu System Setup (configuration du système), Function List (liste des fonctions), ou en appuyant sur le bouton I lorsque vous allumez l'émetteur. Une connexion est établie lorsque la DEL du récepteur s'allume en orange continu. Configuration BNF

#### Des fichiers de modèle pour de nombreux appareils BNF Horizon Hobby sont pré-chargés dans le NX7e+.

- 1. Dans le menu principal, appuyez sur les boutons supprimer et retour en même temps pour entrer dans le menu Model Select (sélection du modèle).
- 2. Choisissez Add New BNF (ajouter un nouveau BNF) et sélectionnez la marque de votre avion, puis le modèle. ou

Choisissez Add New from Template (ajouter un nouveau à partir d'un fichier type) pour obtenir un fichier type BNF générique conçu pour les modèles simples avec 4 canaux ou moins.

- 3. Enlevez l'hélice sur les appareils électriques par mesure de sécurité, le cas échéant.
- 4. Suivez le mode d'emploi de votre appareil pour connaître les détails concernant l'affectation et la configuration, qui peuvent inclure SAFE Select. Affectez l'émetteur au récepteur. Les récepteurs dotés de AS3X ou SAFE doivent rester immobiles après l'allumage avant que l'émetteur ne puisse les contrôler.
- 5. Vérifiez que toutes les gouvernes répondent correctement.
- 6. Remettez en place l'hélice et testez le vol.

#### Configuration personnalisée du modèle

- 1. Entrez dans le menu Model Select (sélection du modèle).
- 2. Choisissez Add New Model (ajouter un nouveau modèle). Le type de modèle est sélectionné quand vous configurez un nouveau modèle et impose d'autres options dans les menus.
- 3. Entrez dans le menu System Setup (configuration du système) pour définir les paramètres de base de votre modèle. Si vous souhaitez changer de type de modèle, faites-le en premier, car une modification du type de modèle réinitialise tous les paramètres du fichier de modèle.
- 4. Nommez le fichier de modèle.
- 5. Sélectionnez le type d'aile et de queue, qui active des fonctions comme les volets et le mixage intégré dans le cas de deux servos d'aileron ou d'élevons. Les menus pour les éléments comme les volets n'apparaissent pas dans la liste des fonctions tant qu'une caractéristique exigeant leur utilisation n'a pas été sélectionnée dans les paramètres de type d'aile et de queue. La modification du type d'aile ou de queue réinitialise toutes les modifications des paramètres par défaut qui ont pu être réalisées dans le menu Channel Assign (assignation des canaux).
- 6. Enlevez l'hélice sur les appareils électriques par mesure de sécurité, le cas échéant.
- 7. Affectez l'émetteur au récepteur.
- 8. Configurez les directions des servos, centrez les gouvernes, ajustez la course, paramétrez les débattements et les modes de vol.
- Configurez les fonctions auxiliaires.
- 10. Vérifiez que toutes les gouvernes répondent correctement.
- 11. Remettez en place l'hélice et testez le vol.

# FR

# FONCTIONS DE L'ÉMETTEUR

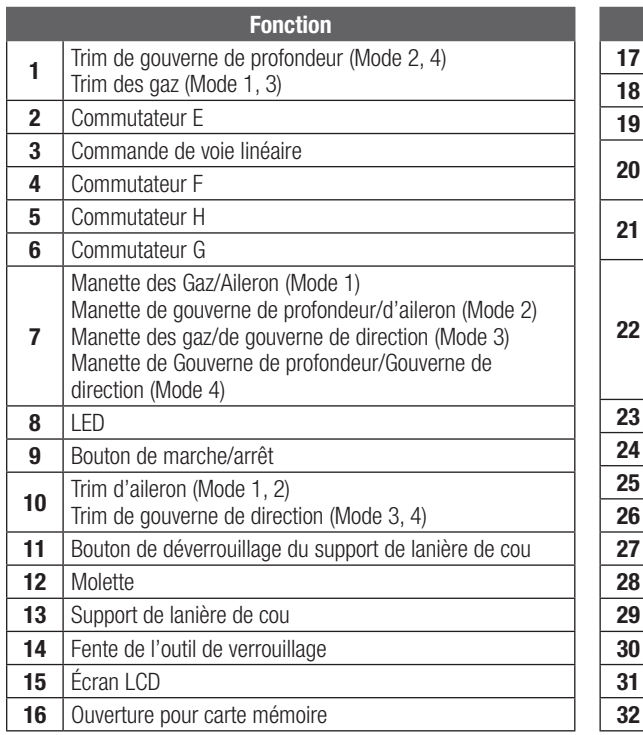

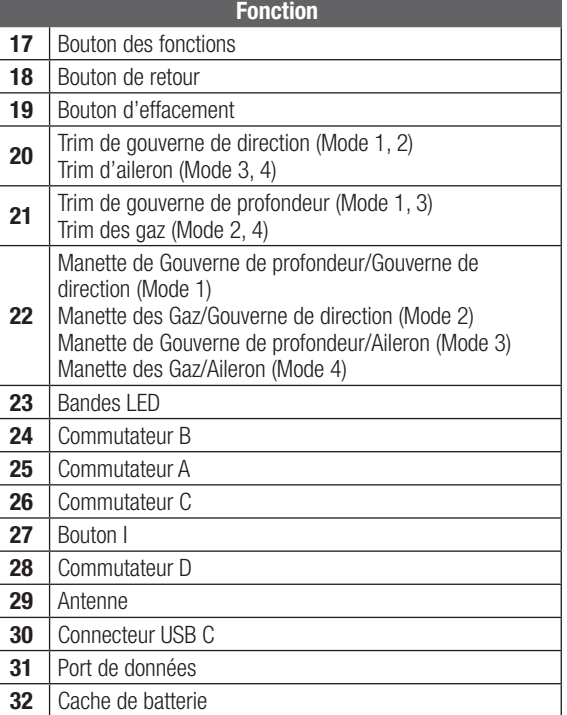

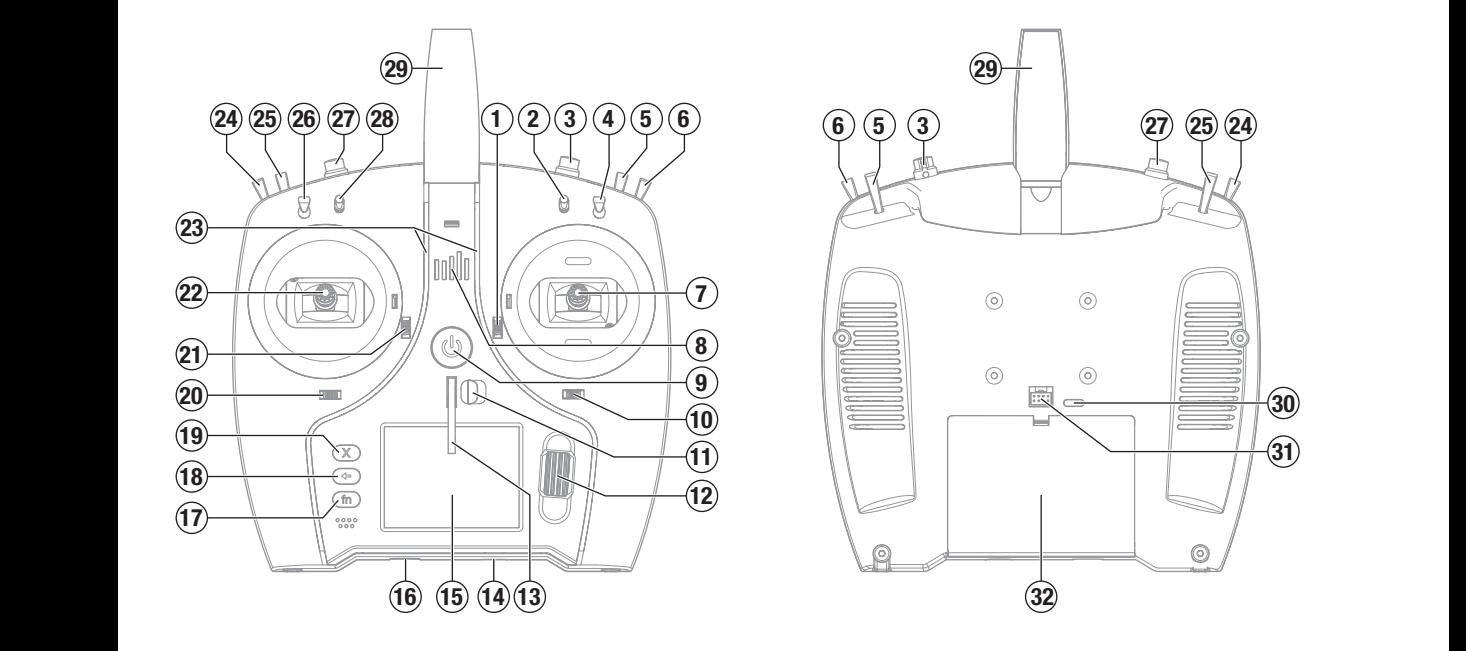

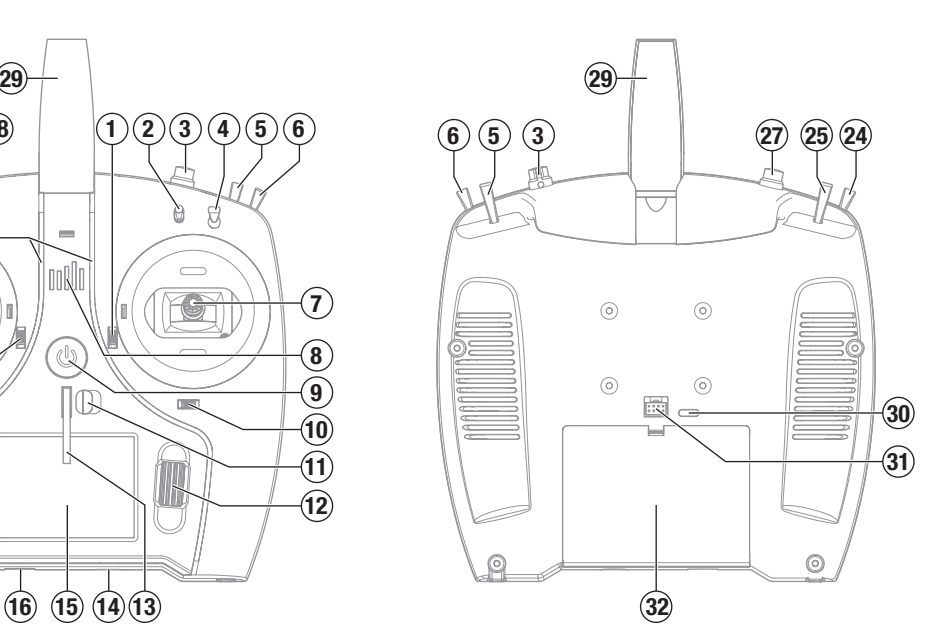

# AVERTISSEMENTS RELATIFS À LA CHARGE

AVERTISSEMENT : Une erreur d'attention ou un non respect des consignes durant l'utilisation de ce produit peut entraîner un dysfonctionnement, une surchauffe, un INCENDIE et dans dans le pire des cas, des blessures et des dégâts matériels.

- NE LAISSEZ JAMAIS DES BATTERIES EN CHARGE SANS SURVEILLANCE.
- NE CHARGEZ JAMAIS DES BATTERIES DURANT LA NUIT.
- Ne tentez pas de charger des batteries endommagées ou humides.
- Ne chargez jamais une batterie contenant différents types d'éléments.
- Ne laissez jamais un enfant de moins de 14 ans utiliser seul le chargeur.
- Ne chargez pas les batteries dans des lieux aux températures extrêmes ou en plein soleil.
- Ne chargez pas une batterie dont les câbles sont endommagés.
- Ne branchez pas le chargeur si son câble d'alimentation est endommagé.
- Ne tentez jamais de démonter ou d'utiliser un chargeur endommagé.
- Toujours utiliser des batteries rechargeables conçues pour ce type de chargeur.
- Toujours contrôler l'état de la batterie avant de la charger.
- Toujours tenir la batterie éloignée de tout matériau pouvant être affecté par la chaleur.
- Surveiller la zone de charge en permanence et toujours avoir un extincteur à portée de main.
- Toujours arrêter la charge si le chargeur ou la batterie deviennent très chauds ou que labatterie commence à se déformer.
- Respectez toujours les polarités: rouge (+) et noir (–).
- Débranchez toujours la batterie après le chargement et laissez le chargeur refroidir entre les charges.
- Toujours charger les batteries dans un endroit bien aéré/ventilé.
- Toujours terminer les processus et contactez le service Technique Horizon Hobby si le produit fait objet de dysfonctionnements.
- Chargez uniquement les batteries rechargeables. Si vous chargez des piles non rechargeables, celles-ci pourraient exploser et provoquer des dommages corporels et/ou matériels.
- La prise USB sera installée près de l'équipement et sera facilement accessible.

AVERTISSEMENT : Ne laissez jamais le chargeur sans surveillance, ne dépassez jamais la capacité de charge maximale, ne chargez jamais des batteries non conçue pour ce chargeur. Un non respect de cette consigne peu entraîner une surchauffe, un incendie avec risque de blessures corporelles.

AVERTISSEMENT : Toujours vérifier que les caractéristiques de la batterie correspondent au chargeur. Un non respect de cette consigne peut entraîner une surchauffe ou un dysfonctionnement du produit pouvant entraîner des dégâts matériels ou des blessures corporelles.

# CHARGE DE LA BATTERIE LI-ION DE VOTRE ÉMETTEUR

Pour des résultats de charge optimaux, le chargeur intégré nécessite une alimentation électrique USB capable de fournir une puissance d'au moins 2-3 A. Si vous utilisez une alimentation électrique moins puissante, vous obtiendrez des temps de chargement très longs ou l'émetteur ne chargera pas s'il est allumé pendant que vous essayez de le charger.

Lorsque vous chargez l'émetteur pour la première fois, le chargement peut prendre de 2 à 3 heures. Chargez l'émetteur lorsque vous entendez l'alarme de batterie faible. Consultez la section Paramètres du système pour plus d'informations sur le réglage du niveau d'alarme de batterie faible.

Veillez à toujours charger l'émetteur sur une surface résistante à la chaleur.

ATTENTION : ne définissez jamais la basse tension des batteries Li-Ion sur une limite inférieure à 3,3 V. Cela risquerait de provoquer une décharge excessive de la batterie et d'endommager la batterie et le transmetteur.

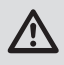

ATTENTION : ne laissez jamais une batterie en cours de charge sans surveillance.

ATTENTION : ne chargez jamais la batterie en dehors du transmetteur. En effet, cela risquerait d'interférer avec le système de surveillance de la batterie et de fausser les indicateurs de charge.

- 1. Raccordez une alimentation électrique USB de 2-3 A (non inclus) à une prise CA.
- 2. Raccordez le câble de charge USB-C inclus à l'alimentation électrique.
- 3. Insérez le câble de charge USB-C dans le port USB-C au dos de l'émetteur.
- 4. La DEL et les barres à DEL brillent en vert pendant la charge. Si vous appuyez sur le bouton d'alimentation, l'icône de charge de la batterie s'affiche sur l'écran.

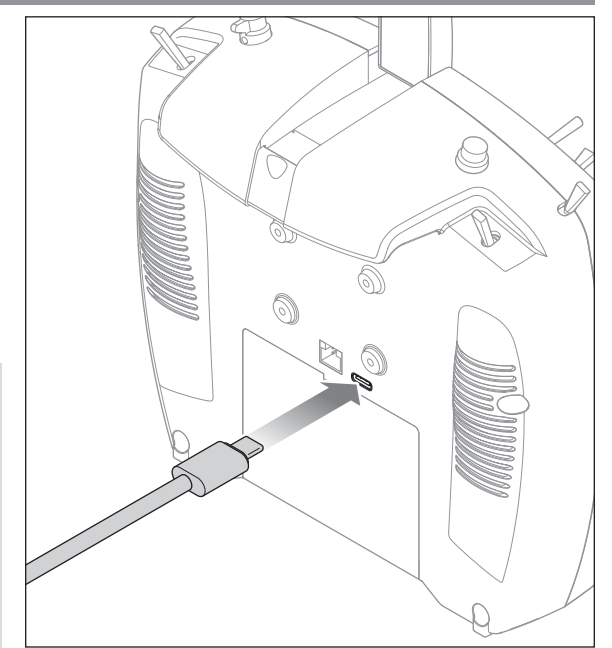

5. La charge est terminée lorsque la DEL et les barres à DEL s'éteignent, que le bouton est enfoncé et que l'icône de capacité de la batterie s'affiche complet sur l'écran. Débranchez le câble USB de l'émetteur une fois la charge terminée.

Débranchez l'alimentation électrique de la prise électrique.

# **NAVIGATION**

- Faites tourner la roulette pour vous déplacer dans les menus et changer les valeurs. Pressez la roulette pour valider une sélection.
- Utilisez le bouton BACK pour revenir à l'écran précédent. (Par exemple pour aller du menu Mixage vers l'écran de la Liste des Fonctions).
- Utilisez le bouton CLEAR pour ramener un élément à sa valeur par défaut.
- L'accès direct (Direct Model Access) vous permet d'accéder à l'écran de Sélection du Modèle sans avoir à redémarrer l'émetteur. Pendant que l'émetteur est allumé, vous pouvez aller dans le menu de Choix du modèle en appuyant simultanément sur le bouton CLEAR et le bouton BACK.

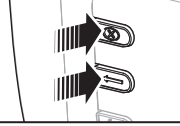

CONSEIL : la marque en dessous montre la position actuelle du commutateur. Tournez pour sélectionner la case, puis appuyez sur la molette de défilement pour changer la case sélectionnée. La couleur noire de la case sélectionnée indique que la valeur ou condition fonctionnera sur cette position, le blanc signifie que la position n'est pas sélectionnée et le gris signifie que la position n'a été assignée à rien (avec la palette de couleurs par défaut). L'exemple suivant montre que le commutateur des débattements est en position 1 (marque sous la case) et le gris signifie que la position 1 du commutateur n'a été assignée à rien.

Pour revenir aux paramètres par défaut, sélectionnez d'abord la position du commutateur, puis définissez le numéro de courbe afin qu'il corresponde à la position du commutateur et paramétrez la case de cette position de commutateur sur noir.

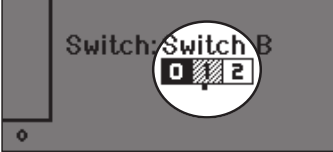

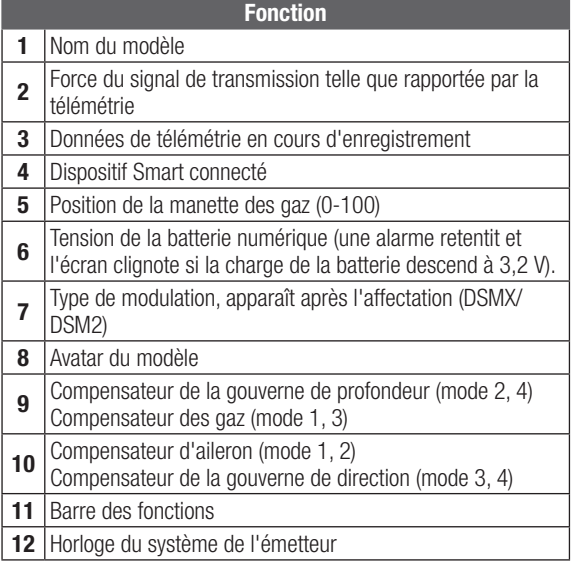

- Pressez et maintenez la roulette en allumant l'émetteur pour accéder au menu des Paramètres Système. Aucun signal radio n'est émis quand le menu des Paramètres Système est affiché, afin d'éviter tout risque de dommages aux servos et aux tringleries durant le changement de programme.
- Faites défiler à partir de l'écran principal pour afficher les écrans de télémétrie et le moniteur des servos.
- Le Menu Principal s'affiche lorsque vous allumez l'émetteur. Pressez la roulette une fois pour afficher la Liste des Fonctions.
- Quand vous désirez changer une valeur à l'écran dans une position particulière de la commande, déplacez la commande dans la position désirée pour surligner la valeur désirée comme 0/1/2, haut/bas ou droite/gauche.

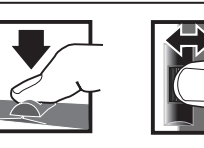

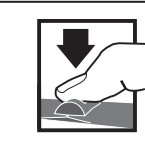

*Entrée, choix ou sortie Fait défiler les options ou change les valeurs d'une option* Pressez Tournez Maintenez

*Maintenez enfoncé durant 3 secondes pour revenir au Menu Principal*

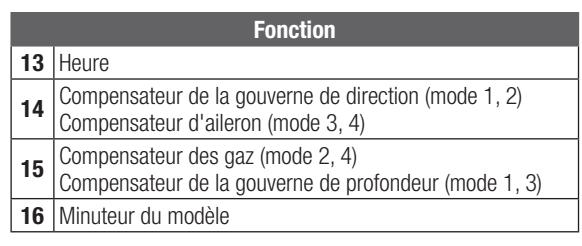

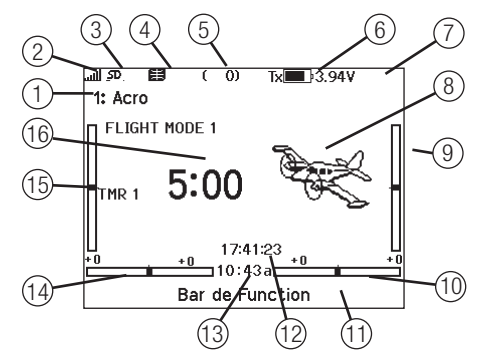

# STYLE DE CLAVIER

Il existe trois styles de clavier différents pour la saisie des lettres. • SwiftBoard – clavier complet avec les chiffres en haut (par

- défaut)
- RapidBoard clavier complet avec les chiffres à droite Lorsque vous défilez vers la ligne suivante, la sélection saute à la ligne suivante. Le défilement des caractères du clavier se fait normalement vers le côté. Si vous maintenez enfoncée la touche fonction pendant le défilement, la direction de la navigation change pour aller vers le haut et le bas. Un ensemble de lettres avec accents apparaît lorsqu'une voyelle est mise en surbrillance. Maintenez enfoncée la touche fonction et appuyez sur la molette de défilement pour sélectionner une lettre accentuée.
- Legacy saisie originale sur une seule ligne, avec un défilement des caractères individuels

# SÉLECTION AUTOMATIQUE DES INTERRUPTEURS

Pour sélectionner facilement un interrupteur pour une fonction comme un mixage programmé, faites tourner la roulette pour surligner la boîte de sélection de l'interrupteur, puis appuyez sur la roulette. La boîte entourant l'interrupteur se met à clignoter. Pour sélectionner un interrupteur, actionnez l'interrupteur désiré. Contrôlez que l'interrupteur sélectionné est bien affiché. Quand la sélection est correcte, appuyez sur la roulette pour l'enregistrer et terminer la sélection des interrupteurs.

# FICHIERS DE MODÈLE BNF PRÉ-INSTALLÉS

Des fichiers de modèle pour de nombreux appareils BNF Horizon Hobby sont pré-chargés dans le NX7e+. Pour avoir accès aux nouveaux produits, téléchargez la dernière sélection de fichiers de modèle sur www.HorizonHobby.cc/NXreload

BNF : sélectionnez Add new BNF (ajouter un nouveau BNF) dans le menu de sélection du modèle et cherchez votre modèle. Quand vous choisissez un fichier de modèle BNF, un nouveau modèle est créé en utilisant les paramètres préconfigurés à partir des recommandations du mode d'emploi de l'appareil.

Fichier type : des fichiers de modèle génériques sont disponibles dans le menu de sélection du modèle afin d'inclure des fichiers de modèle qui ne sont pas disponibles dans la liste des fichiers de modèle BNF. Sélectionnez Add New from Template (ajouter un nouveau à partir d'un fichier type) pour une configuration simple de l'appareil.

IMPORTANT : après avoir sélectionné un fichier de modèle BNF ou générique, vous devez suivre les consignes du mode d'emploi de votre appareil pour terminer la configuration avant le vol.

#### **DREA** Modifier Nom du Canal .<br>THD  $567890$  $1|2|3|4$ lв I  $C D E F G H I J$ A  $K$   $L$  $M \cup D$  $Q$  R  $S$  ins ⇩  $\mathsf{T}$  $U|V|W|X|Y|Z|\otimes$  $@$ #%  $\leftrightarrow$   $\rightarrow$  $\overline{a}$

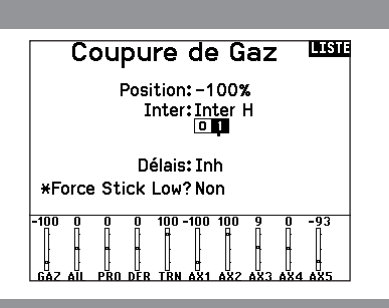

#### Sélection Fichier < ARRIÈRE > ۱., /Riade /E-flite /FMS /Hangar\_9 /HobbyZone /Misc /ParkZone

# USB ET MÉMOIRE INTERNE

Il est possible d'accéder à la mémoire interne via le port USB-C de l'émetteur pour effectuer les tâches suivantes :

- •Mettre à jour le logiciel Spektrum AirWare dans l'émetteur
- Installer/mettre à jour des fichiers audio
- Sauvegarder les modèles pour les conserver en toute sécurité
- Exporter ou importer des fichiers de configuration de modèle pour les partager avec des amis
- Importer/exporter des palettes de couleurs

#### Pour vous connecter à la mémoire interne :

- 1. Branchez un câble micro USB à votre PC et au connecteur micro USB situé à l'arrière de l'émetteur.
- 2. Allumez l'émetteur, accédez au menu System (Système) -> USB storage (Stockage USB), sélectionnez Access Internal Storage (Accéder au stockage interne), le NX7e+ se connectera à votre PC.
- 3. Terminez votre ou vos transferts de fichiers.
- 4. Appuyez sur le bouton Retour ou sur la molette pour quitter le menu.

# CARTE MÉMOIRE EXTERNE

#### Installation d'une carte mémoire externe

Une carte mémoire micro (non incluse) vous permet d'effectuer les tâches suivantes :

- Importer (copier) des modèles à partir d'un émetteur Spektrum AirWare compatible\*
- Exporter (transférer) des modèles vers un émetteur\* Spektrum AirWare
- •Mettre à jour le logiciel Spektrum AirWare dans l'émetteur
- Installer/mettre à jour des fichiers audio
- Sauvegarder les modèles pour les conserver en toute sécurité

#### 5. Débranchez Strede Racicletie en en steurant

Stockage de Masse USB/Mode de Transfert, autres fonctions désactivées

> Connectez un câble USB à la radio et à votre PC.

Cliquez sur Retour ou Rouleau<br>pour quitter.

Pour installer ou retirer une carte mémoire :

- 1. Éteignez l'émetteur.
- 2. Appuyez sur la carte mémoire dans l'ouverture pour carte avec l'étiquette de la carte orientée vers le haut.

IMPORTANT : il est possible d'utiliser des cartes mémoire de plus de 32 Go. Lorsque les cartes font 32 Go ou moins, elles doivent être au format FAT or FAT32. Quand elles font plus de 32 Go, les cartes doivent être au format exFAT. Les cartes doivent être de type SDHC ou SDXC. Les cartes SDUC (« Ultra Capacity ») ne sont pas compatibles.

\*Émetteurs DX, NX et iX avec les fichiers SPM, iSPM et NSPM afin que tous les émetteurs compatibles avec ces types de fichiers puissent être importés dans un émetteur NX.

\*\*Les radios NX n'exportent que des fichiers NSPM. Les fichiers NSPM peuvent être lus par n'importe quelle radio NX ou IX. Vous pouvez passer de DX à NX mais pas de NX à DX.

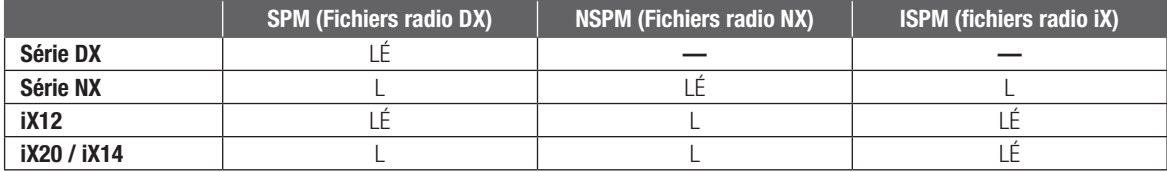

L = lecture :  $\acute{E}$  = écriture

#### Mise à jour du logiciel Spektrum Airware

REMARQUE : Les barres oranges Spektrum clignotent et une barre de statut apparaît à l'écran quand une mise à jour est en cours d'installation. Ne mettez jamais l'émetteur hors tension quand vous effectuez une mise à jour. Vous risqueriez d'endommager les fichiers système.

REMARQUE : Avant d'effectuer une mise à jour du logiciel Spektrum AirWare, il faut toujours Exporter Tous les Modèles vers une carte SD différente de celle qui va servir à la mise à jour Spektrum AirWare. La mise à jour du logiciel Spektrum AirWare efface tous les fichiers modèles.

Pour des informations complémentaires relatives aux mises à jour Spektrum AirWare, visitez Community.SpektrumRC.com

#### Installation automatique des mises à jour du logiciel Spektrum AirWare

1. Rendez-vous sur www.spektrumrc.com. Sous l'onglet Setups/ Updates (Configurations/Mises à jour), sélectionnez le lien Firmware Updates (Mises à jour du micrologiciel, illustré).

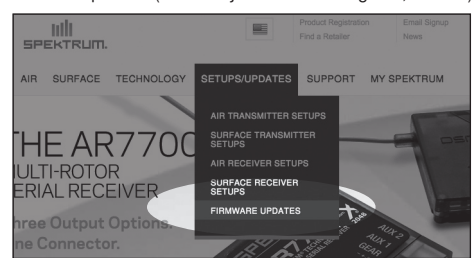

- 2. Connectez-vous sur votre compte Spektrum.
- 3. FTrouvez votre émetteur enregistré dans la liste MY PRODUCTS (Mes produits) et cliquez sur Download Updates (Télécharger les mises à jour). Suivez les instructions à l'écran pour télécharger la mise à jour sur une carte SD à l'aide de votre ordinateur.

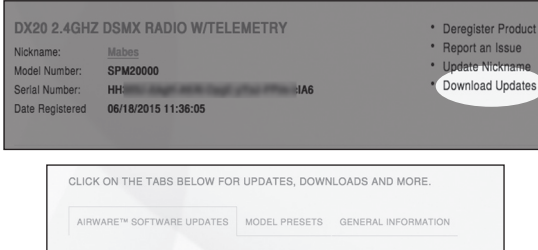

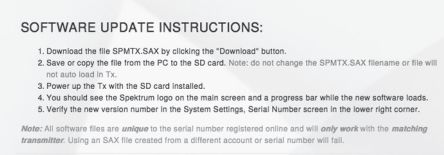

- 4. Retirez la carte SD de votre ordinateur.
- 5. Assurez-vous que votre émetteur est hors tension et installez la carte SD dans l'émetteur.
- 6. Mettez l'émetteur sous tension et la mise à jour s'installera automatiquement.

#### Installation manuelle de la mise à jour du logiciel Spektrum **AirWare**

- 1. Enregistrez la version désirée du logiciel Spektrum AirWare sur la carte SD.
- 2. Insérez la carte SD dans votre émetteur.
- 3. Entrez dans le menu System Setup (configuration du système) et ouvrez Transfer SD Card (carte SD de transfert).
- 4. Faites défiler jusqu'à SD Card (carte SD) et appuyez pour modifier. Internal (interne) correspond à la mémoire intégrée dans l'émetteur et External (externe) correspond à la carte mémoire amovible. Sélectionnez External.
- 5. Sélectionnez Category (catégorie) et faites défiler jusqu'à Special Functions (fonctions spéciales).
- 6. Faites défiler jusqu'à Options, appuyez sur la molette de défilement pour sélectionner et faites défiler jusqu'à Update Firmware (mise à jour du micrologiciel). Appuyez sur la molette de défilement et l'écran Select File (sélection de fichier) apparaît.

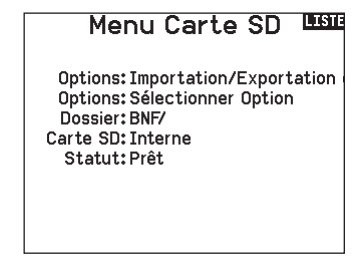

7. Sélectionnez la version désirée du logiciel Spektrum AirWare dans la liste des fichiers. Quand la mise à jour s'installe, l'écran devient sombre. Les barres Spektrum se mettent à clignoter et une barre de statut apparaît à l'écran.

REMARQUE : Ne mettez jamais l'émetteur hors tension quand vous effectuez une mise à jour. Le non-respect de cette consigne peut entraîner des dégâts sur l'émetteur.

Les captures d'écran de la page www.spektrumrc.com sont correctes au moment de l'impression de ce manuel mais sont susceptibles de changer dans le futur.

# GUIDE DE PROGRAMMATION DES MODÈLES

Le menu des options s'affiche une fois que le type de modèle est sélectionné. Ces options varient en fonction du type de modèle choisi (Avion, hélicoptère, planeur et Multi-rotor) mais sont identiques pour tous les modèles de même type. La sélection ultérieure du type d'appareil fait apparaître d'autres options dans le menu (Avion, plateau cyclique, planeur ou Multi-rotor).

Ecolage

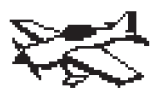

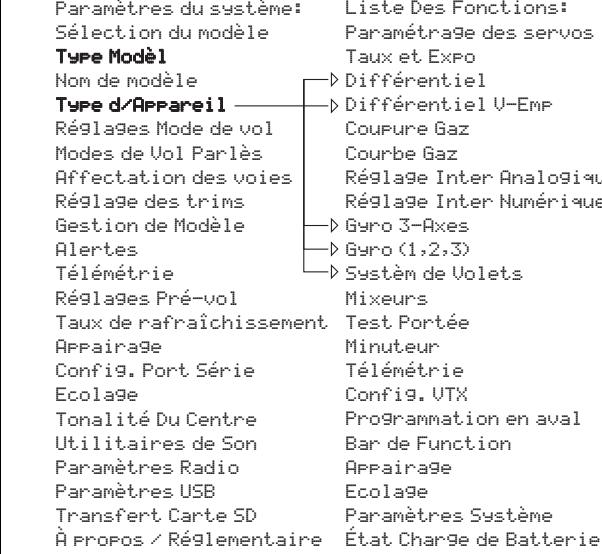

ste Des Fonctions: Paramétra9e des servos Taux et Expo  $\Box$ Différentiel — Différentiel V-Emp⊅ | Coupure Gaz | Courbe Gaz .| Réglage Inter Analogique Réglage Inter Numérique Réglage Inter Analogique ├─D Gyro 3-Axes ├─Þ G9ro (1,2,3) └─D Systèm de Volets Mixeurs st Portée Minuteur Télémétrie Config.VTX Programmation en aval Bar de Function Appairage Ecolage Appairage Paramètres Système

Moniteur

Moniteur

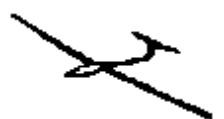

Utilitaires de Son

Paramètres du système: Paramètres du système: Sélection du modèle Paramètres du système: Sélection du modèle Type Modèl Sélection du modèle Type Modèl Nom de modèle Type Modèl Nom de modèle Type de Plateau Cyclique Nom de modèle Type Planeur Ré9la9es Mode de vol |—D Modes de Vol Parlès  $\quad$   $\vdash$ Affectation des voies Modes de Vol Parlès Affectation des voies Réglage des trims Affectation des voies Réglage des trims Gestion de Modèle Réglage des trims Gestion de Modèle Alertes de Modèle de Modèle de Modèle de Modèle de Modèle de Modèle de Modèle de Modèle de Modèle de Modèle de Télémétrie<br>. Réglages Pré-vol Taux de rafraîchissement Minuteur Appairage<br>Taux de rainsement de rains Config. Port Série Appairage Config. Port Série Ecolage<sub>.</sub> Tonalité Du Centre Ecolage Tonalité Du Centre Utilitaires de Son Paramètres Radio Paramètres USB Paramètres Radio Paramètres USB Transfert Carte SD Paramètres USB Transfert Carte SD A propos / Réglementaire - Moniteur

Liste Des Fonctions: Liste Des Fonctions: Paramétrage des servos Liste Des Fonctions: Paramétrage des servos Taux et Expo Paramétrage des servos Taux et Expo Différentiel Différentiel V-Em<mark>r</mark> Coupure Gaz e Gaz Réglage Inter Analogique Réglage Inter Numérique Réglage Inter Analogique Réglage Inter Numérique Courbure Prédéfinie Système Courbure Courbe d'Anti-Couple 'ortee Télémétrie Config. VTX Programmation en aval Télémétrie Programmation en aval Bar de Function Appaira9e<br>-Bar de Function Paramètres Système<br>É Etat Charge de Batterie<br>E eur charge de Batterie Courbe Gaz Réglage Inter Analogique rixeurs <sub>R</sub>égime Test Portée Ecolage<br>-Courbe Gaz Mixeurs

Config. VTX Bar de Function

Monitorial Antiques (1989)<br>Monitorial Antiques (1989)<br>Monitorial Antiques (1989)

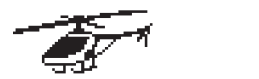

Paramètres du système: Type Modèl Sélection du modèle Sélection du modèle Type Modèl Nom de modèle Type de Plateau Cyclique Réglages Mode de vol Modes de Vol Parlès Affectation des voies Réglage des trims Alertes Gestion de Modèle Gestion de Modèle Alertes Réglages Pré-vol Télémétrie Télémétrie Réglages Pré-vol Appairage Taux de rafraîchissement Taux de rafraîchissement Appairage Ecolage Config. Port Série Config. Port Série Ecolage Utilitaires de Son Tonalité Du Centre Tonalité Du Centre Paramètres Radio Utilitaires de Son Utilitaires de Son Paramètres Radio Paramètres USB Transfert Carte SD À propos / Réglementaire - État Charge de Batterie

: Liste Des Fonctions: Paramétrage des servos Taux et Expo Coupure Gaz i**ue**<sub>l</sub> Courbe Gaz Courbe de Pas  $^{\mathsf{L}}$ D Plateau Cyclique Réglage Inter Analogique Réglage Inter Numérique Système Courbure Gyro Courbure Prédéfinie Régulateur Régime Courbe d'Anti-Couple Minuteur Mixeurs Test Portée ent Test Portée Minuteur Télémétrie Programmation en aval Événements Audio Config. VTX Bar de Function Ecolage de Batterie Paramètres Système Moniteur

Taux et Expo

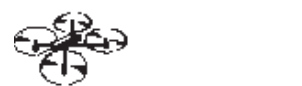

```
Paramètres du système:
Sélection du modèle
Type Modèl
Nom de modèle
Type d/Appareil
Réglages Mode de vol
```
Affectation des voies Modes de Vol Parlès Affectation des voies Réglage des trims Gestion de Modèle Alertes Télémétrie **Pré-vo** Taux de rafraîchissement Réglages Pré-vol Taux de rafraîchissement Bar de Function Appaira9e **Série Série Série Série S** Config. Port Série Ecolage Du Centre Tonalité Du Centre Utilitaires de Son Paramètres Radio Paramètres USB Transfert Carte SD À propos / Réglementaire

Liste Des Fonctions: Paramétra9e des servos Taux et Expo Coupure Gaz Courbe Gaz Inter Analogique Réglage Inter Analogique Réglage Inter Numérique Mixeurs Test Portée Minuteur Télémétrie en avant de la Programmation en aval Config. VTX Appaira9e Paramètres Système Paramètres Système État Char9e de Batterie Ecolage Moniteur

# PARAMÈTRES DU SYSTÈME

Accédez au menu System Setup pour définir les paramètres de base de votre modèle, tels que le type d'avion, le type d'aile, la configuration du mode de vol, etc. Les options choisies dans le menu système configurent la liste des fonctions pour le numéro de modèle choisi en fonction de vos besoins. Certaines options, telles que le menu des volets, n'apparaîtront pas du tout dans la liste des fonctions tant qu'elles n'auront pas été sélectionnées dans le menu de configuration du système.

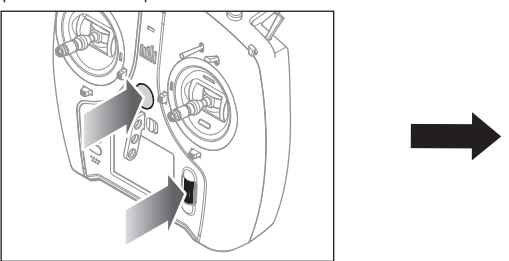

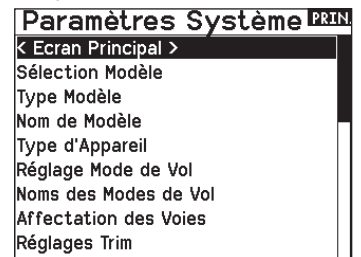

Vous pouvez également accéder au menu des Paramètres Système sans devoir mettre l'émetteur hors tension. Un écran d'alerte apparait vous indiquant que la liaison radio RF sera interrompue (le signal venant de l'émetteur sera désactivé). Sélectionnez OUI si vous êtes sûr de vouloir accéder au menu des Paramètres Système. Si ce n'est pas le cas, appuyez sur NON pour revenir à l'écran principal et continuer l'utilisation courante.

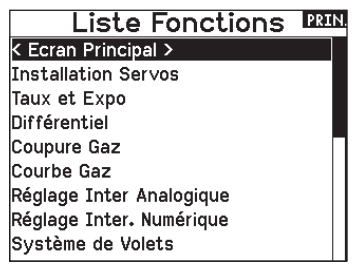

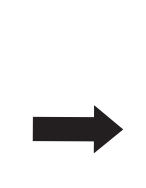

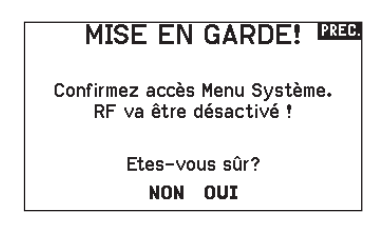

AVERTISSEMENT : Ne sélectionnez jamais OUI si le modèle est en fonctionnement ou incorrectement sécurisé.

Si vous n'effectuez pas de sélection, le retour à l'écran principal s'effectuera automatiquement après un délais de 10 secondes.

#### Sélection du modèle

Cette fonction vous permet d'accéder à n'importe laquelle des 250 mémoires modèles internes de la liste de Sélection Modèle.

- 1. Surlignez la mémoire modèle désirée dans la liste de Sélection Modèle.
- 2. Quand la mémoire modèle est surlignée, pressez la roulette pour la sélectionner. L'émetteur retourne à la liste des paramètres système.
- 3. Ajoutez un nouveau modèle en allant au bas de la liste. Vous accéderez à l'écran Créer un Nouveau Modèle, avec l'option de créer ou d'annuler. Si vous choisissez Annuler, vous reviendrez à l'écran de sélection du modèle. Si vous choisissez Créer, un nouveau modèle sera créé et sera maintenant disponible dans la liste de sélection des modèles.

#### Type Modèle

Choisissez entre Avion, Hélicoptère, Planeur ou Multi-Rotor.

IMPORTANT : Quand vous sélectionnez un nouveau type de modèle, vous effacerez les données enregistrées de la mémoire modèle courante. Confirmez toujours la mémoire modèle désirée avant de changer de type de modèle.

Il faudra effectuer de nouveau l'affectation après tout changement de type de modèle.

L'effacement des données n'annulera pas l'affectation entre l'émetteur et le récepteur.

#### Pour changer de type de modèle :

1. Surlignez le type de modèle désiré et pressez la roulette. L'écran de confirmation du type de modèle apparaît.

#### Accès direct aux modèles

Pressez les boutons CLEAR et BACK à l'écran principal ou à l'écran de télémétrie pour accéder à la sélection des modèles.

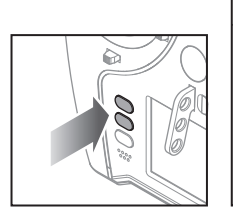

#### Sélection Modèle < PRÉCÉDANT > 1: ACRO 2: HELI 3: Sail 4: Multi < Ajouter un Nouveau Modèle > < Ajouter un Nouveau BNF >

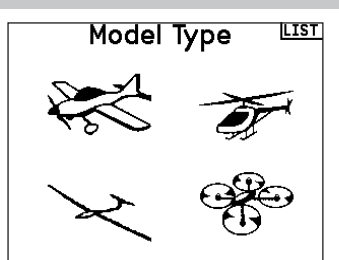

2. Sélectionnez OUI et pressez la roulette pour confirmer le type de modèle. Toutes les données seront effacées. Sélectionner NON vous fera quitter l'écran de confirmation du type de modèle et retourner à l'écran de Type Modèle.

#### Nom de modèle

Cette fonction vous permet de personnaliser le nom de la mémoire modèle courante. Vous pouvez entrer jusqu'à 20 caractères (espaces inclus).

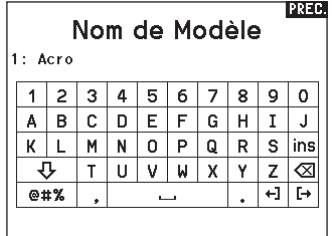

#### Type d'avion

Ce menu est uniquement disponible en mode Avion. Voir la section ACRO (Avion) pour réglage.

#### Type de planeur

Ce menu est uniquement disponible en mode Planeur. Voir la section SAIL (Planeur) pour réglage.

#### Type d'hélicoptère

Ce menu est uniquement disponible en mode Hélicoptère. Voir la section HELI (Hélicoptère) pour réglage.

#### Type de multi-rotor

Ce menu est uniquement disponible en mode Multi-rotor. Voir la section MULTI (Multi-rotor) pour réglage.

#### Exemples de mode de vol

Les modes de vol permettent à un pilote d'organiser les fonctions de l'émetteur en groupes afin de faciliter leur gestion, en évitant d'avoir besoin d'actionner de nombreux commutateurs pour changer de configuration de vol. Si un seul commutateur à 3 positions n'offre pas suffisamment de choix de modes de vol, vous pouvez étendre la configuration des modes de vol en utilisant 2 commutateurs ou plus, pour aller jusqu'à 10 modes de vol, en fonction du type de modèle choisi. Un tableau de configuration vous aide à définir le rôle de chaque position de commutateur. Le changement de mode de vol peut également déclencher des messages vocaux qui vous confirment ce qu'implique la modification de la position du commutateur.

Par exemple, si votre appareil dispose de volets, de systèmes de rentrée et de SAFE : sur un seul commutateur, vous pouvez configurer un mode de vol pour le décollage qui ajoute une petite quantité de volets avec le train déployé et SAFE activée sur une position du commutateur, un deuxième mode de vol pour le vol normal avec les volets et le train rétractés ainsi que SAFE désactivée sur une deuxième position du commutateur, et un troisième mode de vol pour l'atterrissage avec les volets entièrement déployés, le train déployé et SAFE activée sur une troisième position du commutateur. En mettant toutes ces fonctionnalités sur un seul commutateur de mode de vol, vous n'avez pas besoin d'actionner séparément les commutateurs des volets, du train et de SAFE pendant le vol.

Les hélicoptères tirent profit de ces modes de vol en utilisant des courbes de gaz. Un mode de vol « normal » permet au modèle de commencer à partir d'un arrêt (ou ralenti), d'accélérer la tête de rotor et de faire décoller l'hélicoptère avec une faible vitesse de tête. Les modes de vol sont essentiels pour que les hélicoptères

puissent voler à l'envers et faire des acrobaties. Les modes « ralenti accéléré » ou « acrobaties » permettent d'utiliser une courbe de gaz qui fait fonctionner le moteur à la même vitesse quelle que soit la position de la manette des gaz. Dans ce mode, la manette des gaz est utilisée uniquement pour contrôler le pas collectif. Les configurations intègrent généralement plusieurs modes de vol « ralenti accéléré », un pour une vitesse de tête moyenne et un autre pour une vitesse de tête élevée.

Les planeurs mettent à profit les modes de vol de nombreuses manières différentes en modifiant la façon dont les gouvernes répondent aux entrées de commande. Dans un mode lancement, la manette des gaz peut déplacer les volets et ailerons hors de la position neutre avec la manette entièrement levée, jusqu'à une petite cambrure (volets vers le bas) avec la manette entièrement abaissée. Dans un mode croisière, tous les volets et ailerons se déplacent ensemble, la manette vers le haut fait un peu relever (volets se déplacent vers le haut) et la manette vers le bas fait un peu cambrer. Il peut y avoir un mode acrobatique avec de grands débattements et des volets mixés pour fonctionner avec les ailerons. Un mode corneille peut fournir une traînée maximum avec les volets et les ailerons qui se déplacent dans des directions opposées. Dans ce mode, lorsque la manette est levée, les gouvernes sont neutres, et lorsque la manette est abaissée, les volets et les ailerons sont déployés. La compensation de la gouverne de profondeur doit changer en même temps que le changement de mode, donc des valeurs de compensation de la gouverne de profondeur différentes sont nécessaires pour chaque mode de vol différent.

#### Configuration du mode de vol

#### Configuration du mode de vol

Utilisez le menu Flight Mode Setup (configuration des modes de vol) pour assigner des commutateurs aux modes de vol. Sélectionnez Switch 1 (commutateur 1), faites défiler pour choisir un commutateur. Enabled Flight Modes (modes de vol activés) montre combien de modes de vol sont disponibles pour le ou les commutateurs sélectionnés. Actionnez le commutateur pour voir quel mode de vol correspond à chaque position du commutateur, le mode est affiché en bas de la page. Si vous avez besoin de plus de 3 modes de vol, sélectionnez un autre commutateur pour Switch 2 (commutateur 2).

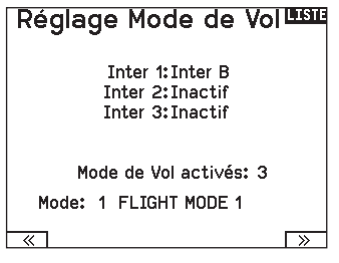

Vous pouvez assigner jusqu'à dix modes de vol en utilisant n'importe quelle combinaison de jusqu'à trois commutateurs. Le nombre maximum de modes de vol et de commutateurs disponibles dépend du type de modèle.

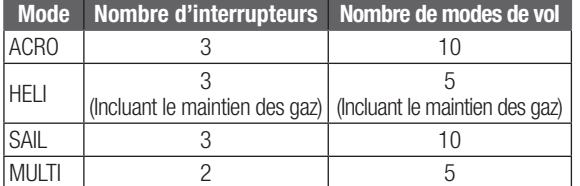

Consultez les options en fonction du type d'appareil dans le tableau ci-dessous. En mode planeur, vous pouvez également assigner un commutateur prioritaire. Lorsque la position du commutateur prioritaire est activée, seul le mode de vol actuel est activé, quelles que soient les positions des autres commutateurs.

#### Mode de vol parlé

Le mode de vol parlé vous permet de choisir les messages vocaux de l'émetteur lors des changements de mode de vol.

- 1. Paramétrez les modes de vol dans la page Flight Mode Setup (configuration des modes de vol).
- 2. Affichez la page Spoken Flight Mode (mode de vol parlé) dans le menu System Setup (configuration du système).
- 3. Positionnez le ou les commutateurs de mode de vol de manière à sélectionner le mode de vol que vous souhaitez modifier. Sélectionnez le mode de vol que vous souhaitez modifier en positionnant le ou les commutateurs de mode de vol de manière à paramétrer ce mode de vol. Le mode de vol sélectionné est affiché dans F-Mode Name (nom du mode de vol) (par défaut, sauf si vous changez les noms des modes de vol).
- 4. Sélectionnez F-Mode Name pour modifier le nom écrit du mode de vol. Choisissez le nom du mode de vol en appuyant sur la molette de défilement pour sélectionner et en la faisant tourner pour modifier la sélection. Appuyez sur la touche retour pour quitter.
- 5. Sélectionnez Speak (parler) pour choisir le message vocal souhaité.

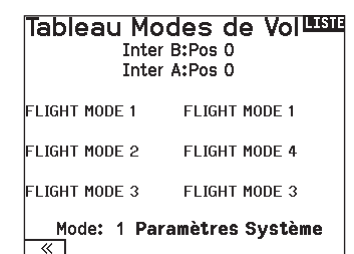

#### Tableau des modes de vol

Sélectionnez NEXT (suivant) dans le menu Flight Mode Setup (configuration des modes de vol) pour accéder au menu Flight Mode Table (tableau des modes de vol). C'est là que vous définissez comment la combinaison de commutateurs est utilisée pour accéder à tous les modes de vol disponibles.

Le ou les commutateurs assignés et leur position actuelle sont indiqués en haut. Au centre de l'écran, le tableau offre une représentation visuelle de la position des commutateurs. Appuyez sur la molette de défilement lorsque FLIG est sélectionné et l'encadré va changer pour montrer la sélection de mode de vol. Ensuite, vous pouvez faire tourner la molette de défilement pour

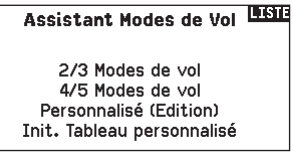

changer le mode de vol correspondant à cette position dans le tableau. Faites toutes les combinaisons possibles avec les commutateurs que vous avez sélectionnés et définissez les modes de vol que vous souhaitez pour chaque combinaison.

#### Assistant des modes de vol

Appuyez sur PREV (précédent) dans le menu Flight Mode Setup (configuration des modes de vol) pour accéder au menu Flight Mode Wizard (assistant des modes de vol).

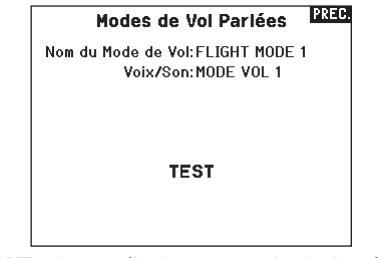

IMPORTANT : si vous sélectionnez un point de donnée télémétrique, les informations du capteur concerné doivent être fournies par le modèle ou, sinon, l'émetteur dira simplement « no data » (aucune donnée)

6. Testez les messages vocaux en faisant défiler jusqu'à TEST et en appuyant sur la molette de défilement.

#### Réglage des trims

Utilisez l'écran Trim Setup (Configuration du trim) pour changer la taille du cran de trim et le type de trim.

#### Trim Step (Cran de trim)

L'ajustement de la valeur de cran de trim détermine combien de « clics » de trim vous entrez chaque fois que vous appuyez sur le bouton de trim. Changer la valeur de cran de trim à 0 désactive le trim pour ce canal.

#### Pour changer la valeur de cran de trim :

- 1. Faites défiler jusqu'au canal de cran de trim que vous souhaitez modifier.
- 2. Sélectionnez la valeur de cran de trim et faites défiler vers la gauche ou vers la droite pour changer la valeur.
- 3. Appuyez sur la molette pour enregistrer la sélection.

#### Type de trim

Les deux options du type de trim sont Common (Commun) et F Mode (Mode F).

Le type de trim *Common (Commun)* maintient les mêmes valeurs de trim pour tous les modes de vol.

Le type de trim *F Mode (Mode F)* vous permet d'enregistrer des valeurs de trim pour des modes de vol individuels si vous trouvez, par exemple, que l'aéronef nécessite un trim d'aileron en Mode de vol 1 mais pas en Mode de vol 2.

#### Affectation du trim

Dans certains cas, vous pouvez réaffecter un trim à un autre endroit.

#### *Aircraft Model Type (Type de modèle d'appareil)* Throttle (Gaz)

• Bouton Throttle Digital trim (Trim numérique des gaz) (par défaut) Left Lever (Levier gauche)

Right Lever (Levier droit)

#### *Throttle Trim Type (Type de trim des gaz)*

- Common (Commun)
- Flight Mode (Mode de vol)

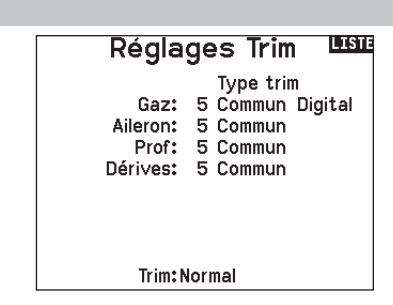

#### Trim Location (Emplacement du trim)

Les types de trim Normal et Cross (Croisé) sont disponibles. Les trims normaux s'alignent avec le manche de commande ; par exemple, le trim des gaz est à-côté du manche des gaz. Les trims croisés inversent les positions des trims ; par exemple, le trim des gaz est à-côté du manche de gouverne de profondeur et vice-versa.

Pour changer la position du trim de Normal à Crossed (Croisé), sélectionnez Normal en bas de l'écran Trim Setup (Configuration du trim) et appuyez sur la molette.

IMPORTANT : Les trims croisés croisent les deux jeux de trims pour les deux nacelles.

#### Gestion des modèles

Avec la fonction Gestion des modèles vous pouvez créer un nouveau modèle, supprimer, copier, réinitialiser un modèle et trier la liste des modèles.

#### Create New Model (Création d'un nouveau modèle)

Utilisez cette sélection pour créer un nouveau modèle dans la liste de sélection des modèles.

- 1. Sélectionnez Create New Model (Créer un nouveau modèle). Sur cet écran, vous aurez la possibilité de créer un nouveau modèle (CREATE) ou d'annuler la demande (CANCEL).
- 2. Sélectionnez le type de modèle. Choisissez l'image d'aéronef afin de définir le type de modèle pour un fichier de modèle vierge, ou sélectionnez Template (Maquette) pour charger un fichier de maquette. Une maquette SAFE et une maquette SAFE Select sont préchargées sur votre NX7e+.
- Les maquettes sont enregistrées dans le dossier des maquettes de la mémoire interne (accessible par connexion USB ; de nouveaux fichiers .NSPM peuvent être ajoutés)
- La maquette SAFE place le commutateur de mode de vol à 3 positions (canal 5) sur le commutateur B. Le bouton Panique se trouve sur le bouton I (canal 6). Les avions SAFE ont une configuration fixe dans le récepteur et conserveront cette configuration après l'affectation.

## Utilitaires de Modèle LE

Créer un Nouveau Modèle Supprimer Modèle Copie de Modèle Initialisation Modèle Trier la Liste de Modèle Valider Tous les Modèles Supprimer tous Modèle Exporter en tant que Modèle

- La maquette SAFE Select utilise le commutateur D pour les volets (canal 5), le commutateur A pour les systèmes de rentrée (canal 6) et le bouton B pour activer ou désactiver SAFE select (canal 7). En sélectionnant cette maquette, vous n'activerez pas automatiquement SAFE Select. Vous devrez le faire pendant le processus d'affectation. De plus, le commutateur doit être attribué dans le récepteur après l'affectation et les valeurs de course de volet doivent être appliquées. Consultez le manuel de votre appareil pour en savoir plus.
- 3. Si vous sélectionnez Cancel (Annuler), le système reviendra à la fonction de sélection de modèles.
- 4. Si vous sélectionnez Create (Créer), le nouveau modèle sera créé et sera désormais disponible dans la liste de sélection des modèles.

AVERTISSEMENT : effectuez une vérification en amont avant d'essayer de piloter un modèle avec un nouveau fichier de maquette ou modèle. Si les contrôles de votre avion sont mal réglés, une perte de contrôle et un crash peuvent en résulter.

#### Supprimer un modèle

Utilisez cette fonction pour effacer de façon définitive un modèle de la liste. Si vous ne désirez pas effacer un modèle, choisissez Abandonner pour quitter la page.

- 1. Pour effacer un modèle, surlignez le modèle, appuyez sur la roulette pour le sélectionner.
- 2. Choisissez SUPPRIMER pour supprimer le modèle.

#### Copie de modèle

Ce menu vous permet de dupliquer le programme d'un modèle dans une autre mémoire modèle.

Utilisez la copie de modèle pour :

- Sauvegarder le programme d'un modèle avant de le modifier pour expérimenter des réglages.
- La copie de la mémoire modèle d'un modèle existant pour un modèle similaire.

IMPORTANT : La copie d'une mémoire modèle vers une autre mémoire effacera les données de la mémoire modèle recevant la copie (« Vers »).

#### Pour copier le programme d'un modèle :

- 1. Vérifiez que le programme que vous voulez copier est bien activé. Si le programme désiré n'est pas activé, sélectionnez Annuler et changez le modèle actif dans le menu de sélection du modèle.
- 2. Sélectionnez la mémoire modèle suivante "Vers" et surlignez la mémoire modèle désirée. Pressez la roulette une fois pour sauvegarder la sélection.
- 3. Sélectionnez Copier et l'écran de confirmation de Copie apparaît.

#### Supprimer Modèle Modèle: 6

6: Acro

SUPPRIMER CE MODÈLE?

**ABANDONNER SUPPRIMER** 

#### Copie de Modèle LELLE

De 6 6: Acro Vers 250 < Ajouter un Nouveau Mo

#### **ABANDONNER COPIER**

- 4. Sélectionnez Copier pour confirmer. En sélectionnant Abandonner vous retournerez à l'écran paramètres système.
- 5. Sélectionnez le modèle de destination comme modèle courant, puis affectez l'émetteur au récepteur. La copie d'un modèle ne copie pas l'affectation du modèle original.

Vous ne pouvez pas utiliser l'écran de copie de modèle pour copier un programme vers la carte SD. Pour copier un programme vers une carte SD, veuillez consulter « Transfert vers carte SD »

#### Réinitialisation du modèle

Cette fonction permet d'effacer la programmation de la mémoire modèle active. La réinitialisation permet un retour aux paramètres par défaut et efface la programmation du modèle sélectionné.

Il est nécessaire d'effectuer une réaffectation après avoir réinitialisé un modèle.

#### Trier la liste de modèles

Grâce à cette fonction, vous pouvez organiser l'ordre de modèles dans la liste de sélection des modèles. Idéale pour grouper les modèles similaires et permettre de les retrouver plus facilement. Pour déplacer un modèle, surlignez-le à l'aide de la roulette, puis appuyez sur la roulette, faites tourner la roulette jusqu'à la position souhaitée, puis appuyez de nouveau dessus pour placer le modèle à la position désirée.

#### Validate All Models (Valider tous les modèles)

Exécutez cette option pour vérifier que vos fichiers de modèle sont valides. S'il existe des fichiers de modèle corrompus, ce processus peut les détecter.

#### Delete All Models (Supprimer tous les modèles)

Cette option supprimera tous les fichiers de modèle. Exécutez cette option uniquement si vous souhaitez supprimer tous les fichiers de modèles. Ils ne peuvent plus être récupérés une fois cette option exécutée.

IMPORTANT : NE PAS INTERROMPRE LA FONCTION « DELETE ALL MODELS » (SUPPRIMER TOUS LES MODÈLES) ! La fonction doit se terminer. Si vous interrompez cette fonction en retirant la batterie ou en maintenant le bouton d'alimentation enfoncé pendant 10 secondes, vous risquez d'endommager la radio de façon permanente.

#### Alertes

Ce menu permet de programmer des alertes personnalisées sonores ou/et par vibration qui s'activeront lors de la mise sous tension de l'émetteur pour n'importe quelle position d'interrupteur ou de voie sélectionnée.

Une alerte est émise et un message s'affiche à l'écran quand des interrupteurs ou des manches ne sont pas dans une position correcte quand l'émetteur est mis sous tension. Placez le manche ou l'interrupteur en position correcte pour stopper l'alerte. Pour des raisons de sécurité, une alerte est émise si le manche des gaz est place à plus de 10%.

**PREC** Confirmer Modèle 6

## 6: Acro

**INITIALISER DONNÉES!** 

ABANDONNER INITIALISER

Trier la Liste de Modèle < PRÉCÉDANT 1: Sail 2: Sail 3: Acro 4: Acro 5: Acro 6: Acro

#### Valider Tous les Modèles

Duplicates Supprimés:  $\overline{c}$ Inutilisables Supprimés:  $\Omega$ 

Supprimer tous 1334

SUPPRIMER TOUS MODÈLES?

**ABANDONNER SUPPRIMER** 

**Alertes** Alerte: Voix/Vib 30% Gaz: Plus Train:  $\boxed{0}$  1 Volets:

**LGT** 

Mode de vol:

Voie: Inactiver

Voie: Inactiver

#### **Telemetry**

ATTENTION : N'accédez JAMAIS au menu de télémétrie durant le vol. Si vous accédez au menu de télémétrie à partir de la liste des fonctions, vous verrez probablement apparaître une perte de trame quand vous quitterez le menu. La perte de trame n'est pas une erreur, cependant il y a une perte momentanée du signal quand vous quittez l'écran de télémétrie.

Le système de télémétrie du NX7e+ est compatible avec toutes les générations de systèmes de télémétrie DSMX Spektrum, y compris les récepteurs basés sur un module avec télémétrie intégrée et technologie Smart.

#### Données de télémétrie

Sélectionnez le menu Telemetry (télémétrie). Chaque emplacement dans la liste de télémétrie peut être rempli avec un capteur de télémétrie. Sélectionnez le capteur que vous souhaitez ajuster en faisant défiler jusqu'à la ligne avec la molette de défilement, puis appuyez sur la molette de défilement. Faites défiler pour sélectionner le capteur. Appuyez sur la molette de défilement pour ouvrir la page dans laquelle vous pourrez ajuster les détails de ce capteur. Chaque capteur a une page différente qui reflète son type de données. Sélectionnez Inh under Alarm (inh. en cas d'alarme) pour choisir le type d'alarme souhaité. Les options sont : Inh,

#### Tone (son), Vibe (vibration) et Voice (voix).

Paramétrez les rapports d'état et d'avertissement pour recevoir des alertes concernant les données de télémétrie.

#### Rapports d'état :

Les rapports d'état (Status Reports) communiquent automatiquement les données selon un intervalle donné. Laissez le paramètre sur INH pour que la fonction reste désactivée, ou sélectionnez un paramètre de temps pour indiquer à quelle fréquence l'émetteur doit communiquer les données concernant ce capteur.

#### Rapports d'avertissement :

Les rapports d'avertissement (Warning Reports) déterminent à quelle fréquence une alerte de télémétrie est émise, si une alarme est activée.

Des rapports vocaux peuvent également être paramétrés dans Audio Events (évènements audio), qui est accessible depuis la Function List (liste des fonctions).

#### Configuration automatique de la télémétrie

Quand un récepteur est affecté à l'émetteur, il accomplit automatiquement cette configuration.

IMPORTANT : l'option de configuration automatique n'est pas disponible dans System Setup (configuration du système) > menu Telemetry (télémétrie). Le signal RF doit être en train d'émettre quand vous utilisez l'option de configuration automatique. Quand le menu System Setup (configuration du système) est activé, le signal RF est coupé. Utilisez le menu Telemetry (télémétrie) dans Function List (liste des fonctions) pour accéder à la configuration automatique.

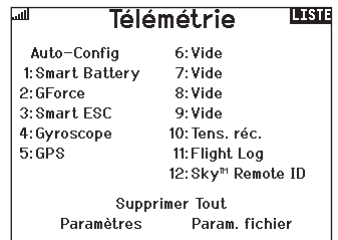

#### Paramètres

#### **Affichage**

- *Tele :* quand vous appuyez sur la molette de défilement, les écrans de télémétrie apparaissent et l'écran principal est désactivé.
- *Main (principal) :* les alertes de télémétrie apparaissent sur l'écran principal, mais tous les écrans de

télémétrie sont désactivés.

- *Roller (molette) (par défaut) :* permet de basculer entre les écrans de télémétrie et l'écran principal quand vous appuyez sur la molette de défilement.
- *Auto :* l'écran de télémétrie apparaît automatiquement dès que l'émetteur reçoit des données provenant du module de télémétrie.

#### Unités

Faites défiler jusqu'à Units (unités) et appuyez sur la molette de défilement pour basculer entre les unités impériales (US) et métriques (Metric).

#### Paramètres de fichier

File Settings (paramètres de fichier) est utilisé pour sélectionner les paramètres d'enregistrement chronologique des données. Par défaut, un fichier journal de télémétrie est créé automatiquement sur le disque interne dans un dossier nommé AutoLog. Cela peut être évité en modifiant le mode « Enabled » (activé) dans le menu Telemetry File Settings (paramètres de fichier de télémétrie) de Auto à soit Yes (oui) (journaux basés sur les paramètres de l'utilisateur) soit No (non) (pas d'enregistrement chronologique). Le nom de fichier des fichiers journaux générés automatiquement est basé sur le numéro de modèle, le nom et la date. Seuls les cinq fichiers journaux les plus récents sont conservés.

#### Nom de fichier

- 1. Sélectionnez File Name (nom de fichier) pour assigner un nom de fichier personnalisé.
- 2. L'écran File Name apparaît, il vous permet de nommer le fichier de la même manière que pour les noms de modèle ou les noms de mode de vol. Le nom de fichier peut inclure au maximum 8 caractères.
- 3. Appuyez sur BACK (retour) pour enregistrer le nom.Démarrer
- 4. Appuyez sur Start (démarrer) pour assigner une position de commutateur ou de manette spécifique qui active l'enregistrement chronologique des données.
- 5. Appuyez une fois sur la molette de défilement pour enregistrer la sélection.

#### Une fois

Quand One Time (une fois) est activé, l'enregistrement chronologique des données de télémétrie commence automatiquement lors de la connexion. Cette fonctionnalité peut être paramétrée sur Active (actif) ou inhibit (inhiber) (par défaut).

#### Activé

Quand Enabled (activé) est paramétré sur NO (non), l'enregistrement chronologique des données est désactivé. Sélectionnez YES (oui) pour enregistrer les données de télémétrie sur la carte mémoire. Auto enregistre dans la mémoire interne quand aucune carte externe n'est insérée et enregistre dans le dossier racine de la carte externe quand une carte externe est insérée.

#### Données d'entrée

Input Data (données d'entrée) enregistre les positions des manettes et commutateurs qui, quand elles sont associées aux autres données des capteurs de télémétrie, peuvent aider à diagnostiquer des conditions de vol ou des écrasements. Il peut être paramétré sur Active (actif) ou inhibit (inhiber) (par défaut).

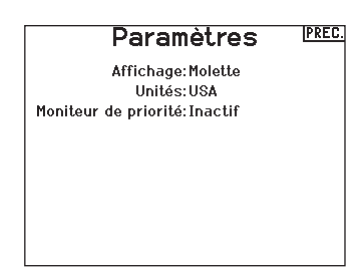

#### Moniteur prioritaire

Priority Monitor (moniteur prioritaire) active un écran qui montre les capteurs les plus actifs communiquant des données. C'est un outil pour les tiers qui développent leurs propres capteurs et des applications de télémétrie personnalisées. Il peut être paramétré sur Active (actif) ou inhibit (inhiber) (par défaut).

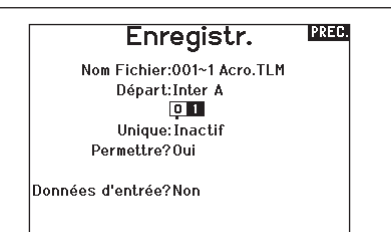

#### Réglages Pré-vol

La fonction des vérifications de pré-vol peut être programmée pour afficher une liste de vérifications à effectuer à chaque fois que vous allumez l'émetteur ou quand vous sélectionnez un nouveau modèle. Chaque élément de la liste doit être confirmé avant de pouvoir accéder à l'écran principal.

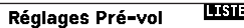

Pré-vol 1: Inh Pré-vol 2: Inh Pré-vol 3: Inh Pré-vol 4: Inh Pré-vol 5: Inh Pré-vol 6: Inh Pré-vol 7:Inh Modulation: Inh Exécution: Inh

#### Taux de rafraîchissement, mode RF et sécurité intégrée

Le menu Frame Rate (taux de rafraîchissement) vous permet de modifier le taux de rafraîchissement et le mode de modulation. Sélectionnez l'option que vous souhaitez modifier et appuyez sur la molette de défilement. Vous devez utiliser des servos numériques si vous sélectionnez le taux de rafraîchissement de 11 ms. Les servos analogiques et numériques peuvent être utilisés avec un taux de rafraîchissement de 22 ms. Mode RF

Nous recommandons d'utiliser le mode de modulation Automatic (automatique) (par défaut). Quand Automatic est activé, l'émetteur fonctionne en DSMX<sup>®</sup> avec les récepteurs DSMX et en DSM2<sup>®</sup> avec les récepteurs DSM2. L'émetteur détecte automatiquement DSM2 ou DSMX pendant l'affectation et modifie le mode en conséquence pour s'adapter au type de récepteur que vous utilisez.

Si vous sélectionnez Force DSM2 (imposer DSM2), l'émetteur fonctionne en DSM2 qu'il soit affecté à un récepteur DSM2 ou DSMX. DSM2 n'est pas disponible dans les versions UE du NX7e+.

#### Mode de servo

Les options de Servo Mode (mode de servo) sont Default 22 ms (par défaut 22 ms), Hybrid 11/22ms (hybride 11/22 ms) ou 14 Channel 22ms (14 canaux 22 ms).

• Utilisez toujours 22 ms avec les servos analogiques.

• Lorsque vous affectez à un récepteur compatible avec le mode 14 canaux, l'option du mode 14 canaux est disponible et propose 14 canaux à 22 ms.

• Les paramètres 11 ms nécessitent des servos numériques ou une communication directe avec le signal en série Spektrum (c'est-à-dire, un contrôleur de vol).

#### Correspondance avec le modèle

Sélectionnez NEXT (suivant) pour afficher la page de prise de contrôle Model Match (correspondance avec le modèle). Chaque fichier de modèle est associé à un numéro de correspondance avec le modèle. Normalement, chaque fichier possède un numéro unique, mais la page Model Match ID (identifiant de correspondance avec le modèle) permet au pilote d'assigner plus d'un fichier de modèle au même identifiant de correspondance avec le modèle (sur le même émetteur). Un pilote peut avoir différentes configurations de modèle pour le même modèle et, en ayant assigné le même identifiant de correspondance avec le modèle, il peut se connecter sans avoir besoin de réaffecter (vous devrez réaffecter une fois après avoir changé l'identifiant de correspondance avec le modèle). Quand vous avez changé l'identifiant de correspondance avec le modèle, le système montre le nombre d'autres modèles auxquels cet identifiant a été assigné, accompagné du ou des noms des modèles.

#### Progression de l'affectation

Sélectionnez NEXT (suivant) pour afficher la page Bind Progress (progression de l'affectation). Cette page permet de connaître les paramètres relatifs à l'état de l'affectation pendant l'affectation. Binding (affectation), Bind Type (type d'affectation), Telemetry (télémétrie) et Bind Failed (échec de l'affectation) peuvent tous être paramétrés sur Voice (voix) ou INH.

REMARQUE : tandis que DSMX vous permet d'utiliser plus de 40 émetteurs de manière simultanée, n'utilisez pas plus de 40 émetteurs simultanément quand vous utilisez un récepteur DSM2 ou un émetteur en mode DSM2.

IMPORTANT : pour les version UE, le fonctionnement en DSM2 n'est pas disponible.

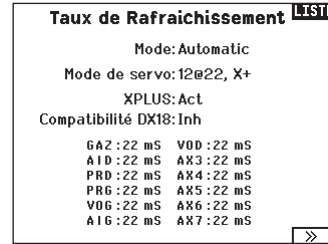

#### XPLUS

L'activation de XPLUS règle le taux de rafraîchissement par défaut sur 22 ms. Cela permet d'avoir accès à tous les 20 canaux disponibles sur le NX7e+ par le biais du module XPLUS 8 (SPMXP8000), le récepteur AR20310T ou AR20400T Spektrum (SPMAR20310T, SPMAR20400T).

#### DX18 Compatibility (Compatibilité avec le DX18)

Permet de configurer les canaux Xplus pour qu'ils fonctionnent avec les anciens récepteurs Spektrum à 12 canaux.

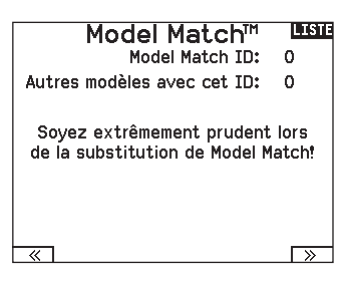

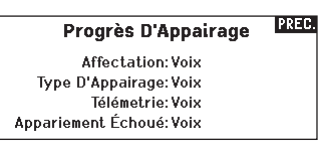

#### **Affectation**

Le menu Bind (affectation) vous permet d'affecter un émetteur et un récepteur sans éteindre l'émetteur. Ce menu s'avère utile si vous programmez un modèle et que vous devez affecter le récepteur pour les positions de sécurité intégrée.

Consultez le mode d'emploi de votre récepteur pour avoir des informations sur le paramétrage des positions de sécurité intégrée.

#### Configuration des ports de série

#### Sortie série

Le menu Serial Output (Sortie série) gère l'usage des ports de série à l'arrière de l'émetteur. Ce port est conçu pour communiquer avec les appareils RF externes à l'aide de protocoles de communication numérique. Le NX7e+ comprend le SRXL2 ainsi que les protocoles CRFS pour la compatibilité avec le TBS Cross Fire et Cross Fire 2. De plus, le NX7e+ est conçu pour fournir une alimentation de 9,5 V aux appareils externes. Toute modification effectuée dans ce menu ne sera pas appliquée avant que la RF ne soit rétablie.

#### Protocole des ports de série

Faites défiler jusqu'à **Protocol** (Protocole). Sélectionnez Inhibit (Inhiber), SRXL2, Cross Fire 1 ou Cross Fire 2. Le choix de l'option Cross Fire 1 ou Cross Fire 2 activera le flux de données CRFS. La connexion du système Cross Fire nécessite l'adaptateur de port de série Cross Fire (SPMA3090, non inclus). Consultez le manuel du fabricant pour l'utilisation de tout appareil RF externe. Horizon Hobby ne prévoit aucune assistance pour les appareils RF externes connectés à l'émetteur NX7e+.

#### RF Spektrum

Sélectionnez Active (Actif) pour transmettre la RF Spektrum avec le flux de données provenant du port de données lorsque d'autres protocoles sont sélectionnés. Le commutateur est sur Active (Actif) par défaut lorsque le **Protocol** (Protocole) est réglé sur *Inhibit* (Inhiber).

#### Alimentation externe (9,5 V)

Sélectionnez On (Activé) lorsque vous utilisez une source d'alimentation externe pour l'appareil externe. Sélectionnez Off (Désactivé) pour utiliser l'alimentation interne du NX7e+ pour alimenter l'appareil.

IMPORTANT : L'utilisation de la batterie sera affectée et l'autonomie attendue diminuera si vous utilisez cette option pour alimenter des appareils externes.

#### Télémétrie Crossfire

La télémétrie Crossfire est proposée par le biais de la configuration automatique dans le menu de télémétrie, même si tous les capteurs de télémétrie Crossfire ne sont pas compatibles. Quand Crossfire est connecté avec la télémétrie, l'indicateur RF sur l'écran principal montre l'intensité du signal Crossfire. Un code couleur basé sur les données de télémétrie peut également être configuré pour utiliser les informations provenant de votre **Crossfire** 

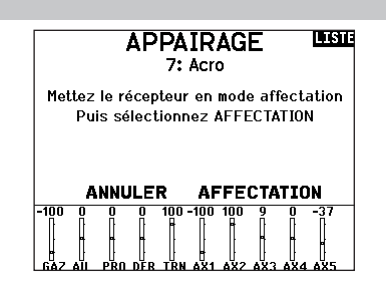

#### **LISTE** Sortie Série:

Protocole: Inactif RF Spektrum: Act Puissance Ext: Fermer

#### Affectation

Le menu Bind (affectation) vous permet d'affecter un émetteur et un récepteur sans éteindre l'émetteur. Ce menu s'avère utile si vous programmez un modèle et que vous devez affecter le récepteur pour les positions de sécurité intégrée. Consultez le mode d'emploi de votre récepteur pour avoir des informations sur le paramétrage des positions de sécurité intégrée.

#### Configuration des ports de série

#### Sortie série

Le menu Serial Output (Sortie série) gère l'usage des ports de série à l'arrière de l'émetteur. Ce port est conçu pour communiquer avec les appareils RF externes à l'aide de protocoles de communication numérique. Le NX7e+ comprend le SRXL2 ainsi que les protocoles CRFS pour la compatibilité avec le TBS Cross Fire et Cross Fire 2. De plus, le NX7e+ est conçu pour fournir une alimentation de 9,5 V aux appareils externes. Toute modification effectuée dans ce menu ne sera pas appliquée avant que la RF ne soit rétablie.

#### Protocole des ports de série

Faites défiler jusqu'à **Protocol** (Protocole). Sélectionnez Inhibit (Inhiber), SRXL2, Cross Fire 1 ou Cross Fire 2. Le choix de l'option Cross Fire 1 ou Cross Fire 2 activera le flux de données CRFS. La connexion du système Cross Fire nécessite l'adaptateur de port de série Cross Fire (SPMA3090, non inclus). Consultez le manuel du fabricant pour l'utilisation de tout appareil RF externe. Horizon Hobby ne prévoit aucune assistance pour les appareils RF externes connectés à l'émetteur NX7e+.

#### RF Spektrum

Sélectionnez Active (Actif) pour transmettre la RF Spektrum avec le flux de données provenant du port de données lorsque d'autres protocoles sont sélectionnés. Le commutateur est sur Active (Actif) par défaut lorsque le **Protocol** (Protocole) est réglé sur *Inhibit* (Inhiber).

#### Alimentation externe (9,5 V)

Sélectionnez On (Activé) lorsque vous utilisez une source d'alimentation externe pour l'appareil externe. Sélectionnez Off (Désactivé) pour utiliser l'alimentation interne du NX7e+ pour alimenter l'appareil.

IMPORTANT : L'utilisation de la batterie sera affectée et l'autonomie attendue diminuera si vous utilisez cette option pour alimenter des appareils externes.

#### Télémétrie Crossfire

La télémétrie Crossfire est proposée par le biais de la configuration automatique dans le menu de télémétrie, même si tous les capteurs de télémétrie Crossfire ne sont pas compatibles. Quand Crossfire est connecté avec la télémétrie, l'indicateur RF sur l'écran principal montre l'intensité du signal Crossfire. Un code couleur basé sur les données de télémétrie peut également être configuré pour utiliser les informations provenant de votre Crossfire.

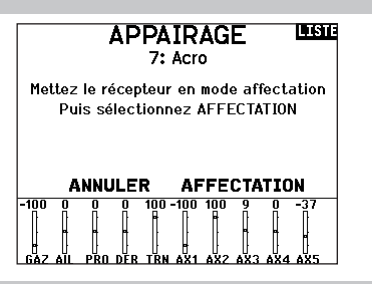

#### **LISTE** Sortie Série:

Protocole: Inactif RF Spektrum: Act Puissance Ext:Fermer

# FR

#### Entraîneur sans fil

L'émetteur NX7e+ peut fonctionner sans fil en tant qu'émetteur de l'instructeur. Un récepteur à distance (SPM9747 en option, non inclus) est nécessaire pour ajouter cette fonction et les menus. L'entraîneur sans fil permet aux instructeurs et aux élèves de travailler ensemble sans aucun câble entre les émetteurs. L'entraîneur sans fil supporte jusqu'à 7 canaux d'entrée selon le nombre de canaux disponibles sur l'émetteur ou le dispositif de suivi de tête de l'élève. La seule chose nécessaire est de mettre l'émetteur instructeur en mode d'affectation spécial pour l'entraîneur sans fil. L'émetteur élève utilise le processus d'affectation normal. Les modes Wireless Trainer (Entraîneur sans fil) sont compatibles avec n'importe quel émetteur Spektrum DSMX ou DSM2, les casques Spektrum Focal®, et les petits émetteurs MLP4 et MLP6 des modèles prêts-à-voler de Horizon Hobby qui comprennent la technologie Spektrum. Lorsque le mode Wireless Trainer (Entraîneur sans fil) est

sélectionné, un menu déroulant s'affiche avec les options suivantes :

#### Installation du récepteur à distance de l'entraîneur sans fil

- 1. Reportez-vous à la section Retrait de la nacelle et des couvercles de batterie pour savoir comment enlever le couvercle de la batterie.
- 2. Installez le récepteur à distance SRXL2 DSMX (SPM9747, non fourni) dans la fente en mousse du compartiment de la batterie.
- 3. Branchez le câble du récepteur à distance sur le port d'entraîneur sans fil.
- 4. Remettez le couvercle du compartiment de la batterie en place.

#### Programmable Instructor (Instructeur programmable)

Ce mode d'entraînement désigne le NX7e+ comme l'instructeur, et nécessite que l'émetteur de l'élève soit entièrement configuré, y compris l'inversion, la course, les mixages, etc. Ce mode est utile lorsque l'élève a complété entièrement la configuration du modèle.

#### Pilot Link Instructor (Instructeur liaison pilote)

Ce mode d'entraînement désigne le NX7e+ comme l'instructeur, et nécessite que l'émetteur de l'élève n'ait aucun paramètre appliqué, tous les réglages d'inversion sur normal et tous les réglages de course sur 100 %. Cette option est prévue pour rendre la connexion entre un émetteur élève et un aéronef aussi simple que possible.

#### FPV (Première personne)

Ce mode est disponible pour connecter un système de suivi de tête au NX7e+ pour une utilisation à la première personne. Cette option est décrite plus en détails dans la section Configuration du suivi de tête en première personne.

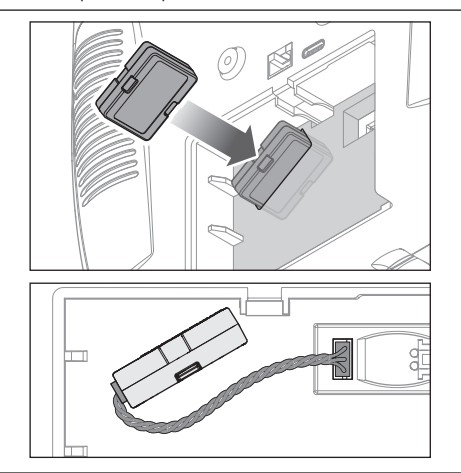

#### Configuration de l'émetteur instructeur

- 1. Sélectionnez le type de mode d'entraîneur pour l'application (filaire ou sans fil, instructeur programmable ou instructeur liaison pilote).
- 2. Choisissez d'activer ou non la fonction Master Over-Ride (Prise de contrôle maître). Ce paramètre définit la manière dont l'instructeur peut reprendre le contrôle à l'élève. Si elle est activée, l'instructeur ne doit pas bouger les manches lorsque l'élève a le contrôle. Le déplacement des manches ou le basculement du commutateur d'entraîneur sélectionné redonneront le contrôle à l'instructeur. Avec l'option Master Over-Ride (Prise de contrôle maître) inhibée, la position du commutateur détermine qui a le contrôle. Lorsque

#### Relier l'émetteur-maître à l'émetteur de l'instructeur

- 1. Mettez sous tension le NX7e+ qui sera utilisé comme émetteur instructeur.
- 2. Naviguez jusqu'au menu Trainer (Entraîneur) dans la liste System Setup (Configuration du système).
- 3. Sélectionnez l'option d'entraîneur sans fil et l'option de type d'instructeur souhaitée.
- 4. Sélectionnez BIND (Affecter) et suivez les instructions à l'écran.
- 5. Mettez l'émetteur élève en mode affectation. L'émetteur élève s'affecte au récepteur installé dans l'émetteur instructeur.

le commutateur I est sélectionné, la prise de contrôle maître est inactive par défaut. Lorsque n'importe quel autre commutateur est sélectionné, la prise de contrôle maître est activée.

- 3. Si le mode Wireless Trainer (Entraîneur sans fil) a été sélectionné dans l'étape 1, affectez l'émetteur élève à l'émetteur instructeur. Consultez la section Affectation de l'entraîneur sans fil.
- 4. Déterminez les canaux à attribuer à l'élève lorsqu'il a le contrôle en déplaçant le commutateur à l'écran pour chaque canal. Les élèves peuvent se voir donner le contrôle d'un seul canal ou de tous les canaux, au choix de l'instructeur.

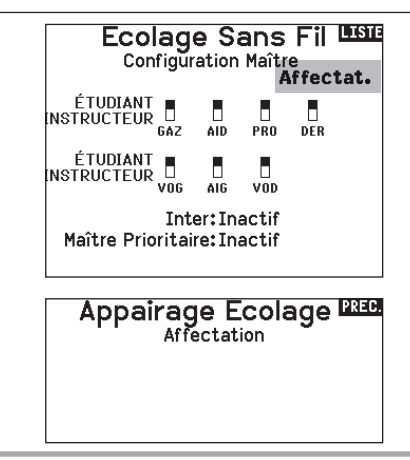

Mode première personne filaire : Permet d'utiliser un casque avec suivi de tête ou un autre émetteur pour contrôler une nacelle de caméra embarquée en le raccordant physiquement au NX7e+ avec un câble. L'adaptateur d'entraîneur filaire Spektrum en option (SPMA3091, non inclus) et un câble d'entraîneur (SPM6805, non inclus) sont nécessaires pour faire fonctionner le mode à la première personne filaire. L'adaptateur d'entraîneur filaire se connecte au port de série à l'arrière de l'émetteur. Le câble d'entraîneur se branche dans l'adaptateur. L'entraîneur filaire est compatible avec les liaisons d'entraîneur à base PPM.

Mode première personne sans fil : Permet d'utiliser un casque Spektrum Focal avec suivi de tête ou un autre émetteur DSMX ou DSM2 pour contrôler une nacelle de caméra aéroportée sans raccorder le NX7e+ à un câble. Les modes première personne sans fil sont compatibles avec tous les émetteurs Spektrum DSMX ou DSM2 et les casques Spektrum Focal.

Chaque canal de sortie peut être attribué individuellement à n'importe quel canal d'entrée à partir du signal de l'entraîneur, laissant toutes les autres commandes sur l'émetteur instructeur. Les canaux des commandes de vol principales sont contrôlés par l'instructeur par défaut. Laissez tous les canaux connectés aux commandes de vol configurés sur instructeur lorsque vous utilisez un dispositif de suivi de tête.

Pour configurer le suivi de tête en première personne :

- 1. Sélectionnez Wired ou Wireless Trainer (Entraîneur filaire ou sans fil) dans le menu Traineur (Entraîneur).
- 2. Sélectionnez le mode d'entraîneur FPV (Première personne).
- 3. Sélectionnez le commutateur pour activer/désactiver le dispositif de suivi de tête.
- 4. Sélectionnez le premier **Output Channel** (Canal de sortie) à contrôler. Par exemple, si le servo d'orientation est branché sur le canal 5, sélectionnez canal 5 comme sortie. Chaque axe de la nacelle sera attribué sur un canal de sortie différent.
- 5. Changez le mode pour STUDENT (Élève). Cette sélection ne s'applique qu'au canal de sortie sélectionné.
- 6. Sélectionnez le Input Channel (Canal d'entrée) de l'entraîneur qui contrôle le canal de sortie sélectionné lorsque l'entraîneur est activé.
- 7. Les canaux d'entrée peuvent être inversés ou gradués dans ce menu pour configurer les commandes élève pour une réponse correcte sur les canaux de sortie. Les menus de configuration du servo normaux pour le canal de sortie seront ignorés lorsque le signal de l'entraîneur commande un canal donné.
- 8. Répétez les étapes 4-7 pour configurer tous les canaux de sortie requis ; sélectionnez d'abord le Output Channel (Canal de sortie), changez le mode pour **Student** (Élève), sélectionnez le *Input Channel* (Canal d'entrée) et graduez et inversez la course si nécessaire.
- 9. Pour les connexions sans fil, touchez le bouton **Bind** (Affecter) pour mettre le NX7e+ en mode d'affectation entraîneur avant d'allumer le dispositif de suivi de tête sans fil (émetteur élève). Consultez la section Affectation de l'entraîneur sans fil pour de plus amples informations.

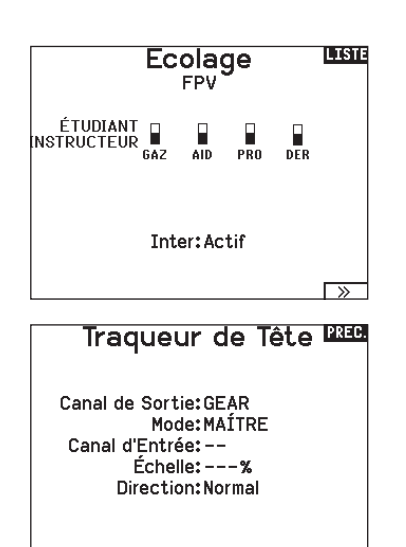

#### Tonalité de centrage

Le menu Center Tone (Tonalité de centrage) vous permet de sélectionner ou de changer le son émis par le NX7e+ lorsque la commande sélectionnée est en position neutre.

- 1. Sélectionnez un commutateur dans la liste.
- 2. Sélectionnez l'alarme souhaitée. Les choix sont Inh (Inactif), Tone (Tonalité), Vibe (Vibration), Tone/Vibe (Tonalité/Vibration), Voice (Voix), Voice/Vibe (Voix/Vibration).
- 3. Si l'une des alarmes Voice (Voix) est choisie, effectuez votre sélection dans la liste des sons parlés disponibles.

#### Utilitaires de Son

Le menu Sound Utilities (Utilitaires de Son) vous permet de créer, d'organiser ou de supprimer votre liste des voix, des sons et des mots les plus utilisés dans une catégorie. Vous pouvez ainsi sélectionner facilement ces éléments les plus souvent utilisés pour des événements sonores.

Choisissez Select/Add Category (Sélectionner/Ajouter une catégorie) pour activer Add Sound (Ajouter un son), Remove Sounds (Supprimer des sons) et Sort Sounds (Trier les sons).

#### Palette Utilities

Les couleurs du NX7e+ peuvent être personnalisées à votre guise. Effectuez une sélection parmi les options de couleurs prédéfinies répertoriées sous Global Customized (Personnalisation globale) ou sélectionnez Personalize (Personnaliser) pour créer votre propre palette de couleurs RVB.

#### Paramètres système

Le menu System Settings (Paramètres système) se compose de deux écrans : Paramètres Système, et Calibrage. Sélectionnez NEXT (SUIVANT) pour passer à l'écran suivant.

#### Utilitaires de Palette 222

Nouveaux Modèles: Global Personnalisé Ce Modèle: Global Personnalisé Personnalisez «Global personnalisé» Personnalisez ce Modèle Copier une Palette

#### **LIST** Paramètres Radio

Utilisateur: Mode:2 Type Batt: Lilon Alarme: 3.50V Affichage: Français Voix: Français Inact Alarme: 10 min. Rêgler Date / Heure: Sélection ur Paramètres d'usine Sélection

ᅐ

#### Nom d'utilisateur

Le nom de l'utilisateur apparaît dans le coin inférieur gauche de l'écran principal.

#### Pour programmer le nom d'utilisateur :

- 1. Surlignez Utilisateur et pressez la roulette. L'écran de Nom d'utilisateur apparaît.
- 2. Surlignez la position désirée du caractère et pressez la roulette. Faites tourner la roulette vers la gauche ou la droite pour modifier les caractères et pressez-la pour enregistrer la sélection. Le Nom de l'utilisateur peut contenir jusqu'à 20 caractères en incluant les espaces.
- 3. Pressez le bouton Back pour enregistrer le nom de l'utilisateur et retourner à l'écran des Paramètres système.

#### Mode\*

#### Pour changer le mode du levier de la nacelle :

- 1. Faites défiler jusqu'à Mode et appuyez sur la molette.
- 2. Faites défiler vers la gauche ou la droite pour changer le mode du levier de la nacelle. Appuyez sur la molette pour enregistrer la sélection.
- 3. Sélectionnez NEXT (SUIVANT) dans le coin inférieur gauche jusqu'à ce que l'écran Calibration (Calibrage) apparaisse.
- 4. Placez toutes les commandes de l'émetteur en position centrale et procédez au calibrage avant de quitter le menu System Settings (Paramètres système). Consultez la section « Calibrage de votre émetteur » pour de plus amples informations.
- Pour plus d'informations, consultez la section Ajustements physiques de l'émetteur à l'arrière de ce manuel.

#### Battery Alarm (Alarme de batterie)

Pour le NX7e+, l'alarme de batterie est réglée sur le type de batterie LiIon. Ceci ne peut pas être modifié. L'alarme se déclenche lorsque la batterie atteint la limite de tension faible.

#### Pour modifier la valeur de tension de la batterie en dessous de laquelle l'alarme se déclenche :

- 1. Faites défiler jusqu'à la tension de la batterie et appuyez sur la molette.
- 2. Faites pivoter la molette vers la gauche ou la droite pour modifier le niveau de tension.
- 3. Appuyez à nouveau sur la molette pour enregistrer la sélection.

#### Sélection de la langue

A l'écran des Paramètres Système, faites tourner la roulette pour surligner Langue, puis pressez la roulette pour valider. Faites tourner la roulette pour faire défiler les langues. Quand la langue souhaitée est sélectionnée, pressez la roulette pour valider. Les noms que vous avez déjà enregistrés ne seront pas affectés par le changement de langue. Après avoir changé la langue des textes, vous voudrez probablement changer également la langue des alertes vocales. Consultez les sections relatives aux "alertes vocales" et à la "carte SD" pour obtenir des informations complémentaires.

#### Alarme d'inactivité

Une alarme s'active si l'émetteur n'est pas utilisé pendant un certain temps. L'alarme est utile car elle vous rappelle d'éteindre l'émetteur et d'éviter ainsi que la batterie de l'émetteur ne se décharge complètement.

Les options de l'alarme inactive sont les suivantes :

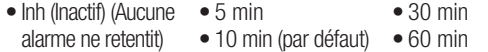

#### Réglage de la date et de l'heure

Lorsque vous sélectionnez l'option Set Date/Time (régler la date/l'heure), un autre écran s'ouvre. Réglez l'heure et choisissez les options en fonction de vos besoins.

IMPORTANT : sélectionnez votre Timezone Offset (fuseau horaire) en premier, puis votre mode Daylight Savings (heure d'été), puis votre mode 12/24. Ensuite, entrez la date et l'heure, qui s'afficheront correctement.

#### Réinitialisation aux paramètres d'usine

Sélectionnez Factory Reset (réinitialisation aux paramètres d'usine) pour réinitialiser le NX7e+ aux paramètres d'usine. Choisir cette option réinitialise tous les paramètres et tous les modèles qui ont été paramétrés dans la programmation de NX7e+, ainsi que toutes les informations de compte My Spektrum et Wi-Fi sur l'émetteur. Elle ne fait pas revenir votre micrologiciel à la version d'usine et n'affecte pas le mode de manette car il s'agit aussi bien d'un paramètre mécanique que d'un paramètre de configuration.

#### **Calibrage**

Sélectionnez NEXT (SUIVANT) en bas de la page System Settings (Paramètres système) pour accéder à la page de calibrage. L'écran de calibrage enregistre les courses maxi des potentiomètres de toutes les voies proportionnelles. Il est obligatoire de calibrer l'émetteur après avoir effectué un changement de mode.

#### Calibrage de l'émetteur

- 1. Déplacez les manches gauche et droit de haut en bas, puis placez-les au neutre.
- 2. Sélectionnez Sauvegarder pour enregistrer la calibration.

Pour changer l'heure de l'alarme inactive :

- 1. Faites défiler jusqu'à l'heure de l'alarme en cours et appuyez sur la molette.
- 2. Faites défiler vers la gauche ou la droite pour changer l'heure de l'alarme. Appuyez sur la molette pour enregistrer la sélection.

#### Date / Heure pag

Heure: 2:49AM Date:20 Avril, 2020 Format de l'heure: 12-br Affichage sur LCD? Oui Sync. avec le WiFi? Oui avec la télém. GPS? Qui .<br>Ialage Fuseau horaire: 0.0 heures Heure d'été: Inh

#### **letour Paramètres d'u<del>國國</del>**

Effacer tout?

NON OUI

#### Calibrage

Gauche **Droit Bouger Manches ??** ?? Centrer Manches ?? ?? Glissières: ?? ?? ?? Pot:

> **Annuler** Sauvegarder

#### Préférences Visuelles

L'écran Visual Preferences (Préférences Visuelles) vous permet de modifier l'apparence de l'interface. Sélectionnez NEXT (SUIVANT) pour accéder au menu Audio Preferences (Préférences audio).

**Préférences Visuelles** 

Menu Rouleaux: Délimité Luminosité:30 s 100% Clavier: SwiftBoard Spirale Affichage des Trims: Boites Encadrées  $\Box$ 

Moniteur des Voies: Défaut Palette par Défaut:Spektrum Conf. d'Eteindre:Inh Tableau Modes de Vol:Hérité du passé

#### Menu de défilement

Le menu Roller (défilement) vous permet de choisir comment fonctionne la structure des menus. Appuyez sur la molette de défilement pour modifier la sélection

- Délimité interface de défilement traditionnelle, s'arrête en haut et en bas des listes
- Circulaire quand vous arrivez en bas ou en haut d'une liste, si vous continuez de faire défiler, le curseur se retrouve en haut ou en bas, respectivement.

#### Luminosité

Le champ Brightness (Luminosité) ajuste la période et la luminosité du rétroéclairage. Les options relatives à la période de luminosité sont les suivantes

*On (Activé) :* Le rétroéclairage est toujours activé. *Set Time (Régler l'heure) :* Le rétroéclairage est activé pendant 3, 10, 20, 30, 45 ou 60 secondes avant de s'atténuer automatiquement. Appuyez une fois sur la molette pour activer le rétroéclairage.

Le pourcentage de rétroéclairage ajuste l'intensité du rétroéclairage qu'il est possible de régler par incréments de 10 %, de 10 % (sombre) à 100 % (intense).

#### Clavier

- Il y a trois styles de clavier différents disponibles.
- Legacy saisie originale sur une seule ligne, avec un défilement des caractères individuels
- SwiftBoard clavier complet avec les chiffres en haut

• RapidBoard – clavier complet avec les chiffres à droite Les claviers avec une spirale près de leur nom sautent à la ligne suivante quand vous faites défiler au-delà de la fin d'une ligne sur le clavier. La direction de défilement des caractères du clavier par

#### Affichage des trims

Cette fonction permet de changer la forme de l'affichage des indicateurs de trim à l'écran principal. 3 options sont possibles :

- Boites encadrées (par défaut) : L'indicateur pendra la forme d'une boite encadrée quand vous réglerez les trims.
- Flèches en boîtes : L'indicateur pendra la forme d'une flèche encadrée quand vous réglerez les trims.
- Flèches en boîtes : L'indicateur prendra la forme d'une flèche posée sur une ligne quand vous réglerez les trims.

#### Channel Monitor (Moniteur de canal)

Sélectionnez le nombre de canaux que vous souhaitez afficher sur le moniteur de canal (sélectionnez Default (Par défaut), 4, 6, 7, 8, 9 ou 10 canaux)

#### Palettes par défaut

Choisissez parmi plusieurs palettes par défaut ou concevez votre propre palette sur la page Palette Utilities (Utilitaires de palette).

défaut se fait vers le côté. Si vous maintenez enfoncée la touche fonction pendant le défilement, la direction de la navigation change pour aller vers le haut et le bas.

Un ensemble de lettres avec accents apparaît lorsqu'une voyelle est mise en surbrillance. Maintenez enfoncée la touche fonction et appuyez sur la molette de défilement pour sélectionner une lettre accentuée.

"Inhiber" enlève toute barre et tout indicateur du menu principal. Pour modifier l'affichage des trims :

1. Surlignez Affichage Trims et pressez une fois la roulette.

2. Faites tourner la roulette vers la gauche ou la droite pour changer l'affichage. Pressez la roulette pour enregistrer la sélection.

#### Power-Off Confirmation (Confirmation d'alimentation coupée)

vous permet de choisir si vous souhaitez mettre votre émetteur hors tension par une pression longue ou une pression courte avec un écran de confirmation.

#### Tableau des modes de vol

Sélectionnez le style Legacy (Ancien) ou Updated (Actualisé) pour définir l'affichage du tableau des modes de vol.

#### Préférences Audio

Le menu Audio Preferences (Préférences audio) vous permet de sélectionner les paramètres de base des fonctions de retour audio.

#### Les sons du système

Pressez la roulette pour sélectionner Act (actives) ou Inactif (désactivées).

Vous pouvez également désactiver toutes les sonneries en réglant le volume à 0.

#### Réglage de l'intensité du vibreur

Réglez cette valeur pour modifier l'intensité du vibreur intégré.

#### Volume Controls (Contrôles du volume)

Lorsque vous sélectionnez cette option, un autre écran s'ouvre et chaque sous-système possède un réglage de volume qui peut être ajusté de 0 à 100.

#### Power Sounds (sons de mise sous/hors tension)

Effectuez une sélection parmi une variété d'options sonores que le système lira lors de la mise sous tension et de la mise hors tension.

#### Utilitaires Wi-Fi

Tout d'abord, créez un compte sur SpektrumRC.com sur votre PC, Mac ou appareil mobile.

- 1. Sélectionnez WiFi Utilities (Utilitaires Wi-Fi). Le NX7e+ recherchera les réseaux Wi-Fi disponibles et affichera les options avec lesquelles vous pouvez vous connecter.
- 2. Sélectionnez votre connexion Wi-Fi. Chargez le SSID et le mot de passe de connexion et sélectionnez Connect (Connecter).
- 3. Sélectionnez Log In (Connexion), puis saisissez vos informations de compte.
- 4. Sélectionnez Check For Updates (Rechercher les mises à jour) pour rechercher les dernières mises à jour sur votre NX7e+ et les télécharger automatiquement.
- 5. Si vous souhaitez supprimer vos informations d'enregistrement de votre NX7e+, vous pouvez le faire. Sinon, sélectionnez Log Out (Déconnexion) pour reprendre le fonctionnement normal.

#### Paramètres USB

Le menu USB Settings (Paramètres USB) vous permet de régler l'émetteur sur le mode Game Controller (Contrôleur du jeu) et d'accéder facilement au stockage de la mémoire interne. Régler le NX7e+ sur le mode Game Controller (Contrôleur du jeu) place le système en mode USB HID, permettant ainsi une connexion directe aux simulateurs compatibles en tant que contrôleur de jeu. Le système utilise le modèle actif et désactive le signal RF. Réglez le mode sur Inhibit (Inhiber) pour revenir à la fonction RF normale. Sélectionnez Access Internal Storage (Accéder au stockage interne) pour accéder à la mémoire interne via le câble USB sans

#### Préférences AudioLISTE

Sons du Système: Sélection Vibration: 5 Contrôles du Volume: Sélection Sons Puissants: Sélection

#### **PREC** Sons du Système

Sons Molette: Act Sons Minuteur: Act Sons Trim: Act Sons Touche: Act Sons Inter: Act

#### Contrôle du Volume de Voix LESE

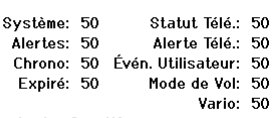

Analog: Inactif

#### **12330 Sons Puissants**

marrage du Système: Cloche se lève Arrêt du Système: Cloche Départ Volume: 50

#### **Identifiants WiFi BGB**

SSID: HUNT Wi-Fi Networl Mot de Passe: Conn. Automatique: Inactif

**CONNECTER** 

IMPORTANT : vous n'avez pas besoin de saisir à nouveau votre mot de passe à chaque fois que vous vous connectez, mais si vous vous rendez dans l'éditeur de mot de passe, il sera effacé et vous devrez à nouveau le saisir.

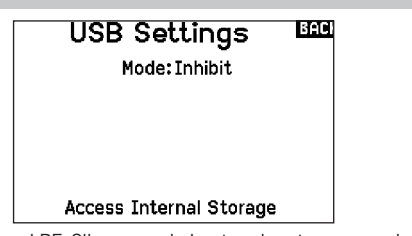

émettre de signal RF. Cliquez sur le bouton de retour ou sur la molette pour quitter et activer le signal RF.

## Carte SD de transfert

- Ce menu vous permet :
- D'importer (copier) des modèles à partir d'un autre émetteur NX7e+
- D'exporter (transférer) des modèles vers un autre émetteur NX7e+
- De mettre à jour le logiciel Spektrum AirWare dans l'émetteur
- D'installer/de mettre à jour des fichiers audio
- D'effectuer des captures d'écran
- D'importer/exporter des palettes de couleurs
- De sélectionner des emplacements de mémoire interne ou externe
- Gérer les fichiers et dossiers sur la carte mémoire
- Formater la carte mémoire

#### Import d'un modèle

Assurez-vous que les modèles actuellement stockés dans la mémoire interne de l'émetteur sont enregistrés sur une carte mémoire micro différente de l'émetteur avant d'exécuter cette fonction.

#### Pour importer un modèle de la carte SD :

- 1. Enregistrez le fichier du modèle sur la carte SD.
- 2. Sélectionnez dans la liste la mémoire modèle où vous voulez importer le modèle.
- 3. Dans le menu de la carte SD, surlignez Choix Option et pressez la roulette.
- 4. Surlignez Import Modèle et pressez la roulette pour enregistrer la sélection. L'écran de sélection du fichier apparaît.

IMPORTANT : Quand vous sélectionnez Import, l'émetteur quitte la liste des paramètres système.

- 5. Sélectionnez le fichier modèle que vous souhaitez importer. L'écran d'écrasement des données apparaît.
- 6. Sélectionnez le fichier modèle que vous souhaitez remplacer/ écraser avec le nouveau.
- 7. Sélectionnez Import pour confirmer l'écrasement des données du fichier courant. L'émetteur active le nouveau fichier modèle et l'écran principal apparaît.

Une liste de vérifications d'avant vol peut apparaître avant l'écran principal si la fonction des vérifications d'avant vol était active durant l'export du fichier modèle. Sélectionnez PRINCIPAL pour quitter la liste des vérifications d'avant vol. Consultez la section

« vérifications d'avant-vol » pour des informations complémentaires.

## Export d'un modèle

Vous pouvez utiliser cette fonction pour exporter un seul modèle vers la carte SD.

- 1. Contrôlez que le fichier actif est bien celui que vous désirez Exporter.
- 2. Dans le menu de la carte SD, surlignez Choix Option et pressez la roulette.
- 3. Surlignez Export Modèle et pressez la roulette pour enregistrer la sélection. L'écran d'Export vers la carte SD apparaît. Les deux premiers caractères du nom du fichier correspondent au numéro du modèle dans la liste. (01, par exemple).
- 4. (Optionnel) Si vous souhaitez renommer le fichier modèle avant de l'exporter vers la carte SD :
	- a. Surlignez "Fichier" et pressez la roulette. L'écran du nom de fichier apparaît.
	- b. Renommez le fichier. Ce nom de fichier peut contenir jusqu'à 25 caractères incluant l'extension .SPM.
	- c. Une fois que vous avez rentré le nouveau nom, pressez le bouton Back pour retourner à l'écran Export vers carte SD.
- 4. Sélectionnez Export pour enregistrer le fichier sur la carte SD. Une fois que l'export est terminé, l'émetteur retourne à l'écran du menu de la Carte SD.

#### Menu Carte SD **LGC**

Options: Importation/Exportation Options: Sélectionner Option Dossier: 0:/ Carte SD: Interne Statut: Prêt

#### Category (catégorie)

Dans catégorie, **Options** vous permet de choisir l'action, Folder (dossier) vous permet de choisir dans quel dossier se trouve votre fichier sur la carte mémoire, SD Card (carte SD) vous permet de choisir entre mémoire interne et mémoire externe, et Status (état) vous informe si la carte mémoire est prête ou s'il n'y a pas de carte insérée.

#### Import de tous les modèles

Pour importer tous les modèles de la carte SD.

- 1. Sélectionnez Import de tous les modèles.
- 2. Confirmez en sélectionnant IMPORT.

IMPORTANT : Après avoir importé un modèle, vous devrez réaffecter l'émetteur et le récepteur. DSM2 ou DSMX doit s'afficher dans le coin supérieur gauche de l'écran principal.

Vous pouvez importer un modèle vers n'importe quelle destination. Si vous préférez tout importer, vous pouvez utiliser votre PC pour renommer le fichier SPM. Les deux premiers chiffres (01 à 50) sont les numéros de destination de mémoire modèle. Votre carte SD peut uniquement contenir 50 modèles. Sauvez les fichiers dans les répertoires de la carte, puis effacez de la carte tous les modèles que vous n'utilisez pas. Les fichiers sont sélectionnés par leurs positions dans le répertoire.

#### Emplacement de la mémoire

Dans la sélection **SD Card (carte SD)**, vous pouvez choisir des emplacements de mémoire en interne (Internal) ou externe

#### (External).

Sélectionnez l'emplacement de mémoire en interne pour effectuer l'enregistrement dans la banque de mémoire intégrée au NX7e+. Sélectionnez l'emplacement de mémoire en externe pour effectuer l'enregistrement dans la fente pour carte mémoire micro.

#### Export de tous les Modèles

Pour exporter tous les modèles vers la carte SD :

5. Sélectionnez Export de tous les modèles dans le menu de la carte SD. L'écran d'export de tous les modèles apparaît.

IMPORTANT : L'export de tous les modèles va écraser toutes les données qui sont:

- Déjà enregistrées sur la carte SD.
- Qui portent un nom identique aux fichiers que vous exportez. Sauvegardez toujours vos fichiers modèles sur une carte SD différente si vous n'êtes pas certain.
- 6. Sélectionnez Exporter pour écraser tous les fichiers de la carte SD ou annuler pour retourner au menu de la carte SD.

#### Gestion des fichiers/dossiers

L'option File and Folder management (gestion des fichiers/ dossiers) vous permet de créer un dossier, de renommer un fichier ou de supprimer un fichier. Sélectionnez la fonction que vous souhaitez modifier et suivez les instructions affichées à l'écran.

#### Importation/exportation de palettes de couleurs

#### Import Palette (Importer une palette)

Vous pouvez utiliser l'option Import Palette (Importer une palette) pour charger une palette à partir de votre carte mémoire.

- 1. Chargez votre palette de couleurs sur une carte mémoire ou la mémoire interne.
- 2. Dans le menu Transfer Memory card (Carte mémoire de transfert), faites défiler jusqu'aux Options et appuyez une fois sur la molette.
- 3. Sélectionnez l'emplacement de la carte mémoire (interne ou externe) où votre palette a été chargée.
- 4. Faites défiler jusqu'à Palette Import/Export (Importation/ Exportation d'une palette) et sélectionnez Import Color Palette (Importer la palette de couleurs).
- 5. Sélectionnez la palette que vous souhaitez charger depuis votre carte mémoire.

#### Exporter une palette

Vous pouvez utiliser l'option Export Palette (Exporter une palette) pour exporter une configuration de couleurs vers la carte mémoire.

- 1. Assurez-vous que la palette active est celle que vous souhaitez exporter.
- 2. Dans le menu Transfer Memory card (Carte mémoire de transfert), faites défiler jusqu'aux Options et appuyez une fois sur la molette.
- 3. Faites défiler jusqu'à Palette Import/Export (Importation/ Exportation de palette) et sélectionnez Export Color Palette (Exporter la palette de couleurs).
- 4. (Facultatif) Si vous souhaitez renommer la palette avant de l'exporter vers la carte mémoire :
	- a. Faites défiler jusqu'à « Options » et sélectionnez Export Color Palette (Exporter la palette de couleurs)
	- b. Faites défiler jusqu'à « Enregistrer vers » et appuyez sur la molette. L'écran File Name (Nom de fichier) apparaît.
	- c. Attribuez un nouveau nom de fichier. Le nom de fichier peut contenir jusqu'à 25 caractères, l'extension de fichier .SPM étant incluse dans cette limite.
	- d. Après avoir attribué un nouveau nom de fichier, appuyez sur le bouton Retour pour revenir à l'écran Export to SD (Exporter vers SD).
- 5. Utilisez la sélection de dossiers si vous souhaitez effectuer l'enregistrement dans un sous-dossier sur la carte
- 6. Le Volume vous permet de choisir un emplacement sur les cartes mémoire en interne ou en externe.
- 7. Status (Statut) vous indique si la carte est prête à être utilisée.
- 8. Sélectionnez Export (Exporter) pour enregistrer le fichier sur la carte mémoire. Une fois l'exportation terminée, l'émetteur apparaît à nouveau sur l'écran du menu des cartes mémoire.

## Fonctionnalités spéciales Update AirWare (mettre à jour AirWare)

REMARQUE : les barres Spektrum à DEL orange clignotent et une barre d'état apparaît à l'écran lors de l'installation des mises à jour d'AirWare. Ne mettez jamais l'émetteur hors tension lors de l'installation des mises à jour. Ne pas respecter cette consigne peut endommager les fichiers du système.

Avant d'installer des fichiers AirWare, veuillez toujours exporter tous les modèles vers une carte mémoire différente de la carte mémoire contenant la mise à jour. La mise à jour peut supprimer tous les fichiers du modèle.

Pour en savoir plus sur les mises à jour d'AirWare, rendez-vous sur spektrumrc.com

#### Installation automatique des mises à jour d'AirWare avec carte micro SD

#### Pour installer les mises à jour les plus récentes :

- 1. Téléchargez la mise à jour sur le site spektrumrc.com et enregistrez-la sur la carte mémoire.
- 2. Mettez l'émetteur hors tension et placez la carte mémoire dans l'émetteur.
- 3. Mettez l'émetteur sous tension et la mise à jour s'installe automatiquement dans l'émetteur.

#### Export Sound Categories (exporter des catégories de son)

Sélectionnez un dossier et une carte comme destination pour exporter les catégories de son.

#### Screen Print (impression écran)

Vous pouvez faire une capture de l'écran qui s'affiche avec cette fonctionnalité. Quand vous sélectionnez cette fonctionnalité, le système vous demande d'abord de choisir le commutateur qui activera cette fonction.

#### Format SD Card (formater la carte SD)

Sélectionnez cette option si vous souhaitez formater la carte SD.

IMPORTANT : utilisez un ordinateur pour sauvegarder l'ensemble du contenu de la carte interne avant de la formater. Si vous formatez la carte interne, vous supprimez l'ensemble du contenu de la carte, y compris celui qui a été pré-chargé en usine pour la voix, les BNF de modèle et les fichiers types.

## À propos/Informations réglementaires

#### Numéro de série

Cette fonction affiche le numéro de série de l'émetteur et la version du logiciel.

Le numéro de série vous servira à enregistrer votre émetteur sur le site Spektrum Community pour effectuer les mises à jour du logiciel.

#### Numéro de Série LE

**SS209C** ABAw-AAA6-Fkdr

**EXPORTER** 

 $3, 11$ NX7E

⌒≫

#### Export du numéro de série de l'émetteur vers la carte SD

L'export du numéro de série de l'émetteur sur la carte SD vous permet d'effectuer un copier/coller du numéro de série à l'écran d'enregistrement du site community.spektrumrc.com.

#### Pour exporter le numéro de série :

- 1. Insérez une carte SD dans le lecteur de l'émetteur.
- 2. Surlignez Export et pressez la roulette. L'écran de statut de la carte SD apparaît et doit afficher MY\_NX7e+.xml au milieu de l'écran.
- 3. Pressez de nouveau la roulette pour retourner à l'écran du numéro de série.
- 4. Mettez l'émetteur hors tension et retirez la carte SD.
- 5. Insérez la carte SD dans le lecteur de carte de votre ordinateur.
- 6. Ouvrez le fichier MY\_NX7e+.xml situé sur la carte SD. Vous pouvez maintenant copier/coller le numéro de série dans vos fichiers personnels ou sur le site Spektrum Community (community.spektrumrc.com).

#### Localisation de la version du logiciel Spektrum Airware

La version du logiciel de l'émetteur apparaît entre  $\langle \langle \rangle$  et  $\langle \rangle$ ) en bas de l'écran du numéro de série. Notez le numéro de la version avant d'effectuer une mise à jour du logiciel sur le site Community. SpektrumRC.com

IMPORTANT : Les fichiers du logiciel Spektrum AirWare sont spécifiques à chaque numéro de série d'émetteur, vous ne pouvez donc pas transférer les fichiers du logiciel Spektrum AirWare d'un émetteur à un autre, par exemple télécharger une fois la mise à jour Spektrum Airware et tenter de l'installer sur plusieurs émetteurs.

# LISTE DES FONCTIONS

Après avoir sélectionné le numéro de modèle que vous souhaitez utiliser et avoir défini le type d'aéronef, le type d'aile et de queue, ainsi que d'autres détails dans le menu System Setup (Configuration du système), utilisez Function list (Liste des fonctions) pour définir les détails spécifiques à la configuration de votre modèle, tels que la course du servo, l'inversion, le mixage, etc. L'écran principal apparaît lorsque vous allumez l'émetteur. Appuyez une fois sur la molette pour afficher la liste des fonctions.

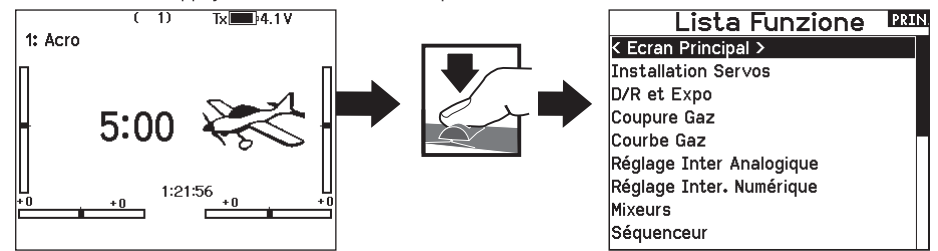

#### Configuration des servos

Ce menu contient les fonctions suivantes :

• Course • Sub-Trim • Inversor • Vitesse

- 
- La Course Absolue • Nom des canaux
- Equilibrage

#### Réglage de la course

Cette fonction permet de régler la course ou les limites du mouvement du bras du servo.

#### Pour effectuer le réglage de la course :

- 1. Surlignez la voie que vous voulez régler et pressez la roulette. Quand vous réglez les valeurs des courses d'un manche :
	- a. Placez le manche au neutre pour régler les deux directions simultanément.
	- b. Pour ajuster la course dans une direction seulement, déplacez le manche dans la direction que vous souhaitez régler. Maintenez le manche dans la direction désirée durant le réglage de la course.
- 3. Faites tourner la roulette vers la gauche ou la droite pour régler la valeur de la course. Pressez la roulette pour enregistrer la sélection.

IMPORTANT : ALT, ROL, PIT et YAW remplacent les voies THR, AIL, ELE et RUD pour les multi-rotors pour mieux correspondre aux axes de vol d'un multi-rotor. Ce changement est effectif dans l'intégralité des options menu d'un multi-rotor.

#### Sub-Trim

Cette fonction permet de régler le point central de la course du servo.

REMARQUE : Utilisez uniquement de faibles valeurs de subtrim sinon vous risquez d'endommager les servos.

#### Inversion de la direction

Utilisez cette fonction pour inverser la direction des servos, par exemple, si la profondeur s'incline vers le haut au lieu de s'orienter vers le bas, inversez la direction.

#### Pour inverser la direction d'une voie :

- 1. Surlignez Course et pressez la roulette. Faites tourner la roulette vers la gauche jusqu'à l'apparition d'Inversion et pressez la roulette une nouvelle fois pour enregistrer la sélection.
- 2. Surlignez la voie que vous souhaitez inverser et pressez la roulette.

Si vous modifiez le sens de la voie des gaz, un écran de confirmation apparaît. Sélectionnez OUI pour inverser la direction de la voie. Un second écran apparaît afin de vous rappeler de réaffecter votre émetteur et le récepteur.

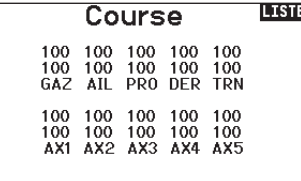

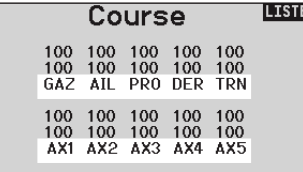

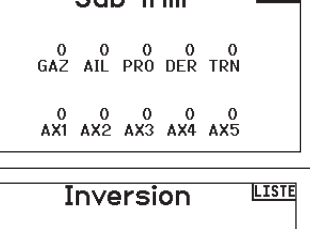

 $C_{11}$  Trim

**TERRE** 

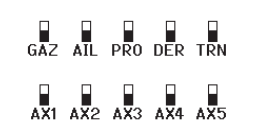

ATTENTION : Réaffectez toujours l'émetteur et le récepteur après avoir inversé la voie des gaz. En cas de non-respect de cette consigne vous risquez de vous retrouver en position plein gaz si le failsafe s'active.

Effectuez toujours un test de contrôle après avoir effectué des réglages afin de confirmer que le modèle répond correctement aux commandes.

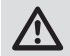

ATTENTION : Après avoir réglé les servos, réaffectez toujours l'émetteur et le récepteur pour programmer le failsafe.

#### Vitesse

Cette fonction vous permet d'augmenter le temps de réponse des voies de façon individuelle, comme par exemple la voie de train rentrant.

La vitesse est réglable de la manière suivante :

- Non (Pas de délai) à 0.9s par incrément de 0.1s
- De 1s à 2s par incrément de 0.2s
- De 2s à 8s par incrément de 1s

Pour régler la vitesse:

- 1. Surlignez la voie que vous voulez régler et pressez la roulette.
- 2. Faites tourner la roulette vers la gauche ou la droite pour régler la vitesse puis pressez la roulette pour enregistrer la sélection.

#### La course absolue

La fonction de course absolue limite la valeur de la course sur une voie utilisée dans un mixage. La valeur de la course évite que le servo des gaz ou de cyclique d'un hélicoptère ne se bloque quand un mixage est appliqué.

#### Nom des canaux

La page Channel Name (nom des canaux) vous permet de renommer chaque canal en fonction de votre configuration. Pour renommer un canal :

- 1. Appuyez sur la molette de défilement pour sélectionner le menu.
- 2. Faites défiler vers le bas pour sélectionner le canal que vous souhaitez renommer.
- 3. Quand le canal est sélectionné, appuyez à nouveau sur la molette de défilement pour ouvrir la sous-page.
- 4. Entrez un nom court et un nom long pour le canal.

#### **Equilibrage**

Cette fonction est disponible sur toutes les voies pour un réglage très fin de la position du servo sur 7 points. Cette fonction est surtout utilisée pour éviter le blocage quand de multiples servos sont utilisés sur une seule gouverne.

Vous pouvez également utiliser cette fonction d'équilibrage pour synchroniser la réponse des moteurs sur un avion bimoteur ou mettre à niveau le plateau cyclique d'un hélicoptère.

#### Débattements et expo

Plusieurs débattements et exponentiels (expo) de course sont disponibles pour les canaux d'aileron, de gouverne de profondeur et de gouverne de direction. Les débattements permettent au pilote de paramétrer différentes amplitudes de course de commande qui peuvent être sélectionnées à l'aide d'un commutateur ou du mode de vol. L'exponentiel affecte la sensibilité de la réponse de commande autour du centre mais n'a aucun effet sur la course globale. Un exponentiel positif réduit la sensibilité autour du centre du mouvement du cardan.

#### Pour régler les double-débattements et les exponentiels :

- 1. Faites défiler jusqu'au canal et appuyez une fois sur la molette. Faites défiler vers la gauche ou la droite pour sélectionner le canal que vous souhaitez modifier et appuyez de nouveau sur la molette pour enregistrer la sélection.
- 2. Faites défiler jusqu'à Switch (Interrupteur) et sélectionnez l'interrupteur qui activera D/R et Expo (Double débattement et exponentiel) pour ce canal.
- 3. Faites défiler jusqu'au double débattement et appuyez une fois sur la molette. Faites défiler vers la gauche ou la droite pour modifier la valeur et appuyez de nouveau sur la molette pour enregistrer la sélection.

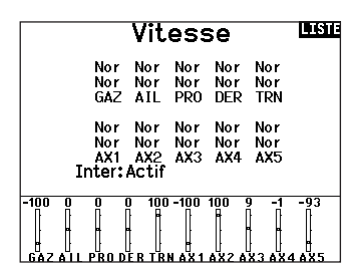

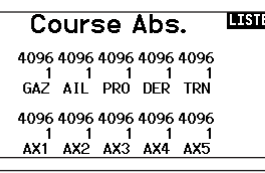

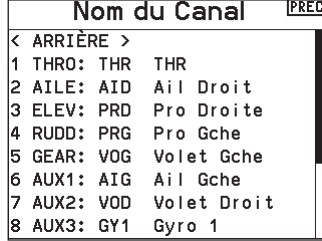

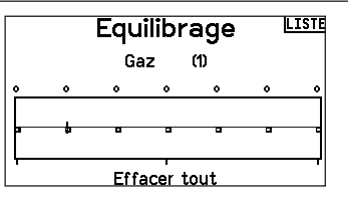

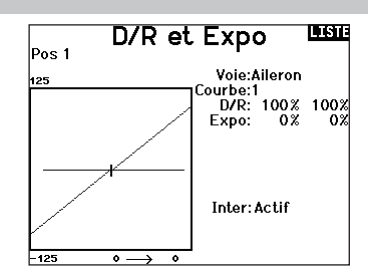

#### Coupure des gaz

Cette fonction vous permet d'assigner la coupure moteur à une position d'un interrupteur. Cette fonction s'active indépendamment du mode de vol. Quand vous activez la coupure des gaz, la voie des gaz se place dans une position pré-programmée (généralement Off). Vous devrez peut-être utiliser une valeur négative pour mettre les gaz en position coupée.

#### Require Stick Low? (Exiger manette baissée ?)

Lorsqu'elle est activée, cette option exige que la manette des gaz soit ramenée à zéro une fois la coupure des gaz relâchée afin que les gaz reprennent leur fonctionnement normal. Cela permet d'éviter un fonctionnement accidentel du moteur lorsque la coupure des gaz est désactivée.

ATTENTION : Testez toujours le modèle avant d'effectuer des ajustements pour vous assurer que le modèle répond aux commandes souhaitées.

#### Courbe des gaz

Vous pouvez utiliser cette fonction pour optimiser la réponse des gaz. Un maximum de 7 points sont disponibles sur la courbe de gaz.

#### Pour ajouter des points à la courbe des gaz :

- 1. Déplacez le manche des gaz dans la position où vous voulez ajouter le nouveau point.
- 2. Surlignez Ajout Pt et pressez la roulette pour ajouter le point.

#### Pour supprimer des points de la courbe des gaz :

1. Déplacez le manche des gaz jusqu'à ce que le curseur se situe à proximité du point que vous souhaitez retirer.

2. Surlignez Efface Pt. et pressez la roulette pour retirer le point. Si vous programmez plusieurs courbes de gaz et que vous souhaitez en éditer une, cette courbe devra être activée à l'écran des courbes de gaz avant d'effectuer les modifications.

\*Non activé par défaut dans le type planeur. Si vous avez besoin des fonctionnalités de commande moteur sur un planeur, sélectionnez votre manette ou commutateur d'entrée de commande moteur dans System Setup (configuration du système) -> Sailplane type (type planeur), sélectionnez Motor (moteur) et enlevez Inhibit (inhiber).

#### Configuration des commutateurs analogiques

Analog Switch Setup (configuration des commutateurs analogiques) permet à tous les boutons, commutateurs à glissière et manettes d'être utilisés comme déclencheurs pour activer des fonctions comme les mixages. Un déclencheur est la position le long de la course au niveau de laquelle une manette fait office de commutateur.

#### Pour ajouter un déclencheur :

- 1. Déplacez la manette, le levier ou le bouton de commande sur la position de déclencheur souhaitée.
- 2. Faites défiler jusqu'au déclencheur souhaité et appuyez une

fois sur la molette de défilement pour enregistrer la sélection. Pour supprimer un déclencheur, faites défiler jusqu'au déclencheur souhaité et appuyez sur le bouton supprimer.

#### Réglage Inter analogique 1980

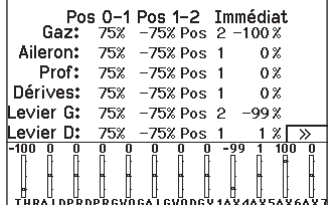

 $Inter:Inter H$ Délais: Inh Exiger bâton bas? Non

Coupure de Gaz Position: -100%

एकाः

## Configuration d'interrupteur numérique

Cette fonction vous permet de définir les valeurs pour chaque position d'un interrupteur numérique et de l'interrupteur des modes de vol. L'interrupteur peut être assigné à une voie dans le menu de configuration des entrées des voies. De plus, l'interrupteur de mode de vol peut avoir des valeurs de position définies pour chaque mode de vol et peuvent êtres utilisées dans un mixage ou pour commander une voie à l'aide des valeurs entrées dans la Configuration d'interrupteur numérique.

Pour utiliser la fonction de configuration d'interrupteur numérique : 1. Entrez dans le menu de configuration d'interrupteur

- numérique appuyez sur la roulette en sélectionnant Désactivé. 2. Faites tourner la roulette pour sélectionner l'interrupteur ou
- l'interrupteur de mode de vol et appuyez sur la roulette pour sélectionner.
- 3. Faites tourner la roulette pour atteindre la position désirée et appuyez sur la roulette pour sélectionner.
- 4. Faites tourner la roulette jusqu'à la valeur désirée, puis pressez la roulette pour valider.
- 5. Répétez les étapes 4 et 5 pour toutes les positions que vous souhaitez ajuster.
- 6. Si vous désirez utiliser un interrupteur pour commander une voie, déplacez le curseur sur Voie: Désactivé en bas de l'écran et appuyez sur la roulette. Vous serez envoyé à l'écran de configuration des voies pour assigner la voie à un interrupteur.
- 7. Répétez les étapes de 2 à 6 pour tous les interrupteurs désirés.

## Configuration des commutateurs logiques

Logical Switch Setup (configuration des commutateurs logiques) vous permet d'utiliser deux entrées pour sélectionner jusqu'à neuf positions de commutateur différentes. 16 configurations des commutateurs logiques sont disponibles. Une fois le tableau configuré et défini, vous pouvez sélectionner les positions des commutateurs logiques à n'importe quel endroit dans les menus de programmation où vous pouvez sélectionner un commutateur

#### Pour utiliser la fonction de configuration des commutateurs logiques :

- 1. Entrez dans l'écran Logical Switch Setup (configuration des commutateurs logiques) et sélectionnez le commutateur logique que vous souhaitez utiliser.
- 2. Sélectionnez les deux dispositifs d'entrée.
- 3. Explorez toutes les positions de commutateur/manette des deux dispositifs d'entrée et définissez les valeurs de sortie pour toutes les cellules du tableau.

#### Configuration des commutateurs combinés

Combo Switch Setup (configuration des commutateurs combinés) vous permet d'utiliser deux dispositifs d'entrée pour activer un commutateur, avec une option ET/OU pour relier les deux dispositifs d'entrée. Une fois cette page définie, vous pouvez sélectionner les positions des commutateurs combinés à n'importe quel endroit dans les menus de programmation où vous pouvez sélectionner un commutateur.

#### Pour utiliser la fonction de configuration des commutateurs combinés :

- 1. Sélectionnez le premier commutateur, définissez la position du commutateur qui activera la fonction.
- 2. Sélectionnez AND/OR (et/ou)
- 3. Sélectionnez le deuxième commutateur et définissez la ou les positions du commutateur qui activeront la fonction.

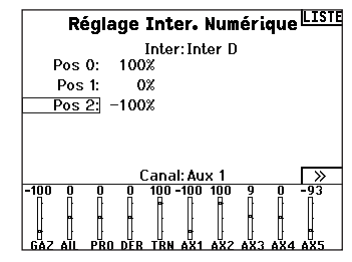

IMPORTANT : Après avoir quitté l'écran de configuration d'interrupteur numérique, il sera affiché désactivé en haut de l'écran de retour. Si vous désirez modifier une valeur précédemment fixée, sélectionnez l'interrupteur pour afficher les valeurs précédemment entrées et ainsi vous pourrez les modifier.

# **Setup Interr Logique SE**

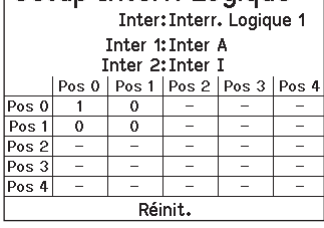

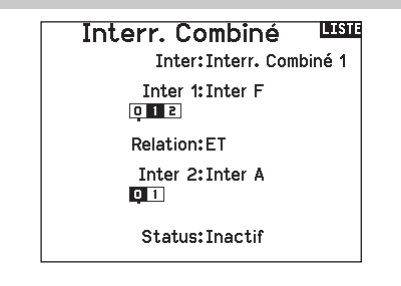

Le mixage permet à l'entrée de contrôle d'un canal d'affecter plusieurs canaux à la fois. Les fonctions de mixage supportent :

- Le mixage d'un canal à un autre canal.
- Le mixage d'un canal à lui-même.
- L'attribution d'un décalage sur un canal.
- Lier le trim primaire au trim secondaire.
- Ces mixages sont disponibles pour chaque mémoire de modèle :
- 14 mixages programmables
- Cyclique à Gaz (HELI)
- Plateau cyclique (HELI)
- Gouverne de profondeur à Volet (ACRO) • Aileron à Gouverne de
- direction (SAIL) • Aileron>Volet (SAIL)

• Aileron>Gouverne de

- Gouverne de profondeur>Volet (SAIL)
	- Volet>Gouverne de profondeur (SAIL)
- direction (ACRO) • Gouverne de direction à Aileron/Gouverne de

profondeur (ACRO) Lorsque vous choisissez un nouveau mixage programmable, vous pouvez choisir entre un mixage normal ou un mixage de courbe. Les mixages spécialisés rempliront les données du menu de mixage et changeront en fonction du type d'aéronef et des

sélections de type d'aile. Chaque mixage spécialisé possède des caractéristiques spécifiques pour sa fonction prévue.

#### Mixage de précision

Pour ajuster les valeurs de 0,1 % à la fois, mettez en surbrillance une variable de mixage puis maintenez enfoncée la touche fonction tout en faisant tourner la molette de défilement. Si vous relâchez la touche fonction, la valeur change par incréments de chiffres entiers.

#### Mixage normal

Sur la deuxième ligne, sélectionnez un canal pour le contrôle maître à gauche et le contrôle esclave à droite. Les entrées du canal maître contrôlent les canaux maître et esclave. Par exemple, Throttle > Rudder (Gaz > Gouvernail) fait de Gaz le canal maître et de Gouvernail le canal esclave. Un moniteur de canal en bas de l'écran montre comment les canaux répondent aux entrées pendant la configuration. Pour visualiser un mixage sur le moniteur, le commutateur de mixage doit être en position active ou le commutateur réglé sur ON (ACTIVÉ).

#### Rate (Débattement)

Modifiez la valeur de débattement pour contrôler la course et la direction (valeur positive ou négative pour inverser) du canal esclave.

#### Offset (Décalage)

Changez la valeur du décalage pour déplacer la position de centre effectif du canal esclave. Une valeur positive ou négative détermine la direction du décalage. Le décalage n'est pas disponible pour les mixages de courbe.

#### Trim

Si le trim du canal maître doit également ajuster le canal esclave, réglez le Trim sur Act.

#### Curve (Page des courbes)

La valeur de la courbe correspond à chaque page de valeurs affectées à une position de commutateur. Maintenez la valeur de la courbe correspondant à la case en surbrillance sous la position du commutateur avec une configuration de base.

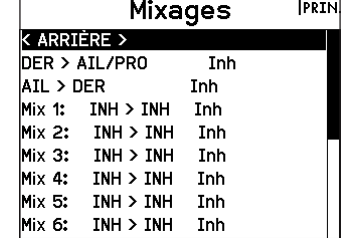

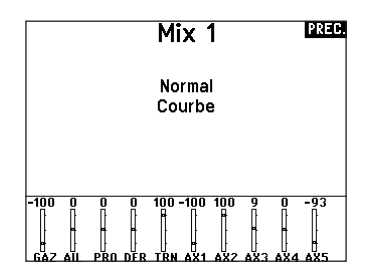

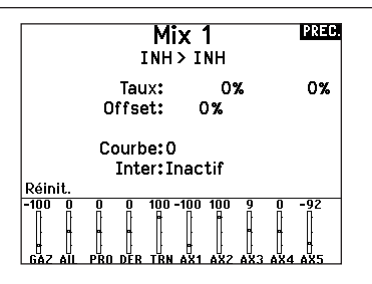

#### Switch (Commutateur)

Sélectionnez le commutateur que vous souhaitez utiliser pour activer le mixage. La case noire indique la position du commutateur où la page de la courbe actuellement affichée est active, et la coche sous les cases indique la position actuelle du commutateur.

Sélectionnez ON (ACTIVÉ) si vous souhaitez activer le mixage à plein temps et ne souhaitez pas utiliser de commutateur.

CONSEIL : utilisez Auto Switch Select (Sélection automatique des commutateurs) pour sélectionner le commutateur.

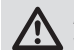

ATTENTION : effectuez toujours un test de contrôle de votre modèle après avoir changé de mixage.

#### Mixage de courbe

Si vous voulez pouvoir assigner le canal de sortie pour répondre sur une courbe ou agir comme un commutateur, l'option Curve mix (Mixage de courbe) vous permettra de déplacer le canal de sortie à n'importe quelle valeur jusqu'à 7 points le long de la course du canal d'entrée. Sous les valeurs de la courbe, sélectionnez un canal pour le contrôle maître à gauche et le contrôle esclave à droite. Par exemple, Throttle > Rudder (Gaz > Gouvernail) fait de Gaz le canal maître et de Gouvernail le canal esclave. Un moniteur de canal en bas de l'écran montre comment les canaux

répondent aux entrées pendant la configuration. Pour visualiser un mixage sur le moniteur, le commutateur de mixage doit être en position active ou le commutateur réglé sur ON (ACTIVÉ).

#### Trim

Si le trim du canal maître doit également ajuster le canal esclave, réglez le Trim sur Act.

#### Curve (Courbe)

La valeur de la courbe correspond à chaque page de valeurs affectées à une position de commutateur. Maintenez la valeur de la courbe correspondant à la case en surbrillance sous la position du commutateur avec une configuration de base.

#### Options de configuration avancées de la (page de) courbe

La sélection de courbe dans les mixages Normal (Normale) ou Curve (De courbe) peut vous permettre de configurer jusqu'à 9 pages de paramètres différents. Les paramètres de courbe d'un mixage ne sont pas appliqués aux autres mixages. Cette option peut être utile si vous souhaitez tester des mixages et ne pas supprimer les configurations actuelles, ou peut servir lorsque vous utilisez de nombreux modes de vol. Avec cette option, vous pouvez avoir une page de mixage distincte pour chaque mode de vol.

# Pour sélectionner la page que vous souhaitez ajuster :

1. Attribuez le commutateur et commencez par votre première position de commutateur.

ATTENTION : effectuez toujours un test de contrôle de

- 2. Faites défiler jusqu'à l'option Curve (Courbe) et remplacez la valeur par le chiffre souhaité pour cette (page de) courbe.
- 3. Faites défiler jusqu'à la case située au-dessus de la position active du commutateur et appuyez sur la molette pour attribuer la (page de) courbe à cette position du commutateur.
- 4. Déplacez le(s) commutateur(s) à la position suivante que vous souhaitez configurer, sélectionnez la (page de) courbe que vous souhaitez utiliser et répétez le processus.

train, puis la fermeture des trappes. La deuxième position commande l'ouverture des trappes, la rentrée du train puis la fermeture des trappes. Vous pouvez assigner chaque fonction du séquenceur à un interrupteur dans la majorité des écrans de fonction comme dans le Mode de Vol, Double-débattements, Mixage, ou la Courbe des Gaz. Vous pouvez regrouper plusieurs fonctions en une séquence pour diminuer le nombre de commandes à manipuler durant des phases de vol complexes. (Par exemple quand le train sort, le mode de vol change en appliquant les débattements et les expos assignées. Si vous sélectionnez une séquence S-Nombre-A, par exemple, S3A, La séquence fonctionne comme un interrupteur à 5 positions temporisées. Une séquence S-Nombre-B fonctionne comme un interrupteur à 3 positions temporisées. Les 5 positions correspondent aux valeurs du séquenceur affichées sur le graphique de temporisation sur le deuxième écran du séquenceur. A l'écran de la fonction, surlignez chaque point (0-4) et sélectionnez la position désirée de l'interrupteur pour activer la fonction. Quand S1B (ou autre séquence-nombre-B) est sélectionnée comme étant un interrupteur dans une fonction, la séquence fonctionnera comme un interrupteur à 3 positions temporisées. Les 3 positions fonctionnent comme un "point de basculement" du mouvement à des pourcentages fixés ( 3 tiers égaux) de la sortie du séquenceur. A l'écran de la fonction, surlignez chaque point (0-2) et sélectionnez la position désirée de l'interrupteur pour activer la fonction.

## Séquenceur

Cette fonction permet de programmer des séquences avec une possibilité de mettre des temporisations entres les actions. Deux séquences différentes sont disponibles. Les séquences apparaissent dans des écrans de fonction comme des interrupteurs attribuables.

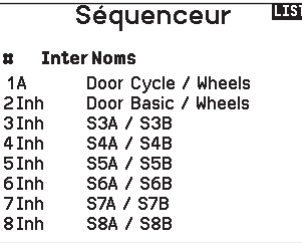

ATTENTION: Mixage d'arrière-plan le déroulement des séquences sur le moniteur de servos ou le moniteur X-Plus AVANT de faire fonctionner le modèle afin de vérifier que les contrôles agissent de la façon désirée. Un non-respect de cette consigne peut causer un crash entraînant des dégâts matériels et des blessures corporelles.

Vous pouvez programmer des fonctions multiples séquentiellement activées en réponse à un interrupteur assigné. Par exemple, l'interrupteur de train commande l'ouverture des trappes, la sortie du

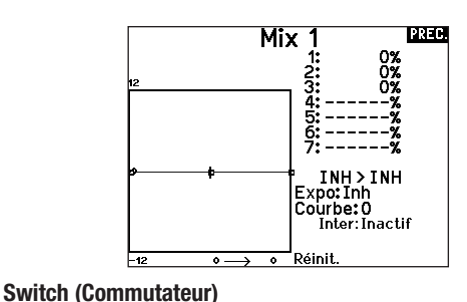

Sélectionnez le commutateur que vous souhaitez utiliser pour activer le mixage. La case noire indique la position du commutateur où la page de la courbe actuellement affichée est active, et la coche sous les cases indique la position actuelle du

Sélectionnez ON (ACTIVÉ) si vous souhaitez activer le mixage à plein temps et ne souhaitez pas utiliser de commutateur. CONSEIL : utilisez Auto Switch Select (Sélection automatique des commutateurs) pour sélectionner le commutateur.

votre modèle après avoir changé de mixage.

commutateur.

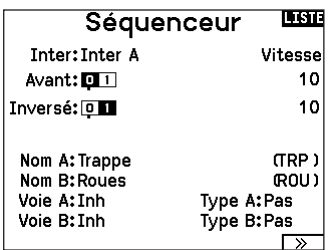

#### Paramétrage

- 1. Au premier écran du séquenceur, sélectionnez 1 des 5 séquences disponibles.
- 2. Sélectionnez un interrupteur pour commander la séquence, nous vous recommandons un interrupteur à 2 positions.

CONSEIL : Si vous devez utiliser un interrupteur à 3 positions, les 2 positions adjacentes doivent être assignées à la même direction, par exemple 0 et 1. Assignez la troisième position à la direction opposée.

- 3. Réglez la temporisation suivant vos souhaits pour les deux directions. Il n'y a pas de temporisation quand vous utilisez l'option Nor. Vous pouvez désactiver le délai ou sélectionner une durée comprise entre 0 et 30 secondes.
- 4. Assignez des noms pour chaque fonction du séquenceur, selon vos souhaits.
- 5. Choisissez entre Impulsion *(Step (S))* ou *Proportionnel(P)* pour la sortie du séquenceur.

#### Test de portée

La fonction Range Test (Test de portée) réduit la puissance en sortie. Cela permet, lors d'un contrôle de portée, de vérifier que la liaison RF fonctionne correctement. Avant toute session de vol, procédez à un contrôle de portée pour confirmer le fonctionnement du système.

#### Pour accéder à l'écran de test de portée :

- 1. Avec l'émetteur sous tension à l'écran principal ou de télémétrie, pressez la roulette pour afficher la liste des fonctions.
- 2. Faites tourner la roulette pour surligner Test de portée puis pressez la roulette pour accéder à la fonction.
- 3. A l'écran de Test de Portée, pressez et maintenez le bouton écolage. L'écran affiche Puissance réduite. Dans ce mode, la sortie RF est limitée afin de vous permettre d'effectuer un test de portée de votre système.
- 4. Si vous relâchez le bouton écolage, l'émetteur retourne à la puissance normale d'émission.

IMPORTANT : Les alarmes de télémétrie sont désactivées pour le test de portée.

*Impulsion:* La sortie temporisera jusqu'à ce que le séquenceur arrive au point d'enclenchement où la sortie change puis de nouveau une temporisation jusqu'au prochain point d'enclenchement.

*Proportionnel:* La sortie du séquenceur est proportionnelle entre chaque point d'enclenchement. Le mouvement atteint le taux sélectionné pour le point puis va changer vers le taux du prochain point et de direction quand le point suivant est atteint.

6. Réglez les pourcentages des mouvements du séquenceur au troisième écran.

Par exemple, vous pouvez rapprocher du début de la séquence les points 1,2,3, les mouvement se produiront plus tôt. Cela a pour résultat un délai entre les points 3 et 4 au début de la séquence.

#### Test de la séquence

La fonction du séquenceur détermine la réponse des voies incluses dans la séquence.

Référez-vous à l'écran du moniteur pour voir l'interaction des voies du séquenceur.

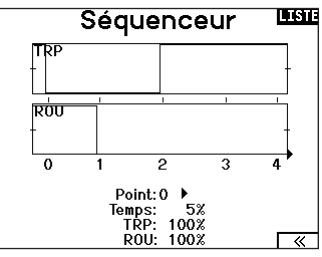

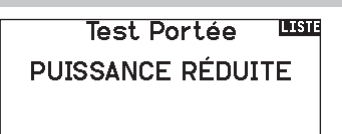

## Distance =  $30$  mètres

#### Contrôle de portée de la NX7e+

- 1. Le modèle étant retenu au sol, placez-vous à 30 pas (90pieds/28 mètres environ) de celui-ci.
- 2. Tenez-vous face au modèle, l'émetteur étant dans votre position de vol normale, et mettez votre émetteur en mode Range Test (Test de portée) et appuyez sur le bouton Trainer pour réduire la puissance en sortie.
- 3. Testez les commandes. Vous devez disposer d'un contrôle total du modèle alors que l'émetteur se trouve en mode Range Test.
- 4. En cas de problèmes de contrôle, appelez l'Assistance Produit Horizon pour obtenir de l'aide.
- 5. Si vous effectuez un contrôle de portée alors que le module de télémétrie est actif, l'écran affichera les données du Flight Log.

#### **Chronomètre**

La NX7e+ vous permet de programmer (pour s'afficher à l'écran) un compte à rebours ou d'utiliser un chronomètre classique. Une alarme sonne quand la valeur programmée est atteinte. Vous pouvez programmer le démarrage du chronomètre en utilisant l'interrupteur écolage ou un démarrage automatique quand les gaz sont dans une position définie. Deux chronomètres indépendants sont paramétrables pour chaque modèle. 2 chronomètres intégrés sont disponibles pour afficher à l'écran principal le temps d'utilisation d'un modèle spécifique. Un chronomètre global du système est également disponible.

Appuyez sur NEXT (SUIVANT) pour sélectionner les paramètres Timer Event Alerts (Alertes événement minuterie). Cela inclut les options relatives aux alertes toutes les minutes pour les minuteurs, alerte de rappel 1 minute, alerte de rappel 30 secondes, alertes de rappel 10 secondes à 1 seconde, alerte d'expiration et alerte toutes les minutes. Appuyez à nouveau sur NEXT (SUIVANT) pour sélectionner les paramètres Timer Control Alerts (Alertes commande minuterie). Les options disponibles sont les suivantes :alerte Timer Start (Démarrage de la minuterie), alerte Timer Stop (Arrêt de minuterie) et alerte (Réinitialiser la minuterie).

#### Télémétrie

Le menu Telemetry (télémétrie) se trouve dans System Setup (configuration du système) et Function List (liste des fonctions) afin que vous puissiez accéder aux fonctions de télémétrie à partir de ces deux listes. Vous devez éteindre le récepteur et l'émetteur, puis les rallumer pour réinitialiser les données de télémétrie. Vous pouvez réinitialiser les valeurs min./max. en appuyant sur le bouton supprimer.

AVERTISSEMENT : ne changez JAMAIS les paramètres de télémétrie quand l'appareil est allumé. Un changement entraîne une brève interruption de la sortie RF quand vous sortez de l'écran de télémétrie et il peut induire un état « en attente ».

#### Configuration automatique de la télémétrie

Quand un récepteur est affecté à l'émetteur, il accomplit automatiquement cette configuration. Sélectionnez Auto-Config (configuration automatique) pour détecter des nouveaux capteurs de télémétrie et remplir automatiquement la liste de télémétrie.

#### Pour utiliser la configuration automatique de la télémétrie :

- 1. Vérifiez que tous les composants de la télémétrie sont affectés à l'émetteur et au récepteur.
- 2. Mettez l'émetteur sous tension, puis le récepteur sous tension.
- 3. Sélectionnez Télémétrie dans la liste des fonctions, puis
- sélectionnez Config-Auto. "Configuring" (Configuration) clignote durant 5 secondes et les nouvelles sondes apparaissent dans la liste.
- 4. Réglez les valeurs de seuil d'alerte des sondes suivant nécessité.

#### Programmation en aval

Si vous affectez un récepteur compatible avec Forward Programming (Programmation en aval) à votre NX7e+, un menu Forward Programming (Programmation en aval) apparaîtra automatiquement dans la liste des fonctions. Considérez ce menu de programmation en aval comme une interface de programmation pour votre récepteur connecté. La structure du menu, ses options et toutes les modifications apportées se font directement sur le récepteur, l'émetteur n'est qu'une interface. Chaque appareil peut disposer d'une structure de menu différente et fonctionner d'une manière différente que le prochain appareil compatible avec Forward Programming (Programmation en aval). Le récepteur doit être sous tension et connecté pour pouvoir accéder au menu Forward Programming (Programmation en aval).

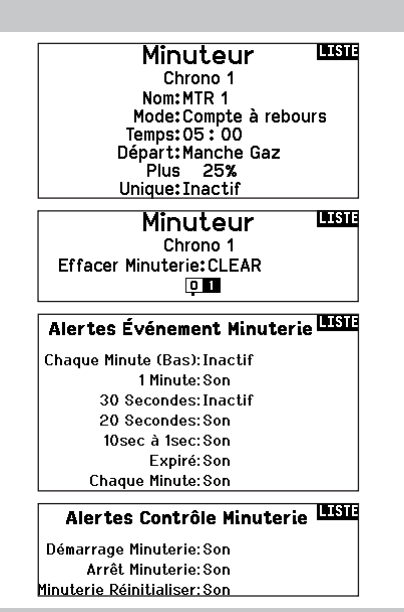

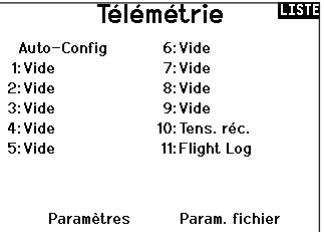

#### **PREG** Auto-Config

Auto-config exige que votre modèle enverra télémétrie.

S'il vous plaît commencer l'opération du modèle et essayer à nouveau.

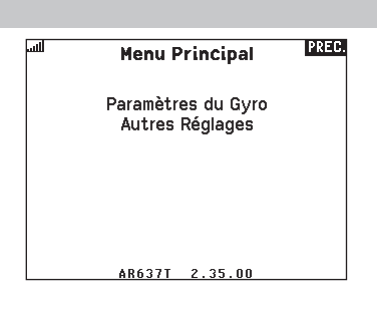

#### Événements audio

Le menu Audio Events (évènements audio) vous permet de gérer la sortie audio de la radio, y compris les sons et la sortie vocale.

#### Switch Changes (Changements de commutateur)

Utilisez le rapport de changement de commutateur pour indiquer quelles sont les positions de vos commutateurs. Avec ce menu, vous pouvez attribuer des rapports audio pour des événements tels que les changements de modes ou de taux, de position de rétraction, de position des volets, etc.

#### Stepping Reports (Rapports de progression)

Les rapports de progression vous permettent de choisir parmi une liste de rapports à annoncer à chaque fois qu'un commutateur est basculé. Les rapports de progression passent au rapport suivant à chaque fois qu'un commutateur est basculé.

#### Generic Reports (Rapports génériques)

Sélectionnez Report At Power-Up (Rapport à la mise sous tension) et sélectionnez les commutateurs souhaités pour obtenir un rapport de position de ces commutateurs lorsque vous allumez l'émetteur.

#### Center Tone (Tonalité de centrage)

Ce menu vous donne la possibilité d'ajouter une tonalité au centre de chaque course du manche.

#### Flight Modes (Modes de vol)

Choisissez les rapports audio de chaque mode de vol dans ce menu. Telemetry Warnings (Avertissements de télémétrie)

Raccourci vers l'écran Telemetry Warnings (Avertissements de télémétrie).

#### Configuration VTX

Pour les émetteurs vidéo compatibles, ce menu peut sélectionner les options directement depuis votre NX7e+. Réglez le niveau de puissance et la fréquence de votre émetteur vidéo, puis sélectionnez SEND (ENVOYER) pour effectuer le changement.

#### Evénements Audio

Changement Inter Évén. Pas à Pas Rapp. Génériques Tonalité Du Centre Sons du Système Modes de Vol

Télémétrie Alertes D'Écolage Début du Modèle Sons Puissants Affectation

#### Trainer State (État de l'entraîneur)

Ce menu vous fournit des options pour sélectionner qui a le contrôle lorsqu'une configuration d'entraîneur/instructeur est utilisée.

#### Model Start (Démarrage du modèle)

Ce menu vous fournit des options de tonalités et de voix lorsque votre modèle démarre, en fonction du gaz ou d'un commutateur de votre choix.

#### System Sounds (Sons système)

Vous permet de contrôler l'alarme d'inactivité et l'alarme de faible tension

#### Binding (Affectation)

Vous permet de contrôler les événements audio pendant le processus d'affectation.

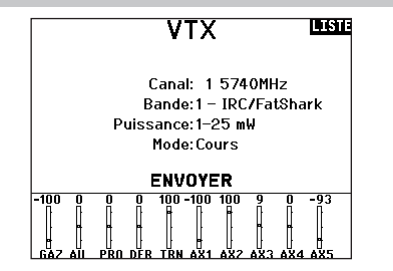

#### Barre de fonction

La Function Bar (Barre de fonction) du NX7e+ offre 2 fonctionnalités, Ticker Tape (Téléscripteur) pour afficher les valeurs de télémétrie et My List (Ma liste) qui permet un accès rapide aux éléments choisis du menu qui sont fréquemment utilisés.

Lorsque l'émetteur NX7e+ expose l'affichage normal (écran d'accueil), le système affiche la télémétrie défilant en bas de l'écran. Sélectionnez Function Bar (Barre de fonctions) dans Function List (Liste des fonctions) pour accéder à l'écran de configuration. Sélectionnez l'affichage Ticker Tape (Téléscripteur) ou l'affichage My List (Ma liste) pour la configuration.

#### Configuration du téléscripteur

L'écran peut afficher jusqu'à 10 fonctions sur la barre. Chaque emplacement peut être configuré pour contenir :

- Un rapport de capteur télémétrique
- La position d'un commutateur d'entrée

#### Configuration du capteur (Sensor)

Sélectionnez les capteurs que vous souhaitez afficher dans la liste des capteurs de la liste de télémétrie active. Après avoir sélectionné un capteur, configurez les données à afficher en fonction de vos besoins.

#### Field (Champ)

Sélectionnez l'entrée que vous souhaitez afficher et la durée pendant laquelle elle doit être affichée.

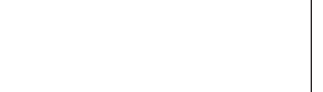

Configurer Téléscripteur Configuration de Ma Liste

**Bar de Function** 

#### <u>ma</u> Téléscripteur

Capteur: Smart Battery Champ: Durée: 1 sec

### Configuration de My List (Ma liste)

My List (Ma liste) vous donne un accès rapide à une courte liste d'éléments de menu couramment utilisés que vous créez.

- Appuyez sur le bouton Function (Fonction) pour ouvrir My List (Ma liste).
- Faites défiler pour sélectionner le menu souhaité et cliquez pour choisir cette option.
- CLEAR (EFFACER) vous amènera à la première entrée de la liste
- BACK (RETOUR) ou FUNC (FONC) vous fera revenir à l'écran d'origine.

#### Affectation

Le menu Bind (Affectation) permet d'accéder à l'écran Bind (Affectation) à partir de Function List (Liste des fonctions). Après avoir sélectionné Bind (Affectation), un écran Caution (Attention) indiquant que l'émetteur RD va être désactivé apparaît. Appuyez sur YES (OUI) pour continuer sur l'écran Bind (Affectation) ou sur NO (NON) pour revenir à Function List (Liste des fonctions). Le menu Bind (Affectation) vous permet d'affecter un émetteur et un récepteur sans éteindre l'émetteur. Ce menu s'avère utile si vous programmez un modèle et que vous devez affecter le récepteur pour les positions de sécurité. Consultez la section « Programmation des positions de sécurité » pour de plus amples informations.

Consultez le mode d'emploi de votre récepteur pour avoir des informations sur le paramétrage des positions de sécurité intégrée.

#### Démarrage de l'entraîneur

Le menu Start Trainer (Démarrage de l'entraîneur) vous permet de régler l'émetteur en mode instructeur ou élève à partir de Function List (Liste des fonctions).

#### Paramètres système

Appuyez ici pour entrer dans les paramètres système sans devoir mettre l'émetteur hors tension. Un écran d'avertissement va s'afficher expliquant que la liaison RF va être arrêtée (L'émetteur va cesser d'émettre le signal). Pressez OUI si vous êtes sûr de vouloir accéder aux paramètres système. Si ce n'est pas le cas, pressez NON pour quitter cet écran et continuer l'utilisation. Si vous n'effectuez pas de sélection, le système quittera cet écran après un délai de 10 secondes.

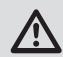

AVERTISSEMENT : Ne sélectionnez pas quand votre modèle est sous tension ou non sécurisé.

#### État de charge

Consultez la page Charge Status (état de charge) pour voir l'état de la batterie, y compris le pourcentage de charge. Quand l'émetteur est connecté à une alimentation USB, cette page affiche également le courant de charge et la tension d'entrée.

IMPORTANT : quand vous chargez la radio pendant son utilisation, un indicateur de l'état de charge s'affiche sur le côté droit de l'affichage LCD, sur tous les écrans.

IMPORTANT : si une option de menu n'est pas disponible dans la liste des fonctions, par exemple en raison d'un changement de type d'aile/de queue, elle ne sera pas sélectionnable dans My List (Ma liste).

IMPORTANT : vous pouvez sélectionner des entrées dans la liste des fonctions, mais vous ne pouvez pas choisir des sousoptions dans la configuration de My List (Ma liste).

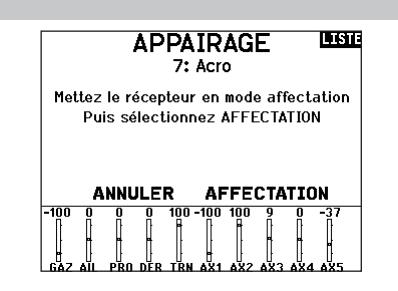

#### **MISE EN GARDE! REEL**

Confirmez accès Menu Système. RF va être désactivé !

> Etes-vous sûr? NON OUI

#### **Charge Status REED**

Charge Current:  $0<sub>mA</sub>$ Charge State:  $73%$ Battery Voltage: 3.82V Input Voltage: 0.00V Current Limit: 2560 mA

#### **Moniteur**

Le moniteur affiche la position des servos de chaque voie de façon graphique et numérique. Cela permet de vérifier le fonctionnement des mixages, les trims, les débattements, etc. La valeur numérique est directement liée à la course, 100% de la course = une valeur de 100% sur le moniteur.

Faites défiler au-delà du moniteur principal pour faire apparaître X-Plus Monitor (moniteur X-Plus), qui affiche jusqu'au canal 20.

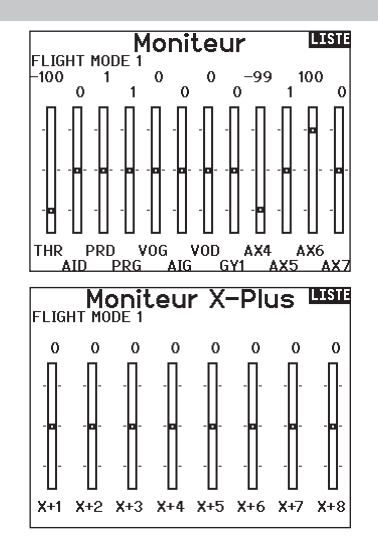

#### Les options de menu suivantes sont uniquement disponibles quand elles sont activées à l'écran Type de modèle.

#### Différentiel (d'aileron)

Uniquement disponible avec les types acro et planeur quand un type d'aile avec deux servos d'aileron est activé. Consultez la partie Acro (avion) pour la configuration.

#### Différentiel d'empennage en V

Uniquement disponible avec les types acro et planeur quand un empennage en V A ou empennage en V B est activé. Consultez la partie Acro (avion) pour la configuration.

#### Courbure prédéfinie

Seulement disponible en mode planeur quand la configuration d'aile à 2 ailerons est sélectionnée. Consultez la section Planeur pour effectuer les réglages.

#### Système de courbure

Seulement disponible en mode planeur quand la configuration d'aile à 2 ailerons est sélectionnée. Consultez la section Planeur pour effectuer les réglages.

#### **Volets**

Seulement disponible en mode avion quand la configuration d'aile à volets est sélectionnée. Consultez la section Avion pour effectuer les réglages.

#### Courbe de pas

Seulement disponible en mode hélicoptère. Consultez la section Hélicoptère pour effectuer les réglages.

#### Plateau cyclique

Seulement disponible en mode hélicoptère. Consultez la section Hélicoptère pour effectuer les réglages.

#### Gyro

Seulement disponible en mode hélicoptère. Consultez la section Hélicoptère pour effectuer les réglages.

#### Courbe d'anticouple

Seulement disponible en mode hélicoptère. Consultez la section Hélicoptère pour effectuer les réglages.

#### Coupure du moteur

Seulement disponible en mode multi-rotor. Consultez la section Multi-rotor pour effectuer les réglages.

#### Courbe des gaz

Seulement disponible en mode multi-rotor. Consultez la section Multi-rotor pour effectuer les réglages.

## ACRO (AVION)

ATTENTION : Effectuez toujours un test des commandes de votre modèle avec l'émetteur après la programmation afin de vérifier que le modèle répond de la façon désirée.

REMARQUE : Référez-vous au manuel de votre avion pour les débattements recommandés.

### Type d'appareil (configuration du système)

Le paramétrage du type d'aile et de queue de votre appareil représente une étape cruciale dans la configuration de votre modèle. Cette sélection peut faire apparaître des menus de configuration dans la liste des fonctions en fonction du type d'aile et de queue choisi. Certains modèles nécessitent un mixage

Utilisez l'écran du Type d'appareil pour sélection le type d'aile et d'empennage correspondant à votre modèle. Les configurations disponibles sont affichées à l'écran.

#### Sélectionnez l'aile et les types de queue avant de procéder à toute autre programmation.

Consultez le site www.spektrumrc.com pour des informations complémentaires et les mises à jour du logiciel de la NX7e+.

#### Types d'Aile

• Normale • Flaperons\* Types d'empennage

• Normal

• Canard • Canard B • Canard + 1 dérive\*\* • Canard + 2 dérives\*\*

- 
- Empennage en V (A)\*\* • Empennage en V (B)\*\*

• 2 x Dérives, 2 x Profondeurs

- 2 x Profondeurs
- 2 x Dérives
- 1 Aileron 2 Volets\*
- 2 Ailerons 1 Volet\*\*
- 2 Ailerons 2 Volet\*\*

• Double ailerons\* • 1 Aileron 1 Volet\*

- Elevons A\*
- Elevons B\*
- 4 Aileron
- 6 Aileron
- Canard avec élevon

#### Connexions de servo recommandées

#### Configurations basées sur l'émetteur

Quand vous sélectionnez le type d'aile et de queue, l'émetteur réorganise les sorties de canal en fonction des besoins. Tout changement réalisé dans le menu d'assignation des canaux est réinitialisé quand un type d'aile ou de queue est sélectionné. Après le paramétrage du type d'aile et de queue, veuillez vous référer au menu RX Port Assignements (assignation des ports du récepteur) (sous-menu de Channel Assign (assignation des canaux)) ou au moniteur des canaux pour l'assignation des ports des servos. Pour un avion ayant deux servos d'aileron, la sélection de Dual Aileron (deux ailerons) modifie le menu de configuration des servos afin de prendre en compte le deuxième servo d'aileron en affichant des options d'aileron gauche et droit, et ajoute également le menu différentiel (d'aileron) dans la liste des fonctions. La sélection de Flaperon (aileron haute-vitesse) utilise toutes les options de Dual Aileron (deux ailerons) mais ajoute un menu de volet pour prendre en compte les ailerons qui fonctionnent aussi bien comme des volets que comme des ailerons.

Dans le cas d'un empennage en V, la sélection de l'un des types de gérer les valeurs pour la configuration de l'empennage en V. Pour un avion doté de volets et d'ailerons avec quatre servos indépendants, vous pouvez sélectionner 2 aileron 2 flap (2 ailerons 2 volets). Avec cette sélection, le menu des servos inclut les options pour les deux servos, la liste des fonctions inclut un menu de différentiel (d'aileron), un menu volet et le mixage pour les servos de volet est intégré dans les valeurs du menu volet. d'empennage en V ajoute un menu dans la liste des fonctions afin Dans le cas d'une aile volante avec des élevons, vous pouvez

#### BNF

Les avions BNF avec AS3X et SAFE répondent aux besoins de mixage sur l'avion en utilisant des faisceaux en Y. Veuillez vous référer au mode d'emploi de votre appareil pour connaître les informations de configuration et vérifiez toujours les commandes avant chaque vol.

Pour un avion BNF avec trois ou quatre canaux, un type d'aile Normal est sélectionné.

Pour les avions BNF avec des volets, choisissez 1 aileron 1 flap (1 aileron 1 volet).

A B

électronique et bénéficient ainsi d'options pré-configurées dans des menus dédiés pour faciliter leur configuration. Dans la plupart des cas, le paramétrage du type d'aile et de queue de votre modèle évite de devoir utiliser des mixages ouverts pour les principales commandes de vol.

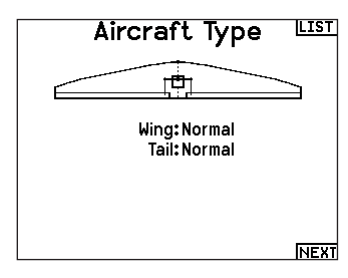

\* Selection of multiple ailerons activates the Differential menu option.

\*\*Considérez les fonctions « V-Tail A » (empennage en V A) et « V-Tail B » (empennage en V B) comme une permutation des fiches de servo à l'intérieur du système. Si l'empennage en V A ne fonctionne pas correctement avec votre appareil, essayez l'empennage en V B. Vous pouvez également avoir besoin d'utiliser une combinaison d'inversion de servo pour obtenir une réponse appropriée des gouvernes.

sélectionner une option Elevon et un menu de configuration des élevons apparaît alors dans la liste des fonctions pour la gestion du mixage des deux servos dans le but d'obtenir le résultat souhaité. Les assignations des ports des servos peuvent différer des exemples donnés quand plusieurs types de servos différents sont sélectionnés.

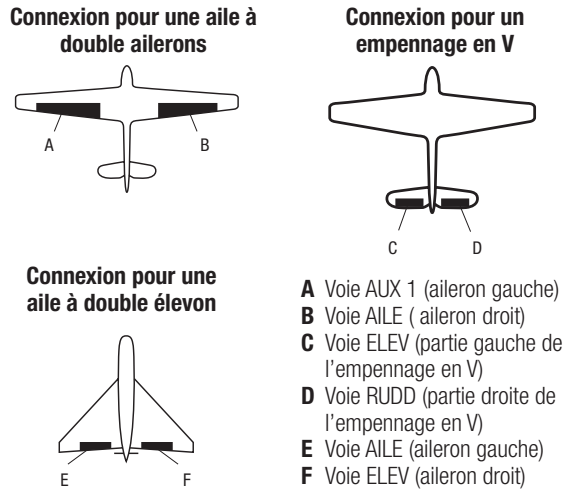

sont pas réalisables sur les avions BNF dotés de AS3X et SAFE avec la configuration de canadx suggeree, en utilisant des<br>faisceaux en Y. Par exemple, si vous sélectionnez 2 ailerons et que IMPORTANT : les options de mixage basées sur l'émetteur ne parce que les récepteurs sont pré-configurés pour fonctionner avec la configuration de canaux suggérée, en utilisant des vous connectez chacun directement sans utiliser de faisceau en Y, seulement 1 aileron sera stabilisé et SAFE ne fonctionnera pas correctement.

#### Commande de servo d'élevon

Les options possibles de sens des servos pour une aile delta sont les suivantes :

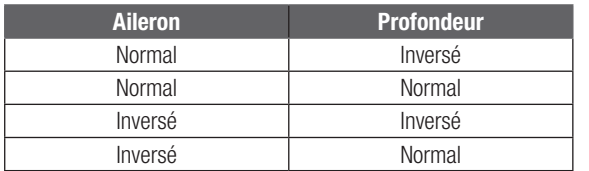

CONSEIL : Si vous avez essayé toutes les options d'inversion de sens des servos et que les gouvernes ne fonctionnent toujours pas dans la bonne direction, changez le type d'aile dans les Paramètres Système en passant de Elevons A à Elevons B.

IMPORTANT : si vous utilisez un récepteur stabilisé, veuillez vous référer aux consignes incluses avec votre récepteur ou votre appareil BNF.

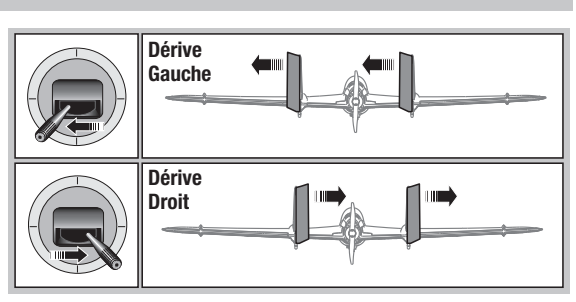

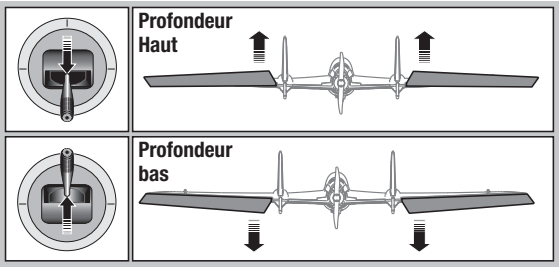

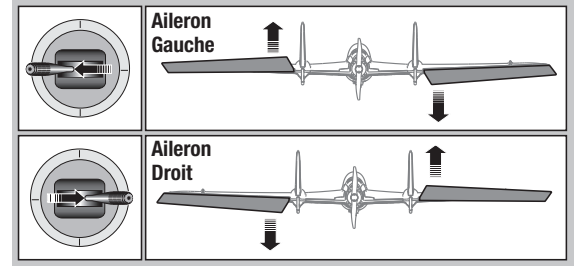

#### Système de volets

Cette fonction permet de programmer les volets et d'activer le mixage avec la profondeur. Vous devez avoir sélectionné une aile équipée de volets dans le type de modèle, sinon le menu du Système de volets n'apparaîtra pas.

#### Pour activer le système de volets :

- 1. Accédez à la liste des Paramètres Système et sélectionnez Type d'aile.
- 2. Sélectionnez une aile équipée de volets et quittez la liste des Paramètres Système.
- 3. Accédez à la liste des fonctions système depuis l'écran principal et sélectionnez Système de volets.
- 4. Sélectionnez OFF et faites tourner la roulette jusqu'à atteindre l'interrupteur ou le levier que vous souhaitez utiliser pour commander les volets.

#### Mixage avion

#### Dérive vers Aileron/Profondeur

Ce mixage corrige l'effet de couple en vol tranche.

- Ajoutez du mixage à la profondeursi l'avion tend à passer sur le nez à l'atterrissage.
- Ajoutez du mixage aux ailerons si l'avion prend du roulis en vol tranche.

#### Ailerons vers dérive

Utilisez le mixage Ailerons/dérive pour compenser l'effet de lacet inverse qu'ont certains avions à aile haute afin de rendre les virages plus faciles.

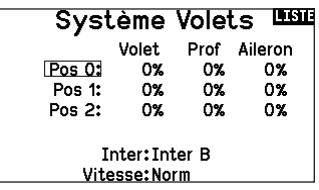

- 5. Assignez les valeurs de la course des volets et si désiré le mixage avec la profondeur.
- 6. Sélectionnez une vitesse de volet si désiré. Norm (Par défaut) Pas de délai. Vous pouvez régler la vitesse des volets entre 0,1s et 30 secondes.

#### Profondeur vers volets

Utilisez le mixage Profondeur/ailerons pour que les volets suivent les mouvements du manche de profondeur. Utilisez ce mixage pour ajouter la fonction spoileron aux avions de voltage 3D.

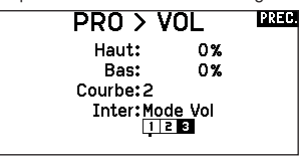

#### Différentiel (Avions et planeurs uniquement)

Si vous activez un type d'aile avec deux servos d'ailerons, un menu Differential (Différentiel) sera ajouté au menu des fonctions. Cette fonction est destinée à vous permettre de régler les ailerons pour une course égale, ou de pouvoir les régler pour une course plus ascendante que descendante, selon votre avion et vos intentions.

#### Pour utiliser le système Differential (Différentiel) :

- 1. Sélectionnez le commutateur que vous souhaitez utiliser. Si vous souhaitez utiliser un paramètre à plein temps, réglez le commutateur sur ON (ACTIVÉ).
- 2. Définissez vos valeurs pour atteindre les résultats souhaités. Les valeurs positives et négatives auront un effet opposé.

#### V-Tail Differential (Différentiel d'empennage en V)

Si vous activez un type de queue V-Tail (Empennage en V), un menu V-Tail Differential (Différentiel d'empennage en V) sera ajouté au menu des fonctions. Cette fonction est destinée à vous permettre de régler les gouvernes pour une course égale, ou de pouvoir les régler pour une course plus ascendante que descendante, selon votre avion et vos intentions.

#### Pour utiliser le système V-Tail Differential (Différentiel d'empennage en V) :

- 1. Sélectionnez le commutateur que vous souhaitez utiliser. Si vous souhaitez utiliser un paramètre à plein temps, réglez le commutateur sur ON (ACTIVÉ).
- 2. Définissez vos valeurs pour atteindre les résultats souhaités. Les valeurs positives et négatives auront un effet opposé.

#### Menus Gyro

Les menus Gyro peuvent être utilisés pour contrôler une valeur de gain. Activez le menu que vous souhaitez utiliser dans la sélection Aircraft Type (Type d'aéronef) -> Aircraft Options (Options d'aéronef) dans le Menu System (Système).

#### Gyroscope à 3 axes

Sélectionnez le canal et le commutateur que vous souhaitez utiliser, puis saisissez vos valeurs de gain dans les positions du commutateur.

#### Gyro (1,2,3)

Cette sélection de menu peut vous donner un contrôle plus fin sur les valeurs de gain le long de points d'entrée spécifiques. Sélectionnez votre canal d'entrée et votre canal de gain, puis

#### Courbe de tangage (liste des fonctions)

Dans le mode Acro, un écran Pitch Curve (courbe de tangage) propose d'utiliser une hélice à pas variable. Jusqu'à 4 courbes programmables peuvent être sélectionnées via une position de commutateur, bouton ou manette. Jusqu'à 7 points peuvent être programmés dans la position souhaitée sur chaque courbe. Veuillez noter que la courbe de tangage dépend de la position de la manette de gaz.

#### Pour accéder à l'écran Pitch Curve (courbe de tangage) :

- 1. Dans la liste System Setup (configuration du système), mettez en surbrillance Aircraft Type (type d'appareil).
- 2. Dans l'écran Aircraft Type (type d'appareil), sélectionnez NEXT (suivant) en bas à droite de l'écran. Cela vous permettra d'accéder à l'écran Aircraft Options (options de l'appareil). Activez la fonction Pitch Curve (courbe de tangage). Quand la fonction Pitch Curve est activée, elle apparaît dans Function List (liste des fonctions).
- 3. Assignez le canal de tangage dans la fonction Channel Assignment (assignation des canaux) après avoir activé la fonction courbe de tangage.

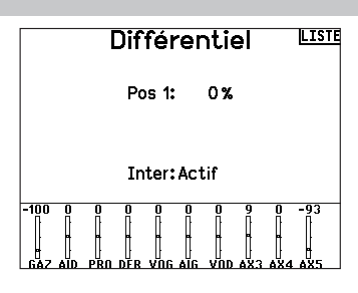

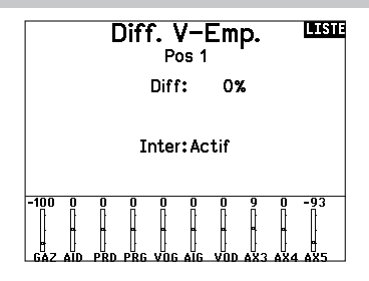

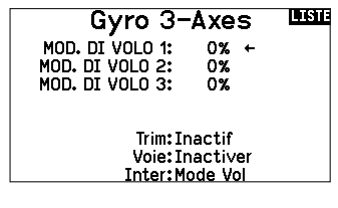

saisissez les valeurs que vous souhaitez utiliser. Déplacez le canal d'entrée et appuyez sur Ad Pt. (Ajouter un point) pour ajouter un point le long de la courbe. Sélectionnez une autre (page de) courbe pour stocker plusieurs ensembles de valeurs à tester.

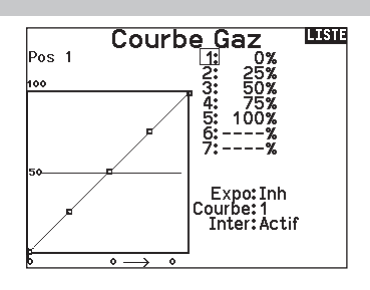

#### Commande multi-moteurs (System Setup)

En mode ACRO un écran multi-moteurs est disponible pour vous permettre de programmer des avions ayant jusqu'à 4 moteurs.

#### Pour activer la commande multi-moteurs:

- 1. Dans la liste Paramètres du système, surlignez Type d'appareil.
- 2. Sur l'écran Type d'appareil, appuyez sur >> dans le coin inférieur droit de l'écran. Cela vous donnera l'accès à l'écran Options avion.
- 3. Allez sur Multi-moteurs, pressez la roulette et allez vers la droite ou la gauche pour choisir le nombre de moteurs.
- 4. Activez la commande multi-moteurs en sélectionnant 2, 3 ou 4 moteurs.

#### Pour programmer un interrupteur pour la commande indépendante multi-moteurs:

- 1. 1. Sur l'écran Options avion, appuyez sur >> dans le coin inférieur droit de l'écran. Cela vous donnera l'accès à l'écran d'assignation d'interrupteur Multi-moteurs.
- 2. Surlignez Interrupteur pour sélectionner l'interrupteur 3-positions qui permettra de contrôler indépendamment les moteurs.

CONSEIL: Choisir LTrA/RTrA transformera les trims Gauche/ Droite en interrupteur analogique 3-positions. Le trim fonctionnera en tant qu'interrupteur 3-positions mais ne changera la position que de "l'interrupteur" lorsque vous atteignez la fin de course dans les deux positions ou atteignez le neutre.

CONSEIL: Choisir LTrD/RTrD transformera les trims Gauche/ Droite en interrupteur digital 3-positions. Il est recommandé de choisir la Position liée (Linked position) pour la position 1 afin que les gaz fonctionnent sans maintenir le trim dans une direction.

Le Position liée (Linked position) détermine dans quelle position d'interrupteur toutes les voies des gaz fonctionneront du manche/ trim des gaz. Chaque gaz non actif lorsqu'il n'est pas en position liée gardera ses positions précédentes avant que l'interrupteur change de position.

#### Pour changer le nom des gaz:

- 1. Sur l'écran Multi-moteurs, appuyez sur >> dans le coin inférieur droit de l'écran. Cela vous donnera l'accès à l'écran Noms des gaz.
- 2. Les noms des gaz sont réglés comme les Noms de modèle.

IMPORTANT: La fonction Multi-moteurs ne sélectionnera pas automatiquement les voies auxiliaires pour les voies additionnelles des gaz, elles doivent être sélectionnées dans la fonction Assignation des voies. Après avoir fini le réglage, allez au menu Assignation des voies dans la liste des fonctions et sur la page Assignation des ports récepteur, sélectionnez les voies libres que vous souhaitez utiliser pour les voies gaz supplémentaires.

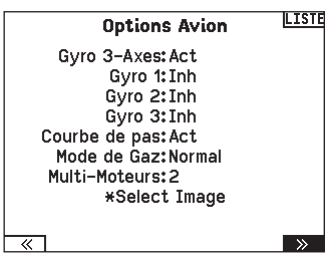

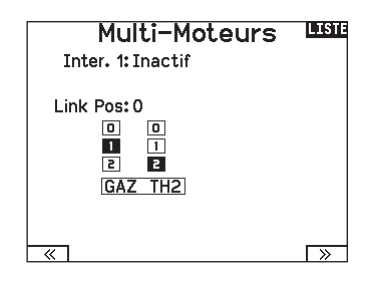

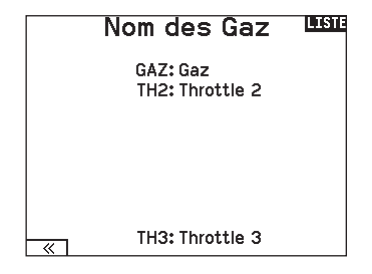

# HELI (HÉLICOPTÈRE)

ATTENTION : Effectuez toujours un test des commandes de votre modèle avec l'émetteur après la programmation afin de vérifier que le modèle répond de la façon désirée.

REMARQUE : Référez-vous aux manuels de votre hélicoptère, gyro et régulateur pour les recommandations relatives à la programmation.

#### Image hélico :

FR

A partir de l'écran Mode du collectif, sélectionnez NEXT dans le coin inférieur droit de l'écran. Cela vous donnera l'accès à l'écran Image hélico. Surlignez l'image et cliquez une fois. Faites tourner la roulette de droite à gauche pour les images optionnelles.

#### Type de plateau

Cette fonction vous permet de sélectionner le type de plateau cyclique correspondant à celui qui équipe votre hélicoptère.

Sélectionnez votre type de plateau avant d'effectuer les programmations de la liste de Fonctions. Le type de plateau choisi affecte les options disponibles dans la liste des fonctions.

#### Mode du collectif

Le Mode du collectif est utilisé pour activer la "Traction" collective pour inverser le collectif. Les paramètres disponibles sont Normal ou Inverse. Le type de collectif permet de faire fonctionner le manche gaz/pas en sens inverse et d'assurer les trims, courbes et toutes les autres fonctions qui doivent fonctionner correctement en sens inverse.

#### Courbe de pas

Cette fonction permet le réglage du pas du collectif dans 5 modes de vol.

#### Pour régler la courbe de pas :

- 1. Sélectionnez la courbe de pas que vous souhaitez éditer (N, 1 ou 2).
- 2. Faites tourner la roulette vers la droite pour sélectionner les points de la courbe et éditer leurs valeurs respectives.
- 3. Pressez le bouton BACK pour enregistrer les courbes de pas et retourner à la liste des fonctions.

**Image Hélicoptère ISIE** 

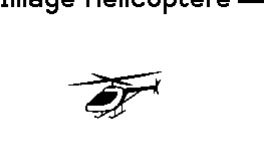

Plateau Cyclique LE

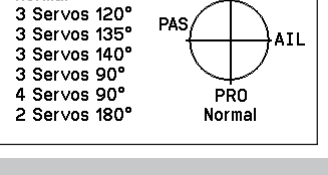

**Normal** 

# Mode du Collectif Mode: Normal

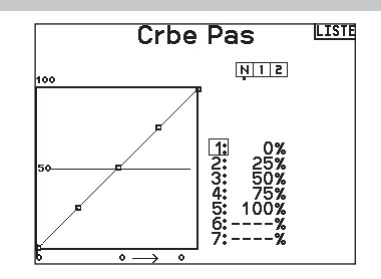

#### Plateau cyclique (liste des fonctions)

L'option de menu Swashplate (plateau cyclique) n'apparaît que pour les types de plateau cyclique d'hélicoptère qui utilisent un mixage basé sur l'émetteur.

IMPORTANT : la plupart des systèmes de contrôle sans barre stabilisatrice répondent aux exigences de mixage dans le contrôleur de vol. Les options de mixage basé sur l'émetteur sont adaptées pour le contrôle direct du plateau cyclique.

- Le mixage de plateau cyclique
- L'exponentiel
- L'E-Ring
- La compensation à la profondeur

Utilisez des valeurs positives ou négatives pour le mixage pour obtenir la réponse dans la bonne direction.

Avant d'effectuer des réglages du mixage de plateau cyclique, vérifiez que la commande Gaz/Pas déplace entièrement le plateau cyclique vers le haut ou le bas. Si les servos ne se déplacent pas dans la même direction, inversez-les si nécessaire dans le menu de réglage des servos.

Quand le plateau se déplace correctement vers le haut ou le bas :

1. Réglez la valeur de mixage pour les voies d'ailerons et de profondeur. Si le servo ne se déplace pas dans la bonne direction, changez la direction du mixage, par exemple une valeur positive au lieu d'une valeur négative.

#### Gyro

La fonction gyro permet de régler le gain des gyros fonctionnant avec la programmation de l'émetteur ou avec les modes de vol. Assignez la voie où le gyro est connecté, puis assignez l'interrupteur pour les options. Vous pouvez également assigner des valeurs de taux aux positions disponibles de l'interrupteur (de 1 à 5 taux sont possibles en fonction de l'interrupteur choisi). Vérifiez que le gyro fonctionne correctement et compense dans le bon sens.

#### Courbe d'anticouple

Cette fonction mixe l'entrée du rotor d'anticouple avec la commande de gaz/pas afin de contrer l'effet de couple des pales principales quand vous utilisez un gyro sans conservateur de cap. (Consultez la section Courbe de pas pour plus d'informations concernant la programmation des courbes).

कडा Plateau Ail: +60% Prof: +60% Pas: +60% Expo: Inact. E-Ring: Inh Pro Comp: Inh  $\frac{1}{60}$  100  $\cdot$ 

2. Réglez la valeur de mixage du pas. Si le plateau ne se déplace pas dans la bonne direction, changez la direction de la valeur (négative à la place de positive).

Activez toujours les Expos quand vous utilisez des servos standards rotatifs. L'Expo délivre un mouvement linéaire du plateau à partir du mouvement rotatif des servos standards. Si l'Expo n'est pas activé, le bras du servo va avoir un mouvement courbe qui diminuera la course du plateau aux extrémités de la course du bras.

REMARQUE : N'activez pas les expos quand vous utilisez des servos linéaires.

#### Butée électronique E-Ring

Cette fonction permet d'éviter le blocage des servos en limitant leur course si la somme des valeurs programmées de cyclique et de pas dépasse les limites des servos.

> **MV Gyro** एकाः  $0.0%$ Normal: Acro 1:  $0.0%$  $Acrn 2:$  $0.0%$ Voiet Train Inter: Mode Vol

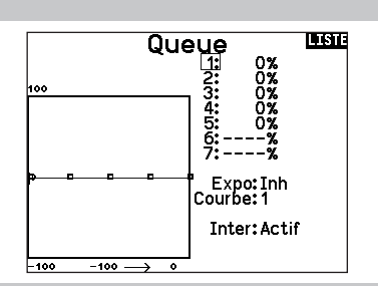

#### Mixage

#### Cyclique vers gaz

Le mixage gaz/cyclique évite les baisses de régime quand vous agissez sur les ailerons, la direction ou la profondeur. Ce mixage augmente les gaz quand un ordre est donné au cyclique ou à la direction. Plein gaz, le programme évite d'envoyer le servo des gaz en butée.

IMPORTANT : N'utilisez pas ce mixage quand vous utilisez un régulateur.

Pour contrôler que le mixage de cyclique fonctionne correctement et dans la bonne direction, placez l'interrupteur de mode de vol dans une position active. Agissez sur la commande de cyclique ou de direction. La position des gaz doit augmenter. Si la valeur des gaz diminue, il faudra passer d'une valeur positive à une valeur négative ou inversement.

#### Plateau

Le mixage de plateau sert typiquement à corriger les défauts de synchronisation en mixant les ailerons avec la profondeur et la profondeur avec les ailerons. Quand le mixage est correctement réglé, le plateau permet à l'hélicoptère de prendre du pas et du roulis de façon réaliste avec des inter-réactions minimes.

# SAIL (PLANEUR)

ATTENTION : Effectuez toujours un test des commandes de votre modèle avec l'émetteur après la programmation afin de vérifier que le modèle répond de la façon désirée.

REMARQUE : Référez-vous au manuel de votre planeur pour les débattements recommandés.

#### Type de Planeur

Utilisez cet écran pour sélectionner la configuration d'aile et d'empennage correspondant à celles de votre planeur. Les schémas affichés à l'écran vous montrent les configurations disponibles. Consultez le site www.spektrumrc.com pour des informations complémentaires et les mises à jour du logiciel de la NX7e+. Tail Moteur

#### **Wing**

- 1 Servo
- 
- Normal
- 2 Aileron\*
- $\bullet$  V-Tail  $A^{**}$
- 2 Aileron 1 Flap\*
- -
- 2 Aileron 2 Flap\*
- $\bullet$  V-Tail B\*\*
- Affectation à un interrupteur

 $\bullet$  On/Off

(optionnel)

\* La sélection de multiples ailerons active le menu de différentiel.

\*\* Les fonctions d'empennage en V "A" et "B" ont une inversion interne du sens des servos. Si la configuration "A" ne fonctionne pas correctement avec votre avion, essayez la configuration "B".

#### Image planeur

A partir de l'écran Type de planeur, sélectionnez NEXT dans le coin inférieur droit de l'écran. Cela vous donnera l'accès à l'écran Image planeur. Surlignez l'image et cliquez une fois. Faites tourner la roulette de droite à gauche pour les images optionnelles.

#### Valeurs de cambrure prédéfinies (liste des fonctions)

Camber Preset (valeurs de cambrure prédéfinies) n'est disponible que lorsqu'un type d'aile avec plusieurs servos d'aileron est sélectionné dans Sailplane Type (type planeur). La fonction Camber Preset (Valeurs de cambrure prédéfinies) vous permet de programmer les ailerons, les volets, les saumons et la gouverne de profondeur sur une position spécifique dans chaque mode de vol. Si les modes de vol ne sont pas actifs, une seule position prédéfinie est disponible et est toujours active.

Camber Preset Speed (Vitesse de cambrure prédéfinie) permet un laps de temps pour la transition des gouvernes, jusqu'à

30 secondes, lorsque le mode de vol est modifié.

Déplacez le commutateur de mode de vol à la position souhaitée pour changer les valeurs de cambrure prédéfinies.

#### Système de cambrure (liste des fonctions)

Camber System (système de cambrure) n'est disponible que lorsqu'un type d'aile à plusieurs ailerons est sélectionné dans Sailplane Type (type planeur). Cette fonction permet un réglage de la courbure en vol et est aussi utilisée comme système de frein souvent nommé Crocodile ou papillon. Le système de courbure vous permet d'assigner la fonction à un interrupteur différent pour chaque mode de vol.

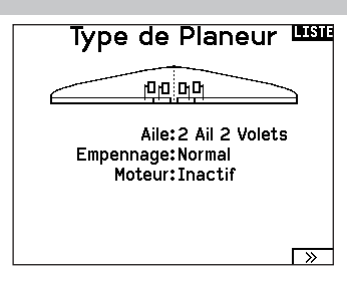

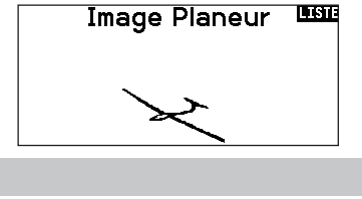

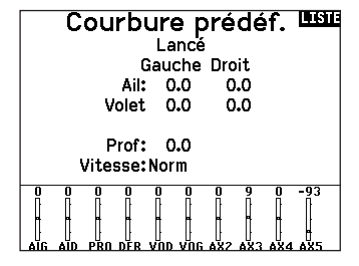

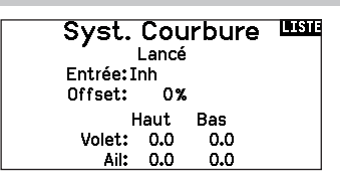

#### Mixages planeurs

Pour chacun de ces mixages, vous pouvez programmer chaque mode de vol avec différentes valeurs de mixage ou à 0% si vous ne désirez pas de mixage pour un mode de vol spécifique. Les valeurs de programmation incluent le contrôle indépendant de la direction et de la valeur. Une gouverne esclave se déplace en relation avec la gouverne maître.

#### Ailerons vers Dérive

Le mixage aileron/dérive est communément utilisé pour coordonner les virages. Quand ce mixage est actif, si vous donnez un ordre d'ailerons à droite, la dérive va s'orienter dans la même direction. Si le mode de vol est sélectionné par un interrupteur, un sous-interrupteur optionnel vous permet de choisir entre 3 valeurs de mixage qui seront uniquement actives dans ce mode de vol.

#### Ailerons vers Volets

Ce mixage permet d'utiliser tout le bord de fuite (ailerons et volets) comme des ailerons. Quand le mixage est actif, les volets s'orientent comme les ailerons. Programmez toujours de façon que les volets agissent dans la même direction que les ailerons dans les virages.

#### Profondeur vers Volets

Ce mixage augmente la portance, permettant des virages plus serrés. Le bord de fuite de l'aile (les ailerons et les volets) fonctionne comme des volets quand vous appliquez de la profondeur. Un décalage est disponible et typiquement utilisé avec des Snap Flaps. Avec des Snap Flaps, aucun mixage avec la profondeur n'intervient avant que la valeur du décalage ne soit atteinte. Généralement le décalage est à 70% de la course des volets et apporte une portance plus élevée permettant les virages agressifs.

#### Volets vers Profondeur

Ce mixage permet d'éviter la prise d'altitude quand les freins sont appliqués le crocodile ou le papillon. Ce mixage est typiquement utilisé avec la fonction de système de courbure. Ce mixage fonctionne comme une courbe, la profondeur s'incline vers le bas lors du premier 20% de la course des volets, puis se relève légèrement après 40%, puis reste à la même inclinaison entre 60 et 100% de la course des volets. Pour les planeurs équipés d'ailerons/de volets/d'ailerons d'extrémité, contrôlez que vous avez bien sélectionné le Type d'aile correspondant, les ailerons d'extrémité apparaissent sur l'émetteur comme AILD et AILG. Diminuez ou augmentez la course des ailerons d'extrémité en créant un mixage AIL > AILD.

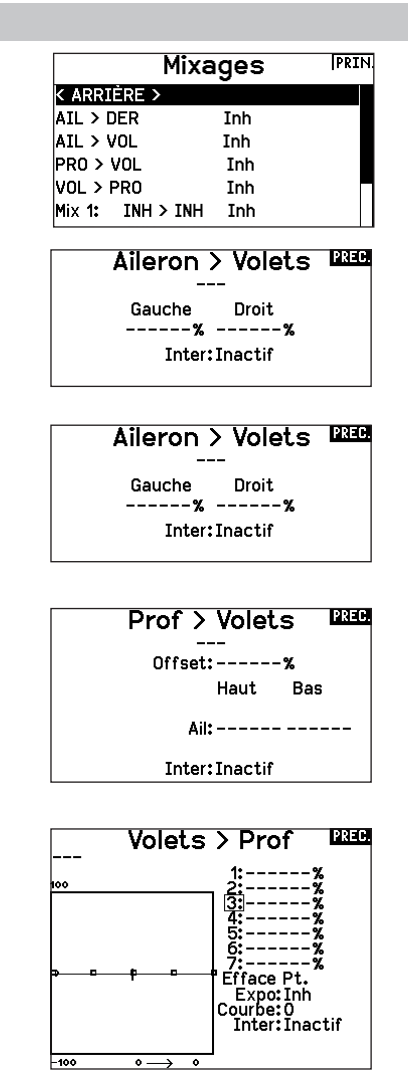

# MULTI (MULTIROTOR)

ATTENTION : Effectuez toujours un test des commandes de votre modèle avec l'émetteur après la programmation afin de vérifier que le modèle répond de la façon désirée.

REMARQUE : Veuillez vous référer au manuel de votre multi-rotor pour les recommandations de programmation.

#### Type de Multi-Rotor

Le menu Options Avion vous permet de sélectionner un axe de nacelle caméra. Sélectionnez Aucun, 1 axe, 2 axes ou 3 axes dans la case Options caméra.

L'icône du modèle peut être changée en sélectionnant l'icône et en allant à droite ou à gauche pour faire votre choix.

#### Image multi-rotor

A partir de l'écran Options multi-rotor, allez sur l'image. Cliquez une fois et faites tourner la roulette à droite ou à gauche pour les images optionnelles.

#### Réglage mode de vol

Par défaut, l'interrupteur B est affecté à 3 modes de vol. Vous pouvez affecter jusqu'à 5 modes de vol avec la combinaison de 2 interrupteurs.

#### Affectation des voies

Naviguez et sélectionnez la voie pour affecter les sorties et entrées de voie pour chaque mode de vol. Chaque voie peut être assignée sur l'émetteur comme par exemple interrupteur trim, nacelle et les boutons Clear/Back.

EXEMPLE : Affectez le mode de vol 1 aux commandes primaires de pilotage par les manches. Basculez en Mode de vol 2 et vos manches commanderons les axes de la caméra et les boutons de trim commanderont les commandes primaires.

ASTUCE : Vous pouvez également accéder à l'Assignation des voies depuis le menu d'assignation des voies dans les Paramètres système.

#### Réglage des trims

Par défaut, les trims sont réglés pour Mode de vol.

Le type de trim de **Mode de vol** vous permet de sauvegarder les valeurs de trim pour chaque mode de vol si, par exemple, l'aéronef nécessite plus de roulis en Mode de vol 1 mais pas en mode de vol 2.

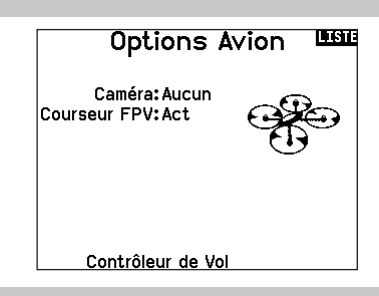

#### Réglage Mode de Volume

Inter 1: Inter B Inter 2: Inactif Inter 3: Inactif Mode de Vol activés: 3 **Voies: Inactiver** Mode: 1 MOD. DI VOLO 1 100%

#### **LGT Réglages Trim** Type trim Altitude: 0 Mode V. Roule.: 0 Mode V. Tanguer: 0 Mode V. Lacet: 0 Mode V. Trim G: 0 Mode V. Norm. Trim D: 0 Mode V. Norm. **Trim: Normal** rि

#### Débattements et expo (liste des fonctions)

Les débattements et expo sont disponibles sur les canaux PIT (tangage), ROL (roulis) et YAW (lacet).

Pour régler les double-débattements et les exponentiels :

- 1. Allez sur la voie et pressez la roulette une fois. Faites tourner la roulette vers la gauche ou la droite pour sélectionner la voie que vous voulez modifier et pressez de nouveau la roulette pour enregistrer la sélection.
- 2. Allez à Interrupteur et utilisez la roulette de défilement pour faire votre choix. Bougez l'interrupteur que vous souhaitez affecter aux D/R.
- 3. Allez sur Double-débattements et pressez la roulette. Faites tourner la roulette vers la gauche ou la droite pour changer la valeur et pressez la roulette encore une fois pour enregistrer la sélection.

L'exponentiel affecte la sensibilité de la réponse autour du neutre mais n'a aucun effet sur la course totale. Un exponentiel positif diminue la sensibilité du manche autour du neutre.

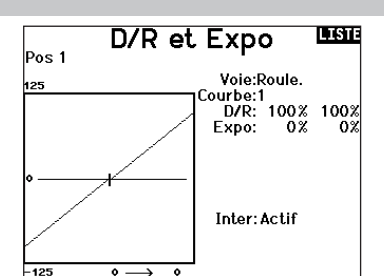

#### Coupure moteur

L'option Coupure moteur vous permet d'assigner une position interrupteur pour couper les moteurs. La coupure moteur s'active peu importe le mode de vol.

Lorsque vous activez la Coupure moteur, la voie ALT passe à une position préprogrammée (en général Off).

Vous aurez peut-être besoin d'utiliser une valeur négative pour placer la voie ALT sur la position Off.

ATTENTION : Effectuez toujours un test après avoir fait des modifications pour vous assurez que le modèle répond de la manière désirée.

#### Courbe moteur

Vous pouvez utiliser l'option Courbe moteur pour optimiser la réponse des gaz. Un maximum de 7 points sont disponibles sur la courbe moteur.

#### Pour ajouter des points à la courbe moteur :

- 1. Déplacez le manche des gaz dans la position où vous voulez ajouter le nouveau point.
- 2. Surlignez Ajouter pt. et pressez la roulette pour ajouter le point.

#### Pour supprimer des points de la courbe moteur :

- 1. Déplacez le manche des gaz jusqu'à ce que le curseur se situe à proximité du point que vous souhaitez supprimer.
- 2. Surlignez sur Supprimer pt. et pressez une fois la roulette pour supprimer le point.

Si vous programmez plusieurs courbes moteur et que vous souhaitez en éditer une, cette courbe devra être activée à l'écran Courbe moteur avant de pouvoir faire les modifications.

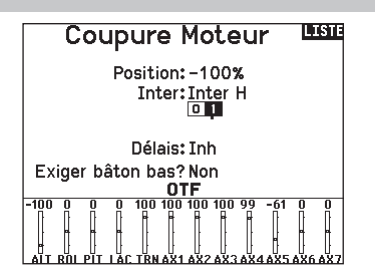

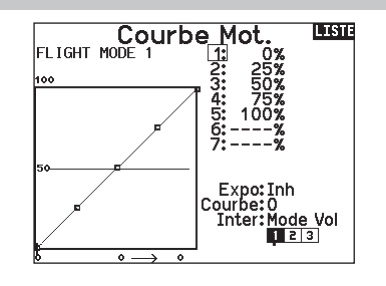

# AJUSTEMENTS PHYSIQUES DE L'ÉMETTEUR

# Retrait des couvercles de la nacelle et du compartiment de la batterie

#### Pour retirer les couvercles de la nacelle :

- 1. Retirez l'outil de verrouillage de la partie inférieure du boîtier de l'émetteur.
- 2. Insérez l'outil de verrouillage dans la fente du couvercle de la nacelle jusqu'à ce qu'il s'enclenche.
- 3. Extrayez l'outil. Le couvercle de la nacelle se soulève partiellement de la face de l'émetteur.

IMPORTANT : ne jamais tourner ou faire levier latéralement sur l'outil de verrouillage. Vous risqueriez de casser l'outil à l'intérieur de la fente.

- 4. Retirez avec précaution le couvercle de l'émetteur, en exposant les vis de réglage de la nacelle.
- 5. Replacez l'outil de verrouillage dans la partie inférieure de l'émetteur.

#### Pour retirer le couvercle du compartiment de la batterie :

- 1. Retirez l'outil de verrouillage de la partie inférieure du boîtier de l'émetteur.
- 2. Insérez l'outil de verrouillage dans la fente du couvercle du compartiment de la batterie jusqu'à ce qu'il s'enclenche.
- 3. Extrayez l'outil de verrouillage. Le couvercle du compartiment de la batterie se soulève partiellement.

IMPORTANT : ne jamais tourner ou faire levier latéralement sur l'outil de verrouillage. Vous risqueriez de casser l'outil à l'intérieur de la fente.

- 4. Enlevez le couvercle du compartiment à piles de l'émetteur.
- 5. Replacez l'outil de verrouillage dans la partie inférieure de l'émetteur.

## Réglage de la longueur des manches de commande

- 1. Tenez la partie inférieure moletée du manche de commande pour l'empêcher de tourner.
- 2. Tournez la partie supérieure moletée du manche de commande dans le sens inverse des aiguilles d'une montre pour séparer et desserrer les sections.
- 3. Allongez le manche en tournant la partie supérieure dans le sens inverse des aiguilles d'une montre ou raccourcissez-le en le tournant dans le sens des aiguilles d'une montre.
- 4. Lorsque vous avez obtenu la longueur souhaitée, maintenez la section supérieure pour l'empêcher de tourner et serrez la section inférieure contre elle.

## Support de lanière de cou

Le NX7e+ comprend deux types de supports de lanière de cou : un support droit à orifice unique et un support à plusieurs orifices. Le support à plusieurs orifices est réversible pour permettre d'ajuster l'équilibrage de l'émetteur lors de l'utilisation d'une lanière de cou.

Pour inverser le sens du support ou changer de support :

- 1. Appuyez sur le bouton Unlock (Déverrouiller) à droite.
- 2. Retirez le support de la lanière de cou de l'émetteur.
- 3. Tournez le support de 180° ou passez au support à orifice unique et insérez-le dans l'ouverture.
- 4. Poussez le support dans la fente jusqu'à ce qu'il se verrouille en position.

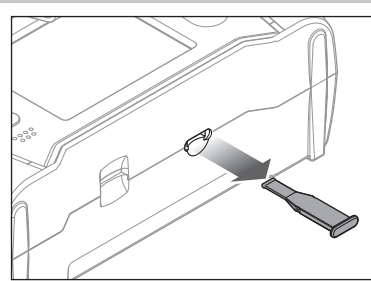

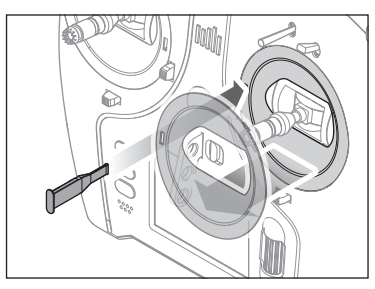

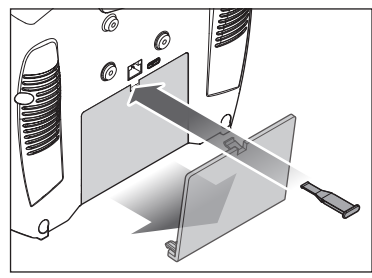

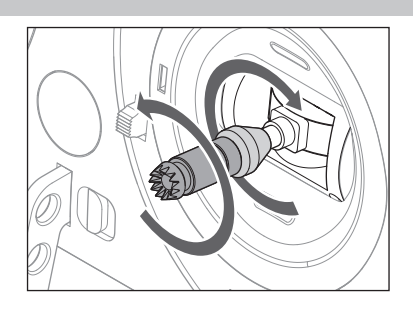

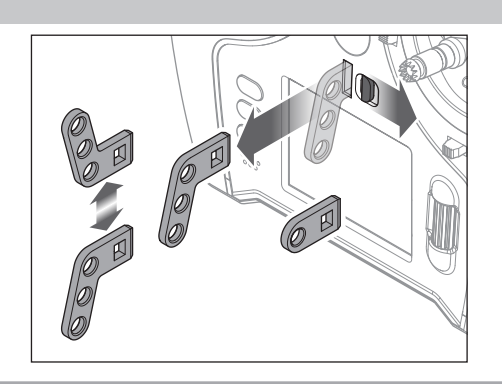

#### Ajustements de la Nacelle

Le NX7e+ possède tous les réglages physiques de l'émetteur situés autour de la face de chaque nacelle. Cette disposition permet des ajustements rapides et faciles sans retirer le cache arrière ou les bouchons pour accéder aux vis de réglage. Ajustements disponibles :

- Changement du cliquet des gaz
- Changement de la tension des gaz
- Réglage de la tension du manche

#### Réglage de la tension du manche

Tournez un peu les vis dans le sens des aiguilles d'une montre à l'aide d'un petit tournevis cruciforme pour serrer la tension du manche et dans le sens inverse pour desserrer.

REMARQUE : testez toujours la tension du manche tout en faisant tourner ces vis pour vous assurer que le manche n'est pas trop serré ou desserré. Le serrage excessif d'une vis peut endommager un ressort. Le desserrage excessif d'une vis peut entraîner la chute d'un ressort et provoquer un court-circuit dans l'émetteur.

#### Limite de course de la nacelle

Chaque nacelle possède un commutateur en haut et en bas qui peut limiter la course sur le mouvement vertical de ce manche.

- Ajuster les limites de course de la nacelle
- 1. Retirez les caches
- 2. Déplacez les commutateurs vers le centre de l'émetteur pour utiliser la course complète disponible.

Déplacez le commutateur vers l'extérieur du boîtier pour réduire la course.

#### Conversion du mode

#### Gaz à cliquet – Ajustement régulier des gaz

- 1. Repérez les vis de réglage de la courroie des gaz sur les deux nacelles. La vis de blocage du cliquet enclenche sur section dentelée sur la nacelle pour des gaz à cliquet, tandis que la vis de blocage de tension enclenche une courroie pour une tension régulière sur la nacelle.
- 2. Pour enclencher le cliquet des gaz, tournez la vis de blocage du cliquet dans le sens des aiguilles d'une montre jusqu'à ce que le cliquet s'enclenche.
- 3. Pour libérer le cliquet des gaz, faites pivoter la vis dans le sens inverse des aiguilles d'une montre jusqu'à ce que la nacelle se déplace librement.

#### Tension régulière

- 1. Pour enclencher la tension des gaz, faites pivoter la vis de blocage de tension dans le sens des aiguilles d'une montre jusqu'à ce que la tension s'enclenche.
- 2. Pour libérer la tension des gaz, faites pivoter la vis dans le sens inverse des aiguilles d'une montre jusqu'à ce que la nacelle se déplace librement.

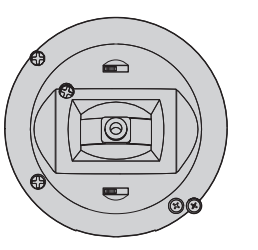

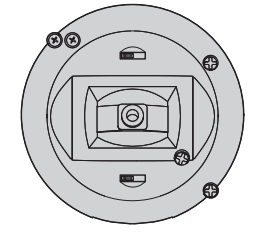

Tension verticale - Tension horizontale

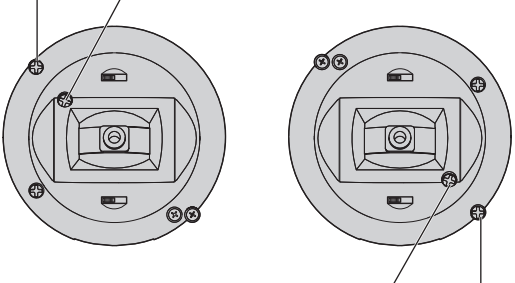

Tension verticale Tension horizontale

Commutateurs de limite de course de la nacelle

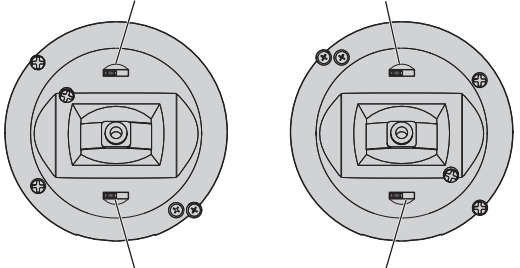

Commutateurs de limite de course de la nacelle

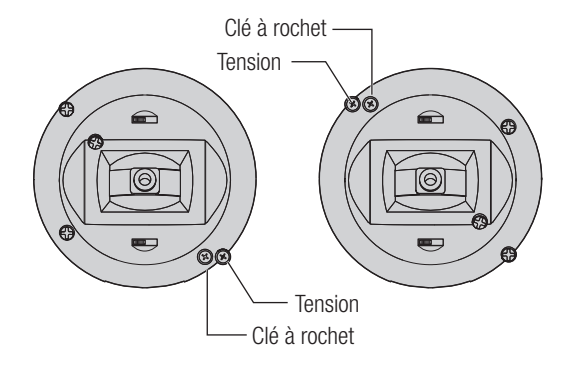

#### Changement de mode

Vous pouvez sélectionner les modes d'émetteur 1, 2, 3 ou 4 pour le NX7e+. La conversion du mode nécessite à la fois un changement de programmation et une modification mécanique.

#### Conversion de la programmation :

- 1. Modifiez le mode dans System Setup (Configuration du système) -> System Settings (Paramètres système).
- 2. Étalonnez les manches dans le menu System Settings (Paramètres système).

#### Conversion mécanique

Une conversion mécanique est nécessaire pour passer entre les modes 1 et 2 ou entre les modes 3 et 4. La conversion mécanique comporte les étapes suivantes :

- 3. Modifiez le cliquet des gaz/la tension des gaz ; retirez la tension du côté où se trouvaient les gaz et appliquez la tension du côté où se trouveront les gaz.
- 4. Ajuster la vis de centrage de la gouverne de profondeur. Lorsque vous permutez entre les modes 1 et 2, ou entre les modes 3 et 4, vous devez ajuster la vis de centrage de la gouverne de profondeur.
	- a. Maintenez la gouverne de profondeur ou la manette des gaz en position entièrement levée ou abaissée lorsque vous ajustez la vis de centrage de la gouverne de profondeur. Le maintien du levier de la nacelle réduit la charge exercée sur le mécanisme de centrage de la gouverne de profondeur et facilite l'ajustement de la vis de centrage.
	- b. Utilisez un tournevis Phillips pour ajuster la vis de centrage de la gouverne de profondeur. Le serrage de la vis désenclenche le ressort de centrage. Le desserrage de la vis enclenche le ressort.

IMPORTANT : Ne retirez pas les vis de changement de mode trop loin ou vous devrez ouvrir le boîtier pour les replacer.

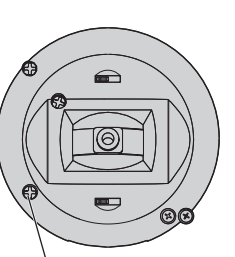

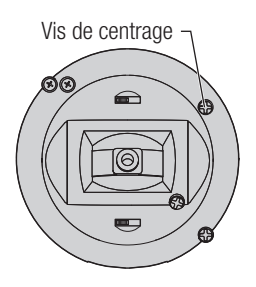

Vis de centrage

# GUIDE DE DÉPANNAGE

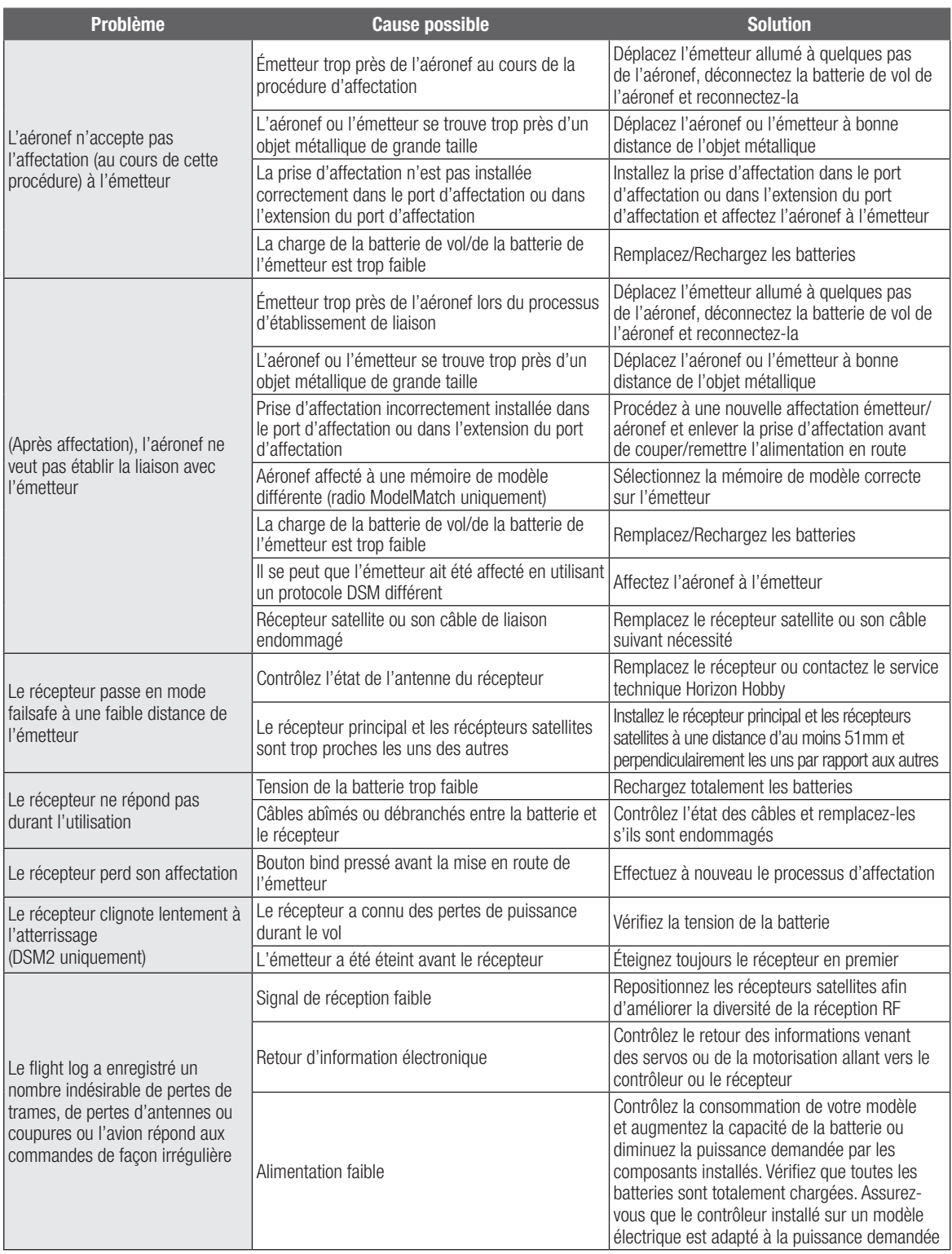

# GARANTIE ET RÉPARATIONS

#### Durée de la garantie

Garantie exclusive - Horizon Hobby, Inc. (Horizon) garantit que le Produit acheté (le « Produit ») sera exempt de défauts matériels et de fabrication à sa date d'achat par l'Acheteur. La durée de garantie correspond aux dispositions légales du pays dans lequel le produit a été acquis. La durée de garantie est de 6 mois et la durée d'obligation de garantie de 18 mois à l'expiration de la période de garantie.

#### Limitations de la garantie

(a) La garantie est donnée à l'acheteur initial (« Acheteur ») et n'est pas transférable. Le recours de l'acheteur consiste en la réparation ou en l'échange dans le cadre de cette garantie. La garantie s'applique uniquement aux produits achetés chez un revendeur Horizon agréé. Les ventes faites à des tiers ne sont pas couvertes par cette garantie. Les revendications en garantie seront acceptées sur fourniture d'une preuve d'achat valide uniquement. Horizon se réserve le droit de modifier les dispositions de la présente garantie sans avis préalable et révoque alors les dispositions de garantie existantes.

(b) Horizon n'endosse aucune garantie quant à la vendabilité du produit ou aux capacités et à la forme physique de l'utilisateur pour une utilisation donnée du produit. Il est de la seule responsabilité de l'acheteur de vérifier si le produit correspond à ses capacités et à l'utilisation prévue.

(c) Recours de l'acheteur – Il est de la seule discrétion d'Horizon de déterminer si un produit présentant un cas de garantie sera réparé ou échangé. Ce sont là les recours exclusifs de l'acheteur lorsqu'un défaut est constaté.

Horizon se réserve la possibilité de vérifier tous les éléments utilisés et susceptibles d'être intégrés dans le cas de garantie. La décision de réparer ou de remplacer le produit est du seul ressort d'Horizon. La garantie exclut les défauts esthétiques ou les défauts provoqués par des cas de force majeure, une manipulation incorrecte du produit, une utilisation incorrecte ou commerciale de ce dernier ou encore des modifications de quelque nature qu'elles soient.

La garantie ne couvre pas les dégâts résultant d'un montage ou d'une manipulation erronés, d'accidents ou encore du fonctionnement ainsi que des tentatives d'entretien ou de réparation non effectuées par Horizon. Les retours effectués par le fait de l'acheteur directement à Horizon ou à l'une de ses représentations nationales requièrent une confirmation écrite.

#### Limitation des dégâts

Horizon ne saurait être tenu pour responsable de dommages conséquents directs ou indirects, de pertes de revenus ou de pertes commerciales, liés de quelque manière que ce soit au produit et ce, indépendamment du fait qu'un recours puisse être formulé en relation avec un contrat, la garantie ou l'obligation de garantie. Par ailleurs, Horizon n'acceptera pas de recours issus d'un cas de garantie lorsque ces recours dépassent la valeur unitaire du produit. Horizon n'exerce aucune influence sur le montage, l'utilisation ou la maintenance du produit ou sur d'éventuelles combinaisons de produits choisies par l'acheteur. Horizon ne prend en compte aucune garantie et n'accepte aucun recours pour les blessures ou les dommages pouvant en résulter. En utilisant et en montant le produit, l'acheteur accepte sans restriction ni réserve toutes les dispositions relatives à la garantie figurant dans le présent document.

Si vous n'êtes pas prêt, en tant qu'acheteur, à accepter ces dispositions en relation avec l'utilisation du produit, nous vous demandons de restituer au vendeur le produit complet, non utilisé et dans son emballage d'origine.

#### Indications relatives à la sécurité

Ceci est un produit de loisirs perfectionné et non un jouet. Il doit être utilisé avec préATTENTION et bon sens et nécessite quelques aptitudes mécaniques ainsi que mentales. L'incapacité à utiliser le produit de manière sûre et raisonnable peut provoquer des blessures et des dégâts matériels conséquents. Ce produit n'est pas destiné à être utilisé par des enfants sans la surveillance par un tuteur. La notice d'utilisation contient des indications relatives à la sécurité ainsi que des indications concernant la maintenance et le fonctionnement du produit. Il est absolument indispensable de lire et de comprendre ces indications avant la première mise en service. C'est uniquement ainsi qu'il sera possible d'éviter une manipulation erronée et des accidents entraînant des blessures et des dégâts.

Questions, assistance et réparations

Votre revendeur spécialisé local et le point de vente ne peuvent effectuer une estimation d'éligibilité à l'application de la garantie sans avoir consulté Horizon. Cela vaut également pour les réparations sous garantie. Vous voudrez bien, dans un tel cas, contacter le revendeur qui conviendra avec Horizon d'une décision appropriée, destinée à vous aider le plus rapidement possible.

#### Maintenance et réparation

Si votre produit doit faire l'objet d'une maintenance ou d'une réparation, adressez-vous soit à votre revendeur spécialisé, soit directement à Horizon. Emballez le produit soigneusement. Veuillez noter que le carton d'emballage d'origine ne suffit pas, en règle générale, à protéger le produit des dégâts pouvant survenir pendant le transport. Faites appel à un service de messagerie proposant une fonction de suivi et une assurance, puisque Horizon ne prend aucune responsabilité pour l'expédition du produit jusqu'à sa réception acceptée. Veuillez joindre une preuve d'achat, une description détaillée des défauts ainsi qu'une liste de tous les éléments distincts envoyés. Nous avons de plus besoin d'une adresse complète, d'un numéro de téléphone (pour demander des renseignements) et d'une adresse de courriel.

#### Garantie et réparations

Les demandes en garantie seront uniquement traitées en présence d'une preuve d'achat originale émanant d'un revendeur spécialisé agréé, sur laquelle figurent le nom de l'acheteur ainsi que la date d'achat. Si le cas de garantie est confirmé, le produit sera réparé Cette décision relève uniquement de Horizon Hobby.

#### Réparations payantes

En cas de réparation payante, nous établissons un devis que nous transmettons à votre revendeur. La réparation sera seulement effectuée après que nous ayons reçu la confirmation du revendeur. Le prix de la réparation devra être acquitté au revendeur. Pour les réparations payantes, nous facturons au minimum 30 minutes de travail en atelier ainsi que les frais de réexpédition. En l'absence d'un accord pour la réparation dans un délai de 90 jours, nous nous réservons la possibilité de détruire le produit ou de l'utiliser autrement.

ATTENTION : nous n'effectuons de réparations payantes que pour les composants électroniques et les moteurs. Les réparations touchant à la mécanique, en particulier celles des hélicoptères et des voitures radiocommandées, sont extrêmement coûteuses et doivent par conséquent être effectuées par l'acheteur lui-même.

10-15

# COORDONNÉES DE GARANTIE ET RÉPARATIONS

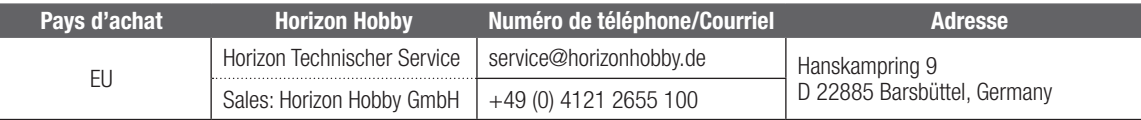

# INFORMATION IC

#### CAN ICES-3 (B)/NMB-3(B) Contains IC: 6157A-PLANO1T

Ce dispositif contient un/des émetteur(s)/récepteur(s) non soumis à licence conforme(s) aux CNR d'Innovation, Sciences et Développement économique Canada. Son utilisation est soumise aux deux conditions suivantes :

- 1. Cet appareil ne doit pas causer d'interférences.
- 2. Cet appareil doit accepter toutes les interférences, y compris celles pouvant entraîner un dysfonctionnement.

# DÉCLARATION DE CONFORMITÉ DE L'UNION EUROPÉENNE

Déclaration de conformité de l'Union européenne : Spektrum NX7e+ Transmitter Only (SPMR7110EU); Par la présente, Horizon Hobby, LLC déclare que cet appareil est conforme aux directives

suivantes : Directive relative aux équipements radioélectriques 2014/53/UE ; Directive RoHS 2 2011/65/U ; Directive RoHS 3 - Modifiant 2011/65/UE Annexe II 2015/863.

Le texte complet de la déclaration de conformité UE est disponible à l'adresse Internet suivante : https://www.horizonhobby.com/ content/support-render-compliance.

REMARQUE: Ce produit contient des batteries couvertes par la directive européenne 2006/66 / EC, qui ne peuvent pas être jetées avec les déchets ménagers. Veuillez respecter les réglementations locales.

Gamme de fréquences sans fil / Puissance de sortie sans fil: Frequency Band: 2404-2476MHz Max FIRP: 18.8 dBm

#### Fabricant officiel de l'UE:

Horizon Hobby, LLC 2904 Research Road Champaign, IL 61822 USA Importateur officiel de l'UE: Horizon Hobby, GmbH Hanskampring 9 22885 Barsbüttel Germany

DIRECTIVE DEEE

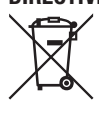

L'étiquette de cet appareil respecte la directive européenne 2012/19/UE en matière de déchets des équipements électriques et électroniques (DEEE). Cette étiquette indique que ce produit ne doit pas être jeté avec les déchets ménagers, mais déposé dans une installation

appropriée afin de permettre sa récupération et son recyclage.

# nll **SPEKTRUM**

© 2024 Horizon Hobby, LLC DSM2, DSMX, the DSMX logo, Spektrum AirWare, STi, ModelMatch, AS3X, SmartSafe, and the Horizon Hobby logo are trademarks or registered trademarks of Horizon Hobby, LLC. The Spektrum trademark is used with permission of Bachmann Industries, Inc. US 7,391,320. US 9,930,567. US 10,419,970. US 10,849,013. Other patents pending.

Updated 05/2024 804342.1 SPMR7110

www.spektrumrc.com

**TOORT** 

 $\bigodot$ <sup>0</sup>